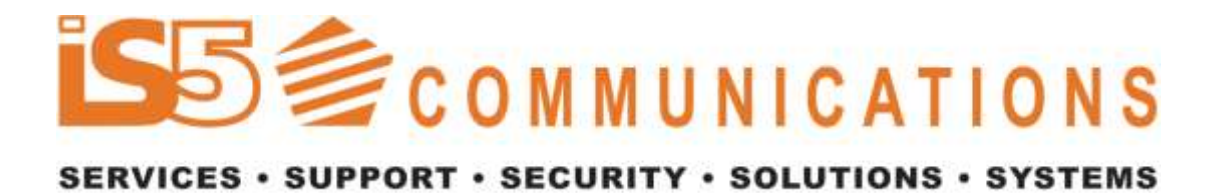

# **Intelligent 8 Port Managed & Unmanaged Ethernet Switches**

**iES8(G) Series User's Manual**

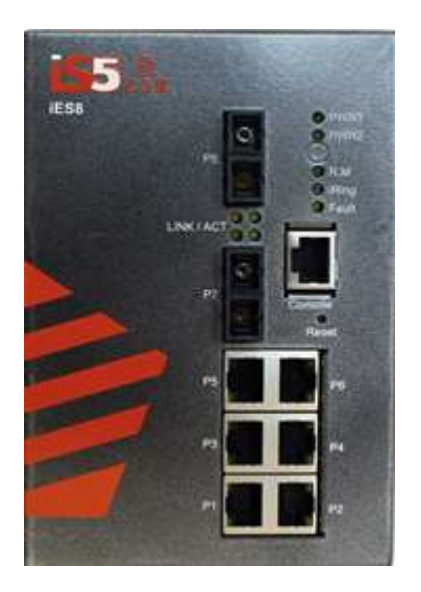

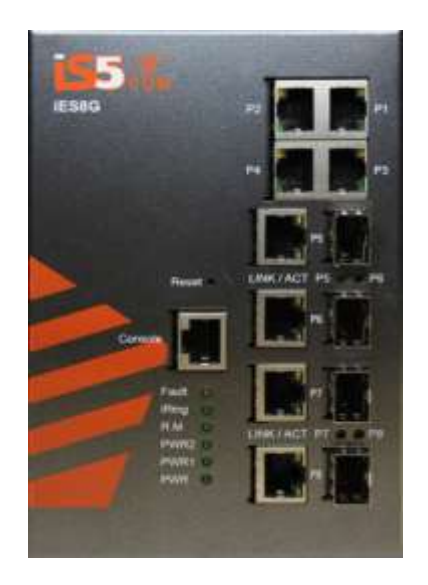

# **Version 2.28 May 2021**

**iS5 Communications Inc.** 5895 Ambler Dr. Mississauga, Ontario, L4W 5B7 Tel: 1 + 905 670 0004 Fax: 1 + 289 401 5201

Website: www.iS5Com.com

E-mail: support@iS5Com

www.IS5com.com

# **COPYRIGHT NOTICE**

Copyright © 2021 iS5 Communications Inc.

All rights reserved.

No part of this publication may be reproduced in any form without the prior written consent of iS5 Communications Inc. (iS5).

# **TRADEMARKS**

iS5Com is a registered trademark of iS5. All other trademarks belong to their respective owners.

# **REGULATORY COMPLIANCE STATEMENT**

Product(s) associated with this publication complies/comply with all applicable regulations. Please refer to the Technical Specifications section for more details.

# **WARRANTY**

iS5 warrants that all products are free from defects in material and workmanship for a specified warranty period from the invoice date (5 years for most products). iS5 will repair or replace products found to be defective within this warranty period including shipping costs. This warranty does not cover product modifications or repairs done by persons other than iS5 approved personnel, and this warranty does not apply to products that are misused, abused, improperly installed, or damaged by accident.

Please refer to the Technical Specifications section for the actual warranty period(s) of the product(s) associated with this publication.

# **DISCLAIMER**

Information in this publication is intended to be accurate. iS5 shall not be responsible for its use or infringements on third-parties as a result of its use. There may occasionally be unintentional errors on this publication. iS5 reserves the right to revise the contents of this publication without notice.

# **CONTACT INFORMATION**

#### **iS5 Communications Inc.**

5895 Ambler Dr., Mississauga, Ontario, L4W 5B7

Tel:1 + 905-670-0004 // Fax:1 + 289-401-5206

Website: [www.iS5Com.com](http://www.is5com.com/)

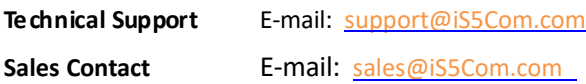

# Table of Content

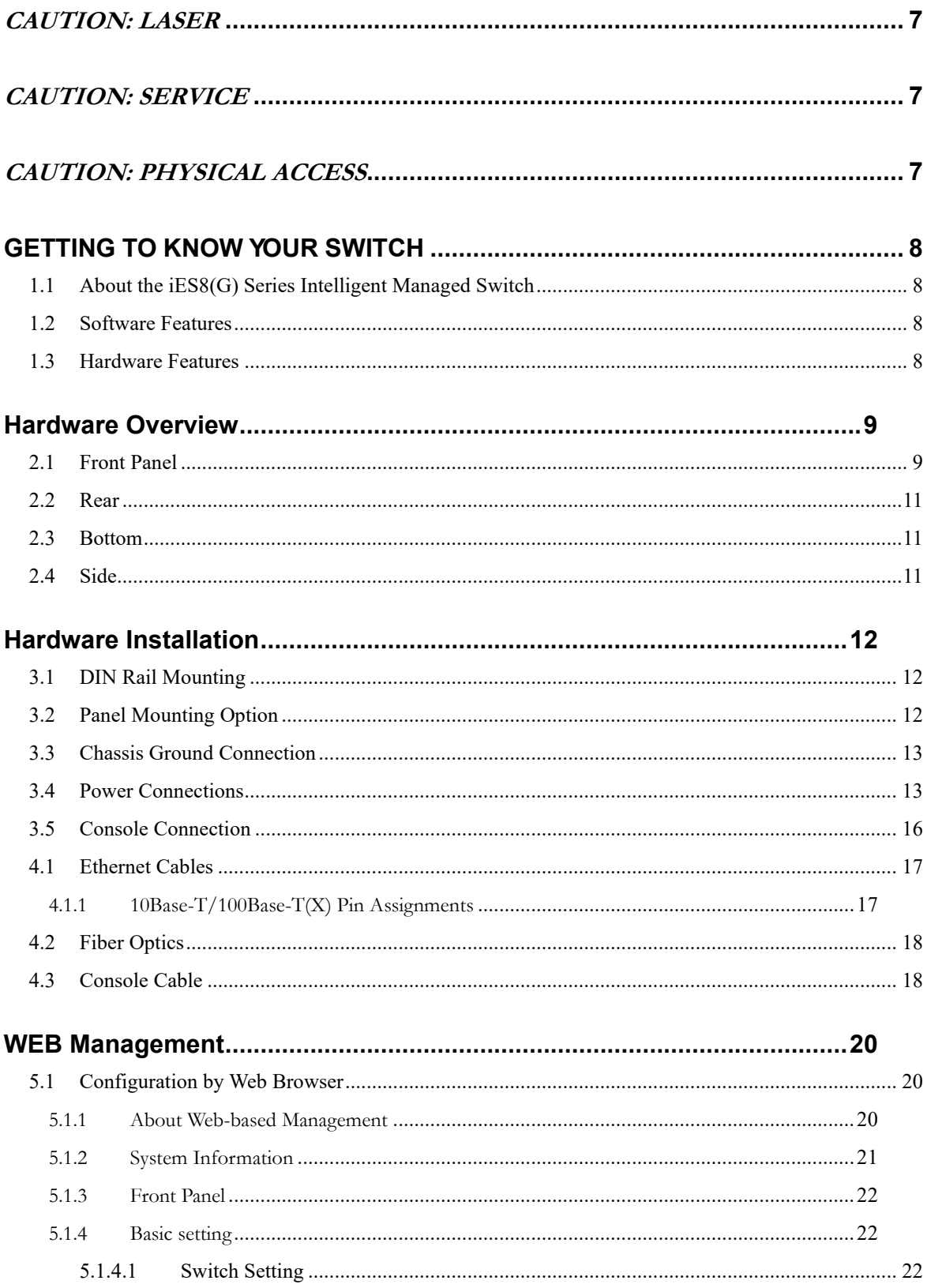

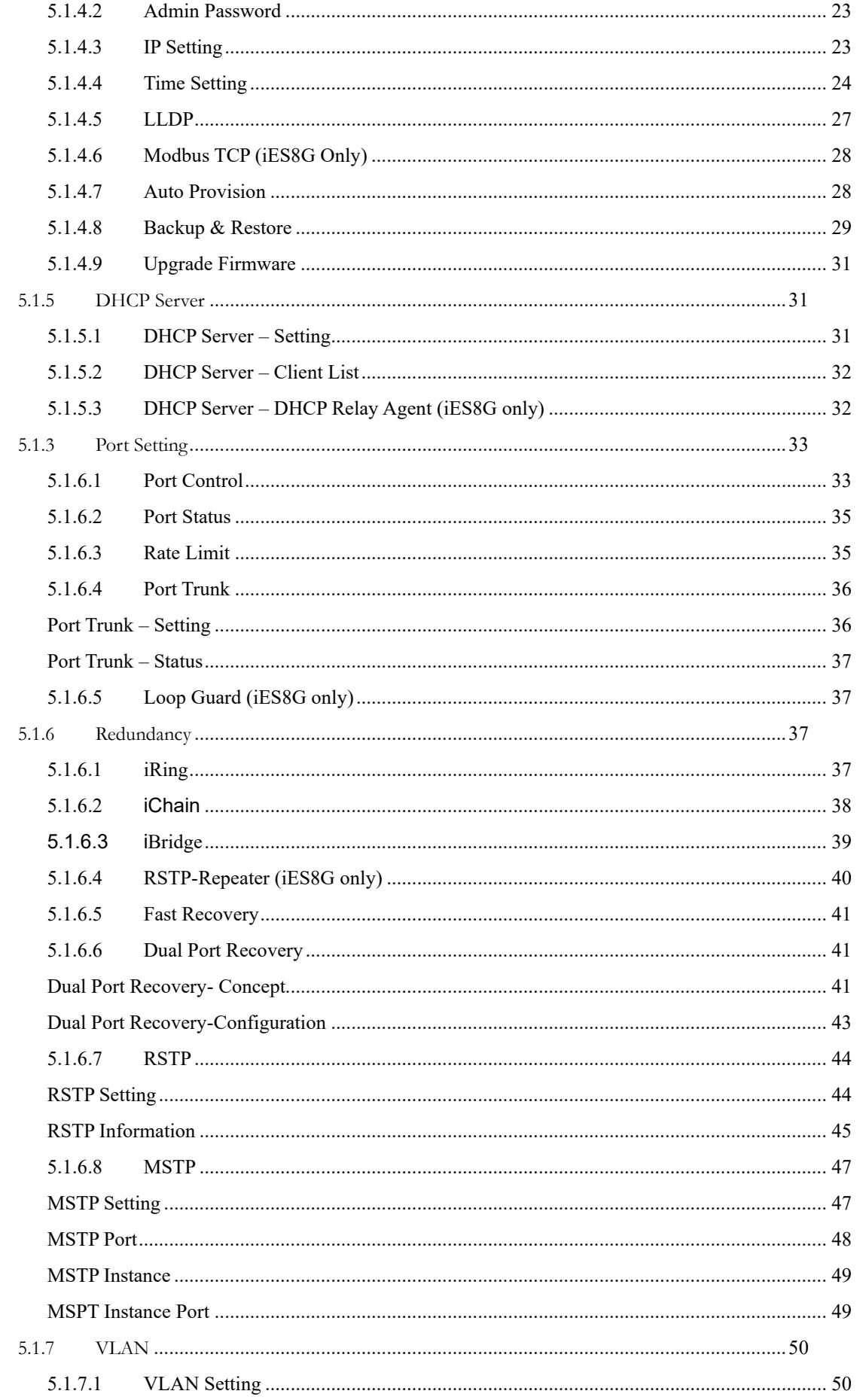

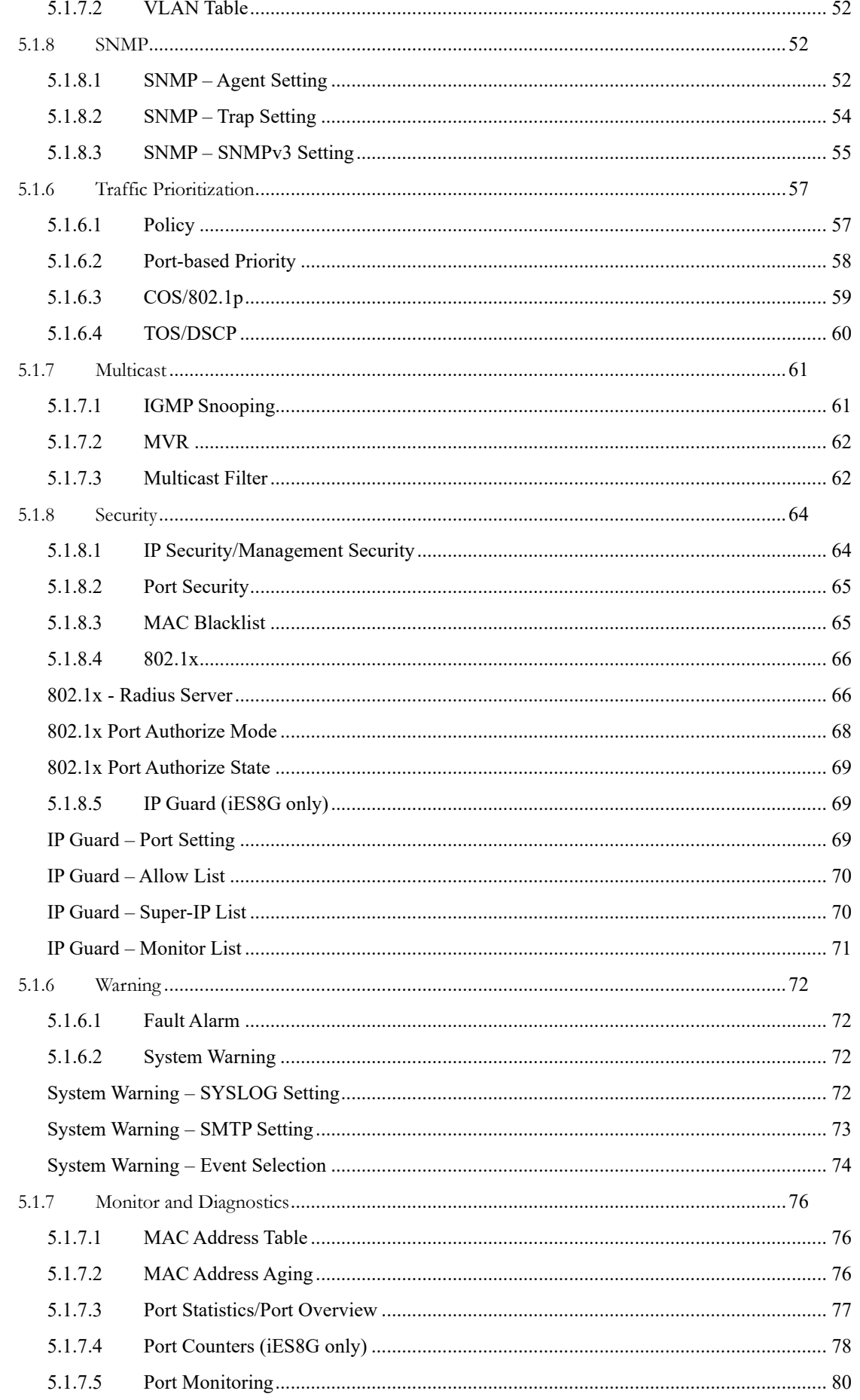

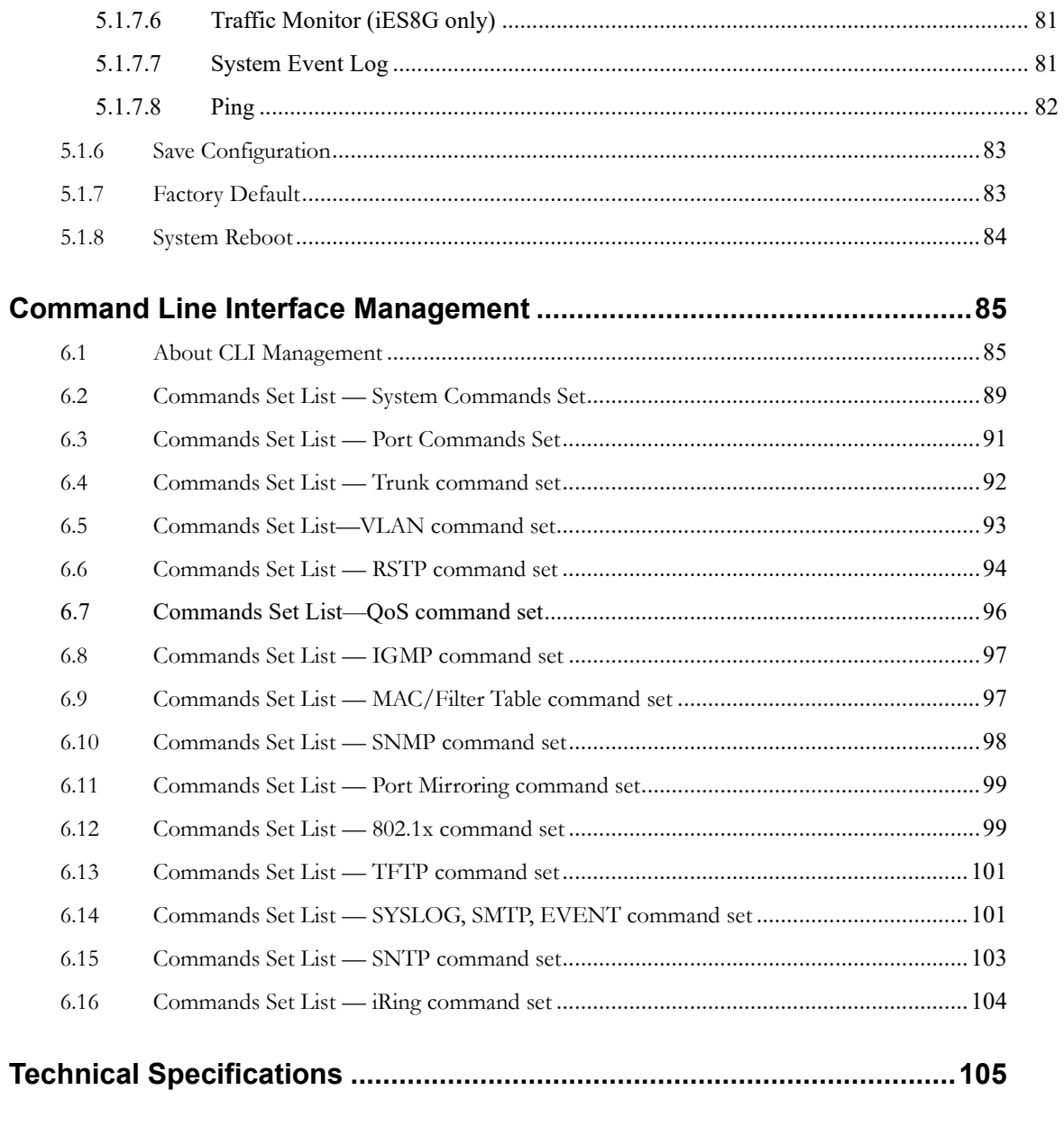

# **FCC Statement and Cautions**

#### **Federal Communications Commission Radio Frequency Interference Statement**

This equipment has been tested and found to comply with the limits for a Class A digital device pursuant to Part 15 of the FCC Rules. These limits are designed to provide reasonable protection against harmful interference when the equipment is operated in a commercial environment. This equipment cangenerate, use, and radiate radio frequency energy. If not installed and used in accordance with the instruction manual, may causeharmful interference toradiocommunications. Operation of this equipment in a residential area is likely to cause harmful interference in which case the user will at his/her own expense, be required to correct the interference.

#### <span id="page-6-0"></span>**Caution: LASER**

This product contains a laser system and is classified as a CLASS 1 LASER PRODUCT. Use of controls or *adjustments or performance of procedures other than those specified herein may result in hazardous radiation exposure.*

#### <span id="page-6-1"></span>**Caution: Service**

*This product contains no user-serviceable parts. Attempted service by unauthorized personnel shall render all warranties null and void.*

*Changes ormodifications not expressly approved by iS5 Communications Inc. couldinvalidate specifications, test results, and agency approvals, and void the user's authority to operate the equipment. Should this device require service, please contact support@iS5Com.com.*

#### <span id="page-6-2"></span>**Caution: Physical Access**

*This product should be installed in a restricted accesslocation. Accessshould only be gained by qualified service personnel or users who have been instructed on the reasons for the restrictions applied at the location,andanyprecautionsthathavebeentaken. Access must only be via the use of a tool or lock and key, or other means of security, and is controlled by the authority responsible for the location.*

# <span id="page-7-0"></span>**Getting to Know Your Switch**

# <span id="page-7-1"></span>**1.1 About the iES8(G) Series Intelligent Managed Switch**

The iES8(G) series switches are powerful, managed industrial grade switches with numerous features. These switches can operate under a wide temperature range, dusty environments, and in humid conditions. The switches can be managed either by using the WEB, TELNET, directly using the Console port on the switch, or any third-party SNMP software. The switch can also be managed by our own Network Management Suite called *"iManage"*. *iManage* has a friendly and powerful interface which can be easily used to configure multiple switches at the same time, and also monitor their status.

# <span id="page-7-2"></span>**1.2 Software Features**

- ۰ World's fastest Redundant Ethernet Ring (Recovery time < 30ms with up to 250 units)
- ٠ Supports Ring Linking, Dual Homing over iRing, and standard STP/RSTP
- $\bullet$ Supports SNMPv1/v2c/v3 & RMON & Port base/802.1Q VLAN Network Management
- ٠ Event notification by Email, SNMP trap and Relay Output
- ۰ Web-based ,Telnet, Console, CLI configuration
- $\bullet$ Enable/disable ports, MAC based port security
- ٠ Port based network access control (802.1x)
- ٠ VLAN (802.1Q ) to segregate and secure network traffic
- ۰ Radius centralized password management
- ۰ SNMPv3 encrypted authentication and access security
- ٠ RSTP (802.1w)
- ۰ Quality of Service (802.1p) for real-time traffic
- ٠ VLAN (802.1Q) with double tagging and GVRP supported
- ۰ IGMP Snooping for multicast filtering
- ۰ Port configuration, status, statistics, mirroring, security
- ٠ Remote Monitoring (RMON)

# <span id="page-7-3"></span>**1.3 Hardware Features**

- $\sqrt{\phantom{a}}$  6 x 10/100Base-T(X) Ethernet ports
- $\bullet$ 2 x 10/100Base-T(X) Ethernet ports (Optional – iES8 version)
- Ŷ 2 x 100Base-F(X) SC or ST Fiber ports (Optional – iES8 version)
- ٠ 2 x 1000Base-X SC or ST Fiber ports (Optional – iES8G version)
- ٠ Console Port
- ٠ Dual Input low-voltage (LV) DC (10-48VDC)
- ۰ Dual Input medium-voltage (MV) DC (36-75VDC)
- $\bullet$ Single Input Hi-voltage (HV) AC/DC input (85-264VAC, 88-300VDC) with Single (10-48VDC) backup
- $\bullet$ Wide Operating Temperature: -40 to 85°C
- $\bullet$ Storage Temperature: - 40 to 85°C
- $\bullet$ Operating Humidity: 5% to 95%, non-condensing
- $\bullet$ Chassis: IP-40 Galvanized Steel
- ٠ Dimensions(W x D x H) : 101.6 mm(W)x 128.3 mm( D )x 153.6 mm(H) (4 in x 5.05 in x 6.05 in)

# <span id="page-8-0"></span>**Hardware Overview**

# <span id="page-8-1"></span>**2.1 Front Panel**

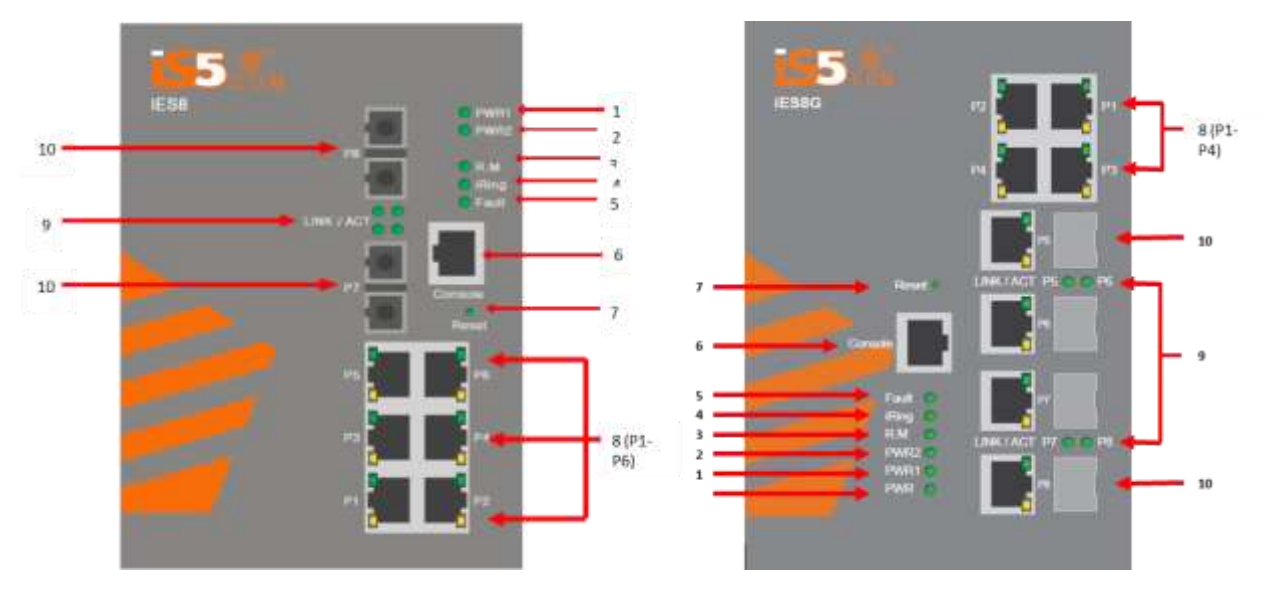

**iES8 Product description:**

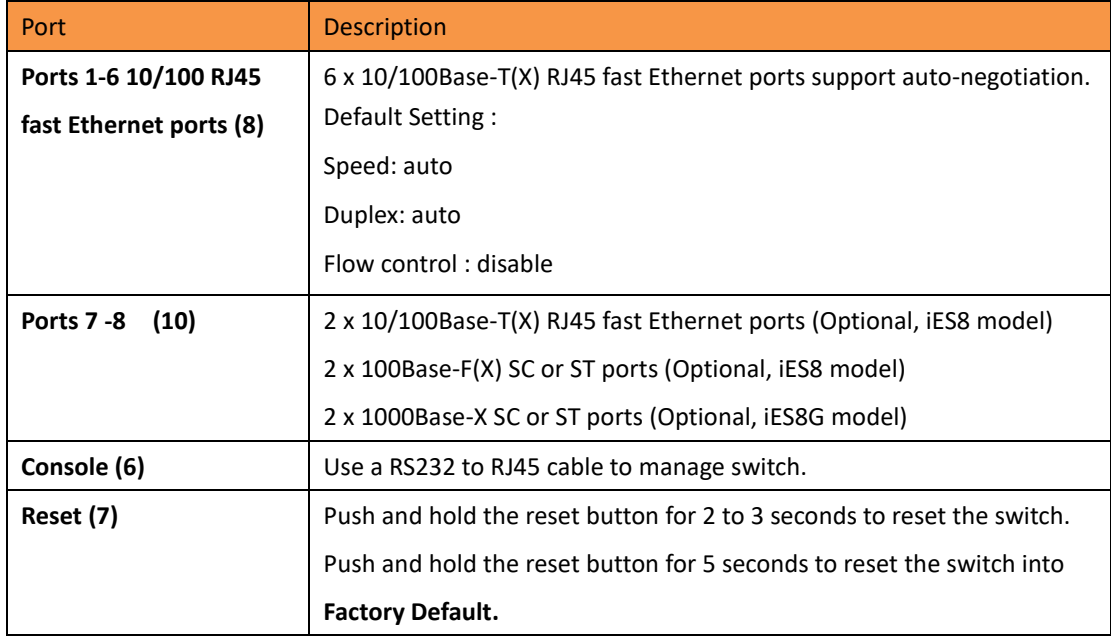

Note: Ports 7 and 8 (Ref 10) Fiber option shown for reference only. Ports are also available as RJ45.

**iES8G Product description:**

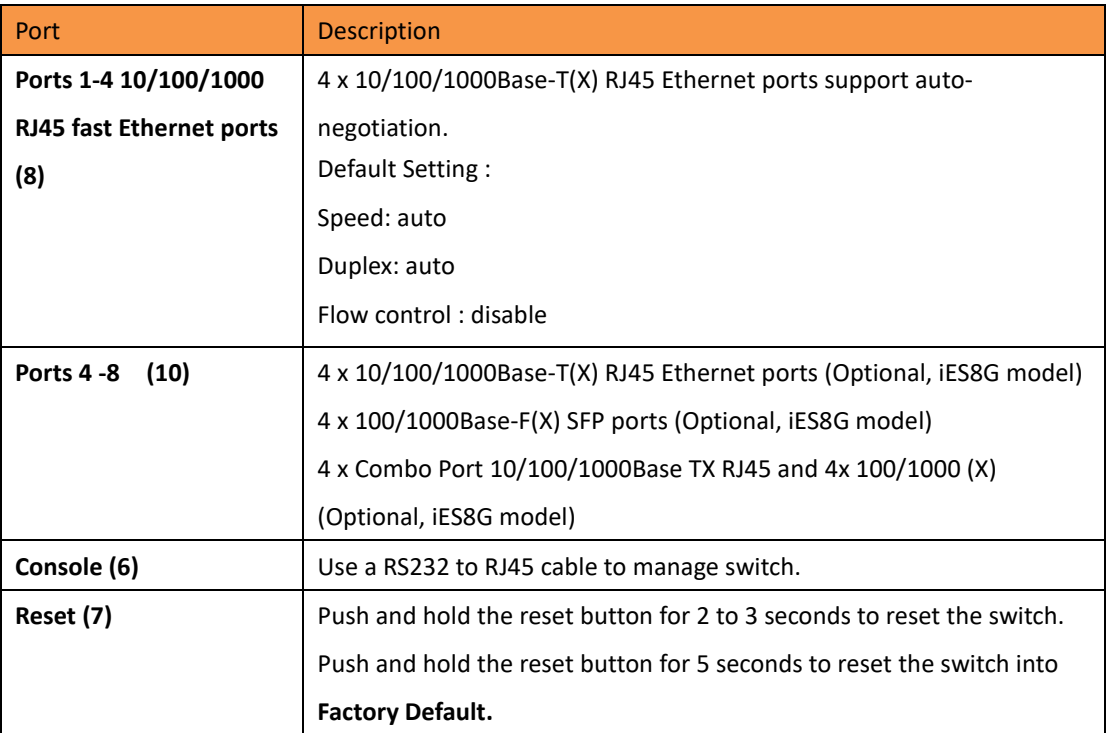

#### Front Panel LED's:

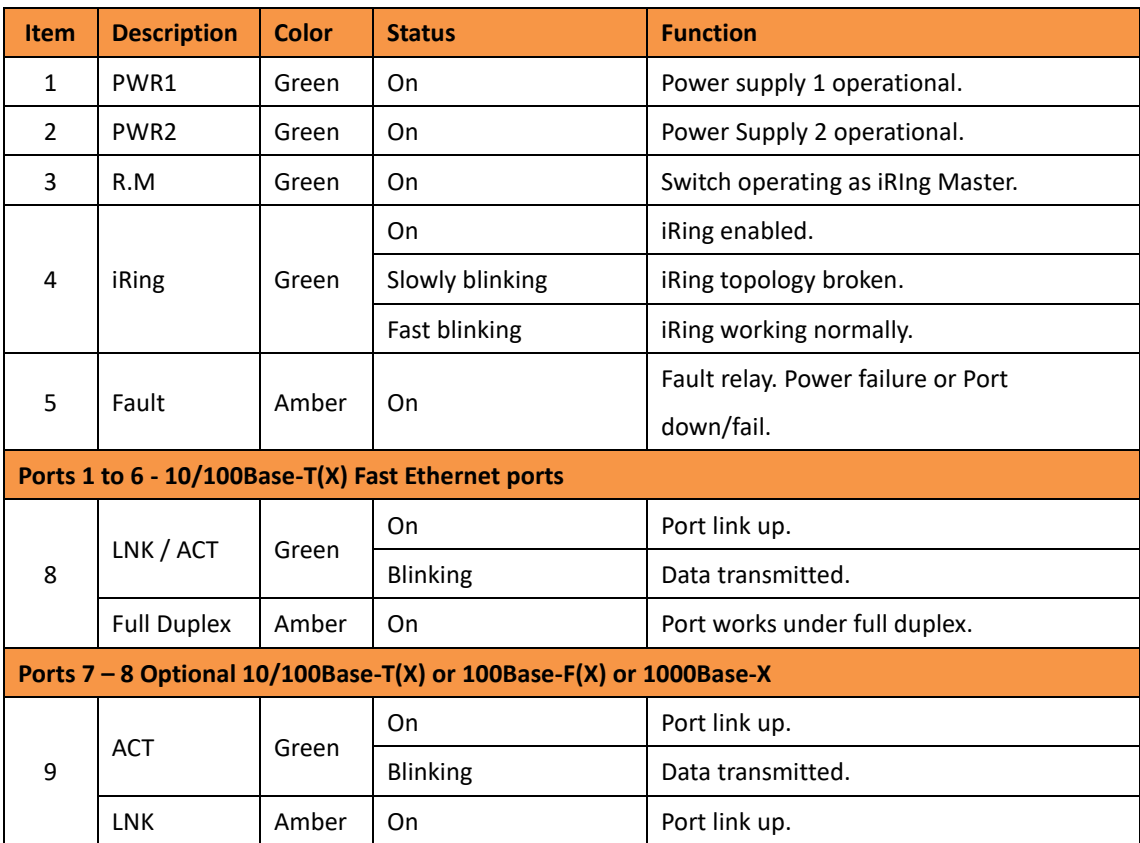

# <span id="page-10-0"></span>**2.2 Rear**

The image below shows the DIN bracket on the back of the switch. Circled in red are the mounting holes for the Panel bracket mounting option.

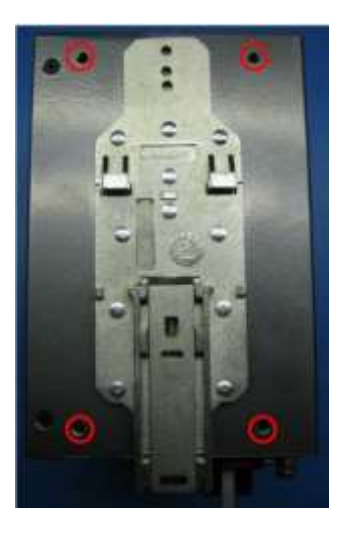

# <span id="page-10-1"></span>**2.3 Bottom**

The image below shows the 10 position terminal block and ground lug of the iES8(G) switch.

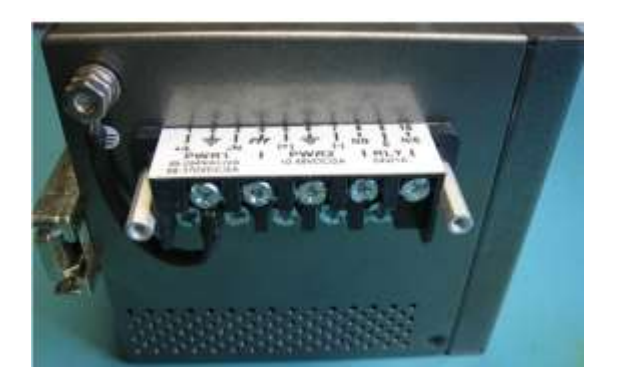

# <span id="page-10-2"></span>**2.4 Side**

The image below shows the side if the switch with the product label displaying switch information. Circled in red are the side mounting holes for the Panel bracket mounting option.

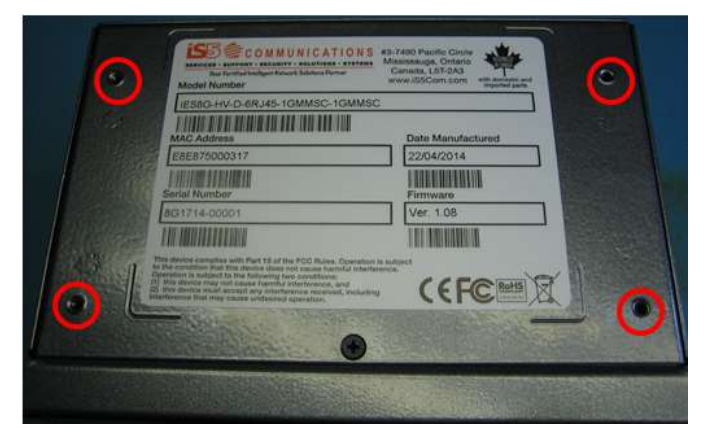

# <span id="page-11-0"></span>**Hardware Installation**

# <span id="page-11-1"></span>**3.1 DIN Rail Mounting**

Each switch has a DIN-Rail bracket on the rear panel that allows the switch to be mounted on a DIN Rail. To mount the switch on a DIN Rail follow the steps below.

1. Slant the top of the switch back and hook the top of the DIN bracket onto the top of the DIN rail.

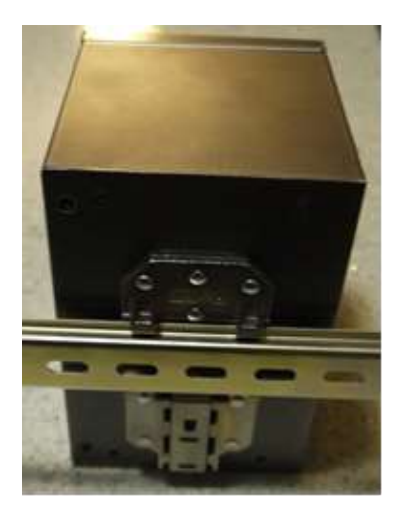

2. Push the bottom of the switch towards the DIN Rail until in clicks in to place.

Note: To release the switch from the DIN Rail, pull the latch at the bottom of the switch down to release the DIN bracket from the DIN Rail. While pulling the latch down, pull the bottom of the switch away from the DIN Rail. The switch will now lift off of the DIN rail.

# <span id="page-11-2"></span>**3.2 Panel Mounting Option**

The switch can also has an option to be panel or wall mounted. The following steps show how to mount the switch on a panel or wall.

1. Install the Panel mounting hardware onto the switch. The user can choose rear mounting or side mounting. Note: To avoid damage to the unit please use the 4 screws provided to install the panel mount brackets onto the switch.

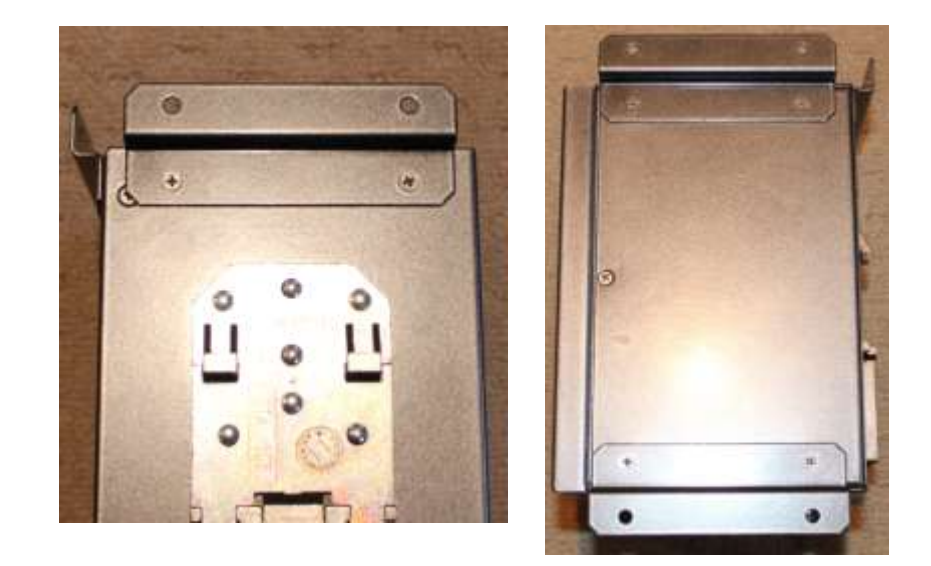

2. Use the holes in the brackets to secure the switch to a wall or panel.

# <span id="page-12-0"></span>**3.3 Chassis Ground Connection**

The iES8(G) chassis ground connection uses a #6-32 Screw. We recommend terminating the ground connection using a #6 ring lug, and a torque setting of 15 in.lbs (1.7Nm). The red outline indicates the location of the chassis ground.

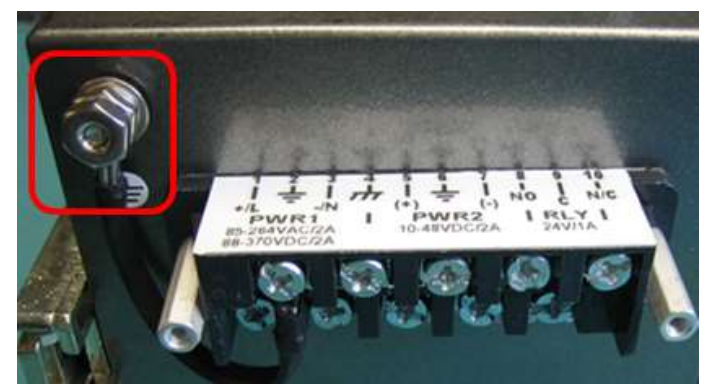

# <span id="page-12-1"></span>**3.4 Power Connections**

The iES8(G) Series Ethernet switch supports 3 different dual redundant power supplies (PWR1 and PWR2):

- 1. LV: Dual Input 10-48VDC
- 2. MV: Dual Input 36-75VDC
- 3. HV: Single Input 85-264VAC or 88-370VDC with a Single 10-48VDC Backup.

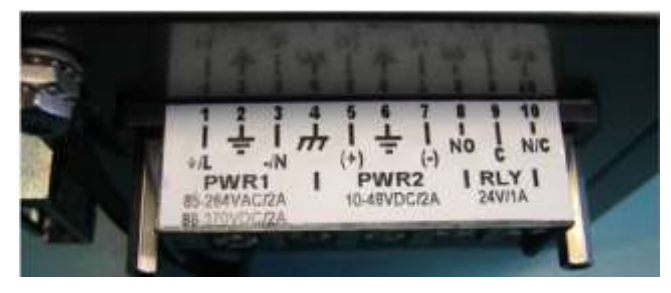

The label on the terminal block will indicate the accepted voltage range for PWR1 and PWR2. Positions 2, 4 and 6 are all for ground connections (connected via a removable jumper) and can be used for any ground connection. The 3 tables below list the power connections for each type of input power.

The Phillips Screw Terminal Block has Phillips screws with compression plates, allowing either bare wire connections or crimped terminal lugs. The use of #6 size ring lugs is recommended to ensure secure and reliable connections under severe shock or vibration. The terminal block comes with a safety cover which must be removed before connecting any wires. This cover must be re-attached after wiring to ensure personnel safety.

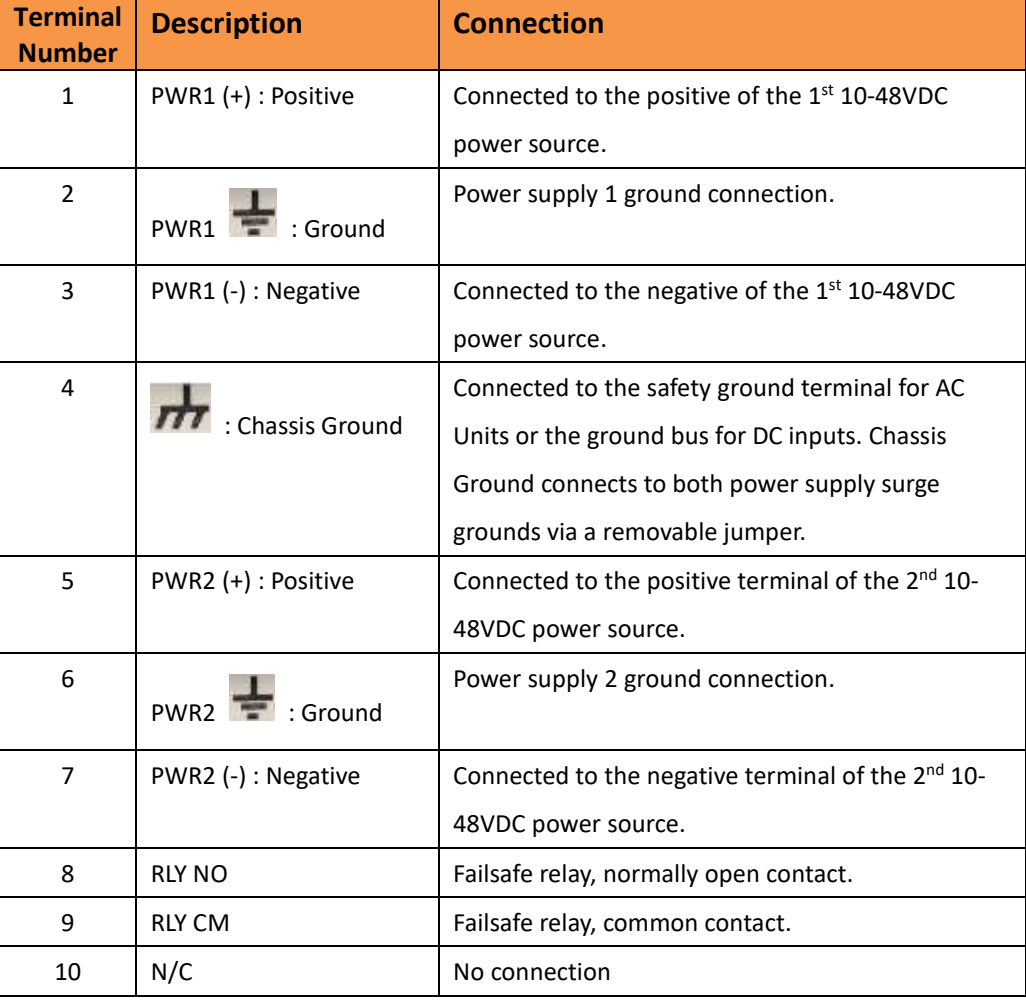

#### **1. LV: Dual Input 10-48VDC**

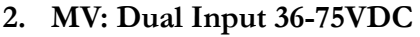

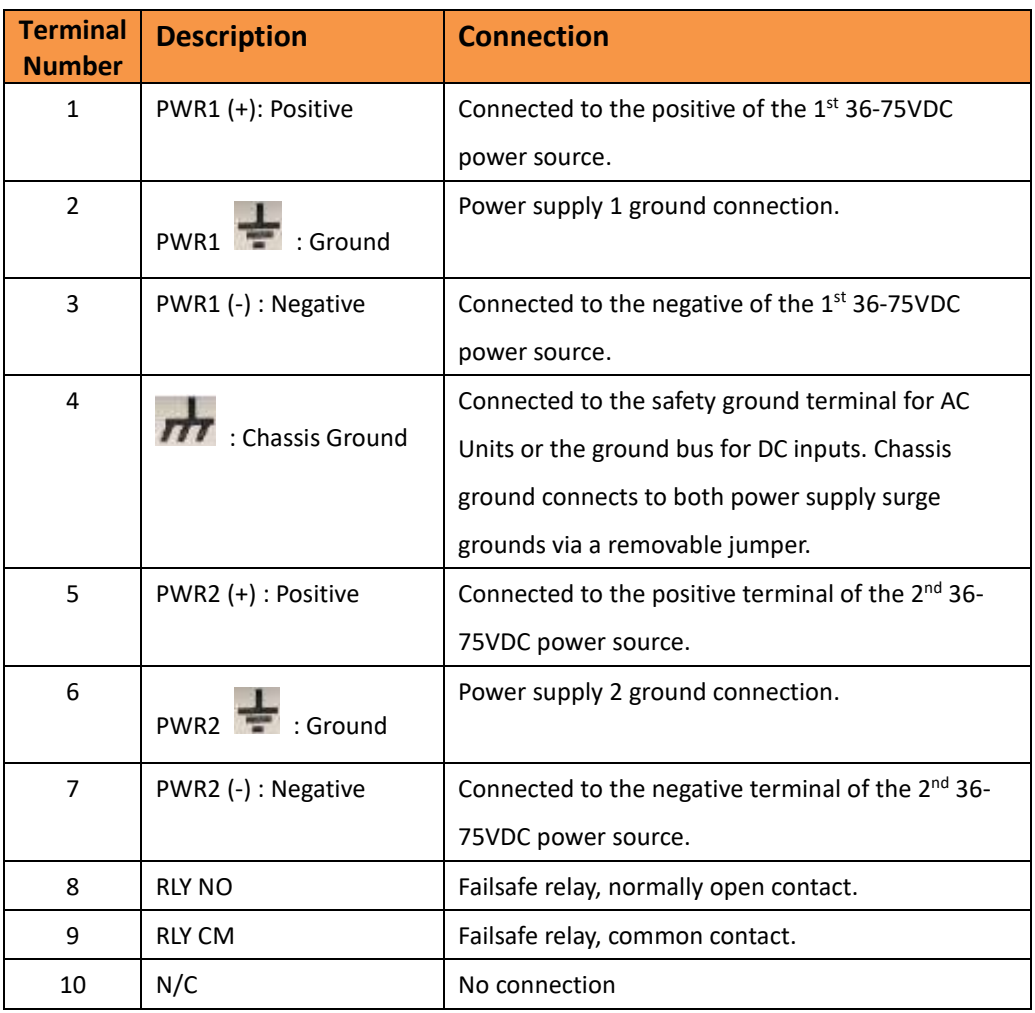

**3. HV: Single Input 85-264VAC or 88-370VDC with a Single 10-48VDC Backup**

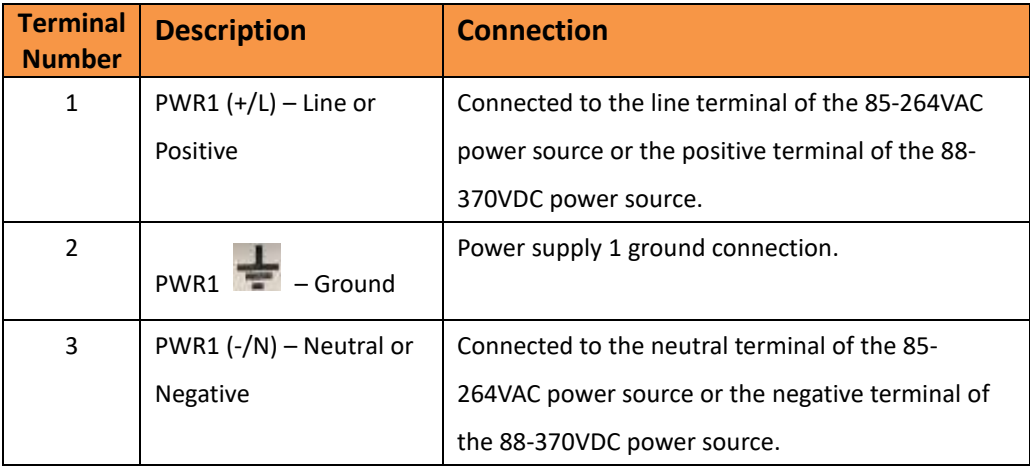

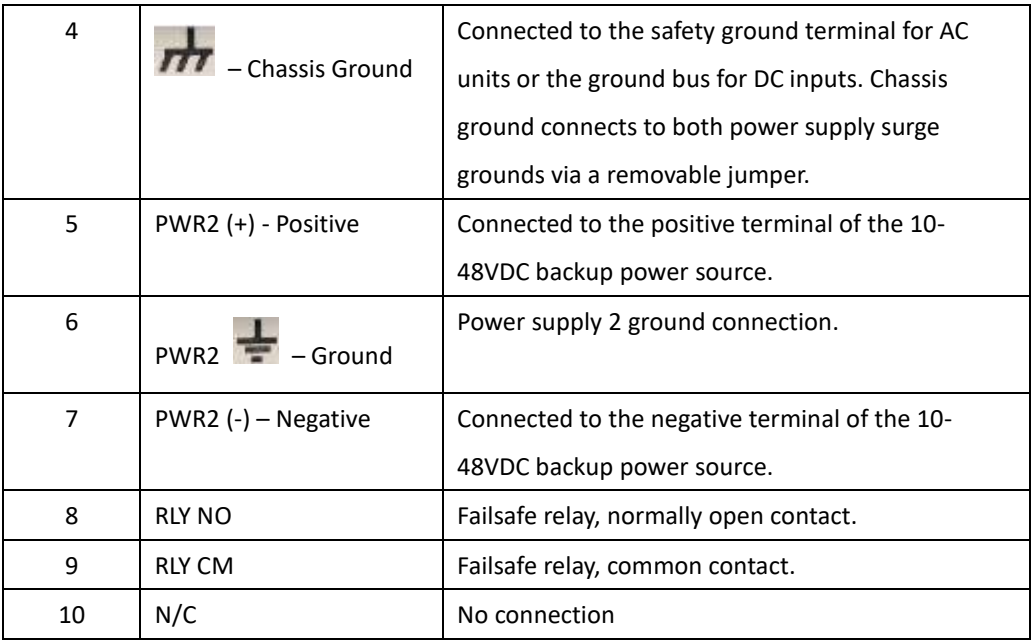

- *100-240VAC rated equipment: A 250VAC appropriately rated circuit*  ۰ *breaker must be installed.*
- *Equipment must be installed according to the applicable country wiring codes.*

*independent sources can be used to power the product for greater* 

- *When equipped with a HI voltage power supply and DC backup,*
- *88-300VDC rated equipment: A 300VDC appropriately rated circuit breaker must be installed.*
	- *A circuit breaker is not required for DC power supply voltages of 10-48VDC.*
- *For Dual DC power supplies, separate circuit breakers must be installed and separately identified.*
- *Equipment must be installed according to the applicable country wiring*

## <span id="page-15-0"></span>**3.5 Console Connection**

*codes.*

To manage the switch via console port, connect the console cable (provided with the switch) from a PC serial port (DB9) to the Console port on the front of the switch (RJ45).

# **Cables**

# <span id="page-16-0"></span>**4.1 Ethernet Cables**

The iES8(G) series switches have standard Ethernet ports. According to the link type, the switches use either CAT 3, 4, 5, 5e UTP cables to connect to any other network device (PCs, servers, switches, routers, or hubs). See below for cable specifications.

Cable Types and Specifications

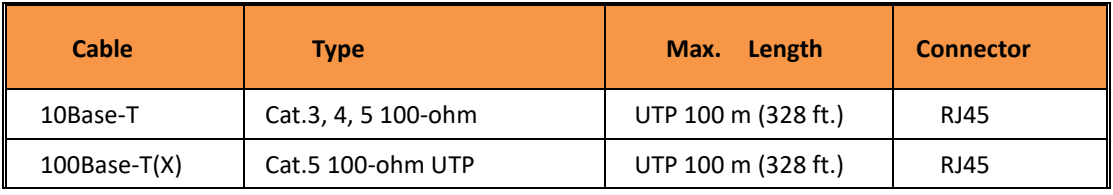

# <span id="page-16-1"></span>**4.1.1 10Base-T/100Base-T(X) Pin Assignments**

With 10Base-T/100Base-T(X) cable, pins 1 and 2 are used for transmitting data, and pins 3 and 6 are used for receiving data.

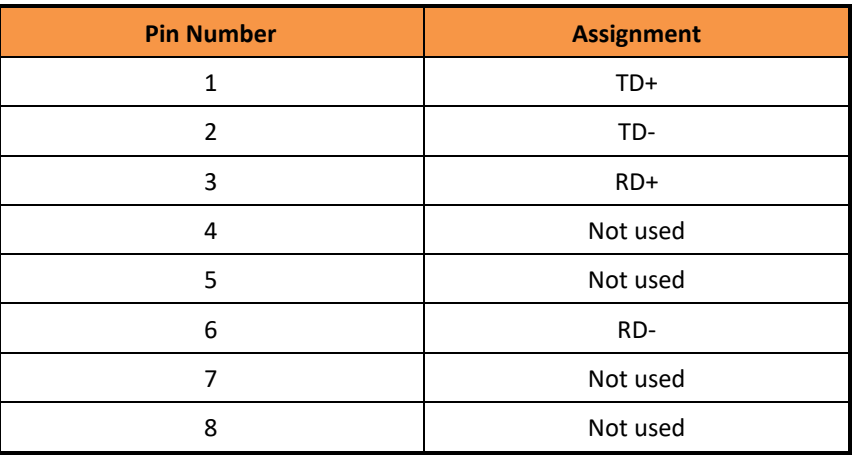

10/100 Base-T RJ-45 Pin Assignments

The iES8(G) Series switches support auto MDI/MDI-X operation. You can use a straight-through cable to connect a PC to the switch. The table below shows the 10Base-T/100Base-T(X) MDI and MDI-X port pin outs.

10/100 Base-T MDI/MDI-X pins assignment.

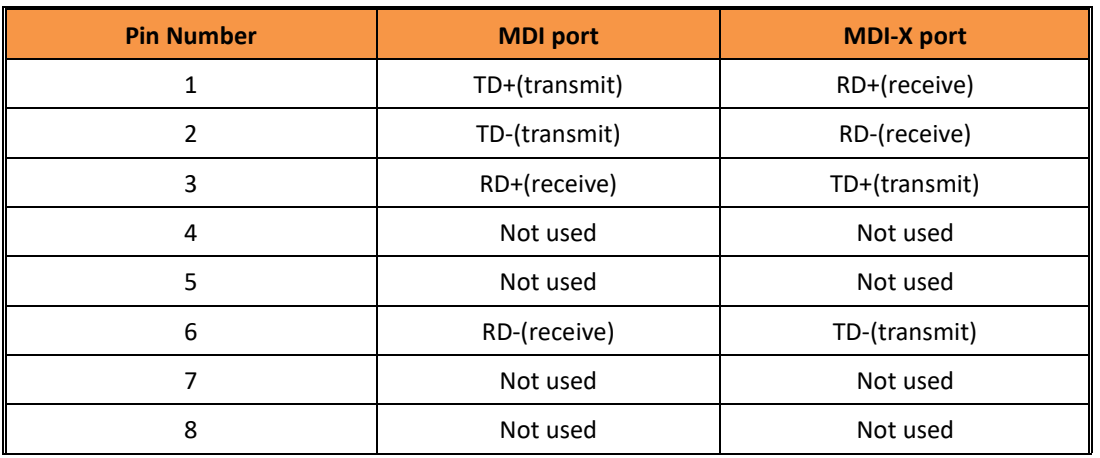

## <span id="page-17-0"></span>**4.2 Fiber Optics**

The iES8(G) Series Switch is available with optional fiber ports. The fiber optical ports are available in either Multimode or Singlemode, and with either SC or ST type connectors. The transceivers are also available for longer distances as required.

Note: T(X) port of Switch A should be connected to the R(X) port of Switch B.

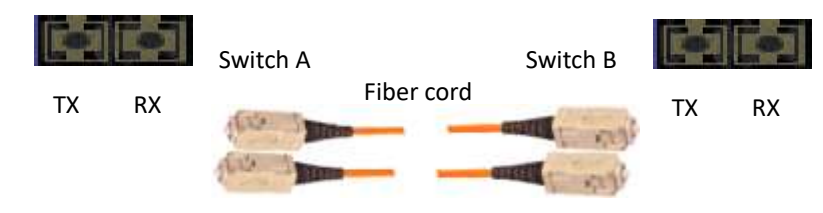

## <span id="page-17-1"></span>**4.3 Console Cable**

The iES8(G) Series switches can be managed via the console port on the front face using the RS-232 cable provided, and a local PC.

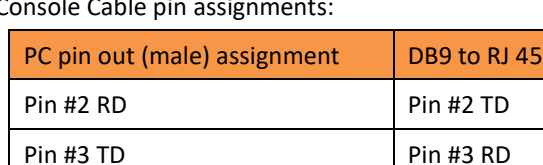

Pin #5 GD Pin #5 GD

Console Cable pin assignments:

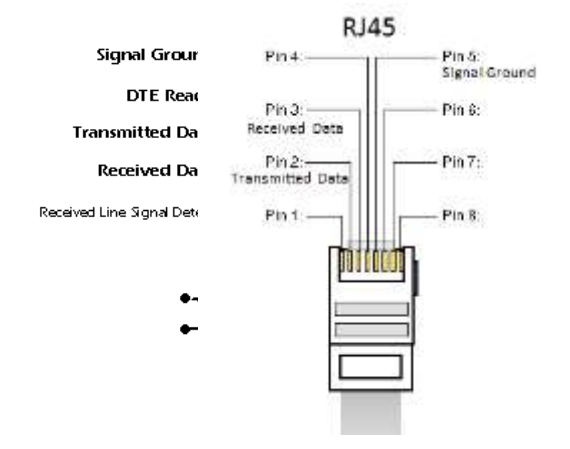

# <span id="page-19-0"></span>**WEB Management**

# **Warning!!!**

Prior to upgrading the firmware, remove any physical loop connections. DO NOT power off the unit during a firmware upgrade.

# <span id="page-19-1"></span>**5.1 Configuration by Web Browser**

This section introduces the configuration by Web browser.

## <span id="page-19-2"></span>**5.1.1 About Web-based Management**

An embedded HTML web site resides in the flash memory of the CPU board. It contains advanced management features which allow you to manage the switch from anywhere on the network via a standard web browser such as Microsoft Internet Explorer. The Web-Based Management function supports Internet Explorer 5.0 or later. It is based on Java Applets with an aim at reducing network bandwidth consumption and enhances access speed in a viewing screen.

**Note:** By default, IE5.0 or later versions do not allow Java Applets to open sockets. The browser settings need to be explicitly modified in order to enable Java Applets to use the network ports*.*

### **Preparing for Web Management**

The default value is as below: IP Address: **192.168.10.1** Subnet Mask: **255.255.255.0** Default Gateway: **192.168.10.254** User Name: **admin** Password: **admin**

#### **System Login**

- 1. Launch Internet Explorer.
- 2. Type http:// and the switches IP address. Press "**Enter**".

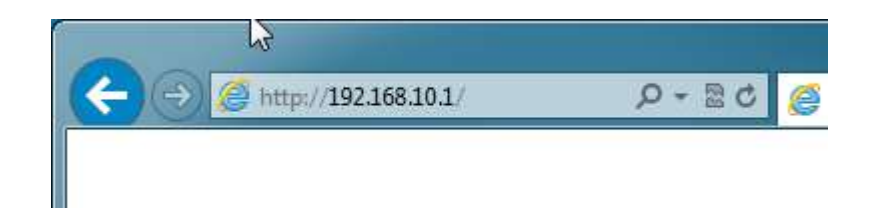

3. The login screen appears.

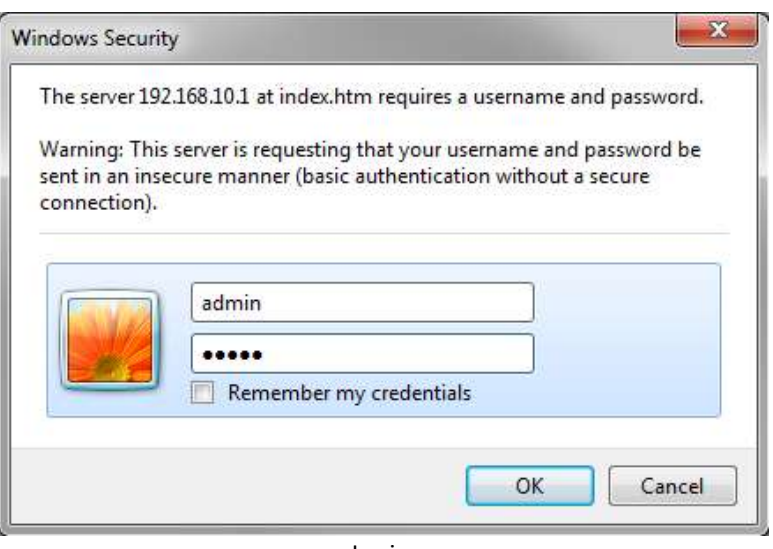

Login screen

- 4. Key in the username and password. The default username and password are "**admin**".
- 5. Press "**Enter**" or click the "**OK**" button. The main interface of the Web-based management appears.

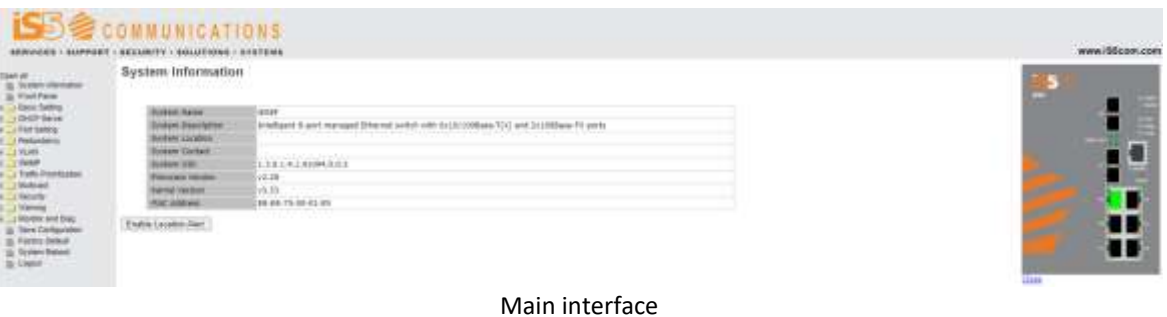

# <span id="page-20-0"></span>**5.1.2 System Information**

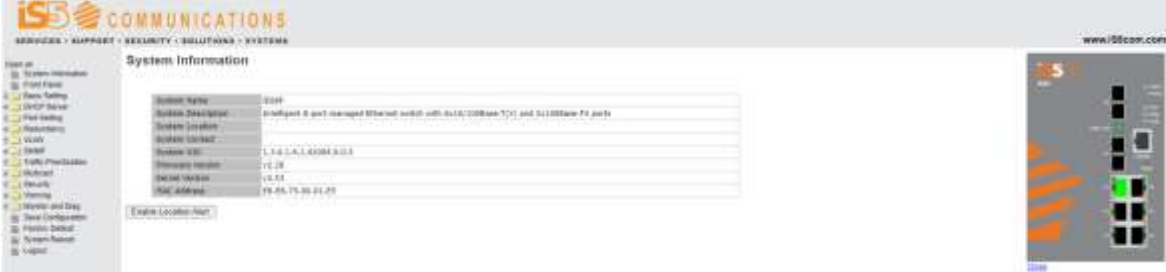

#### System Information interface

#### **System Information**

The system information will display the configuration of Basic Setting / Switch Setting page.

#### **Enable Location Alert**

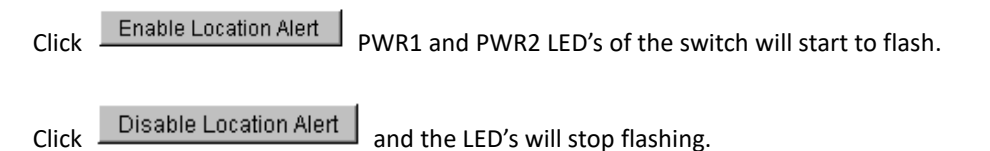

### <span id="page-21-0"></span>**5.1.3 Front Panel**

Clicking "Front Panel" will display the front panel of iES8(G) switch. Click "**Close**" to hide the image.

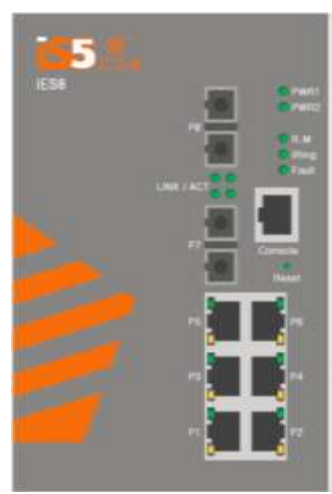

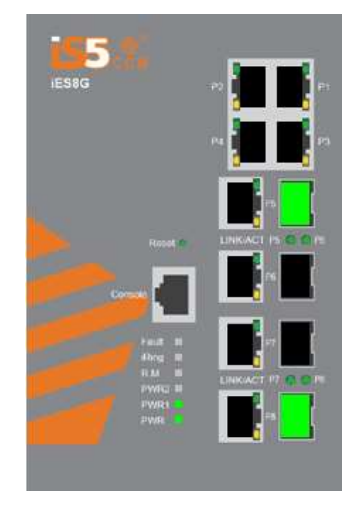

## <span id="page-21-1"></span>**5.1.4 Basic setting**

## <span id="page-21-2"></span>**5.1.4.1 Switch Setting**

## **Switch Setting**

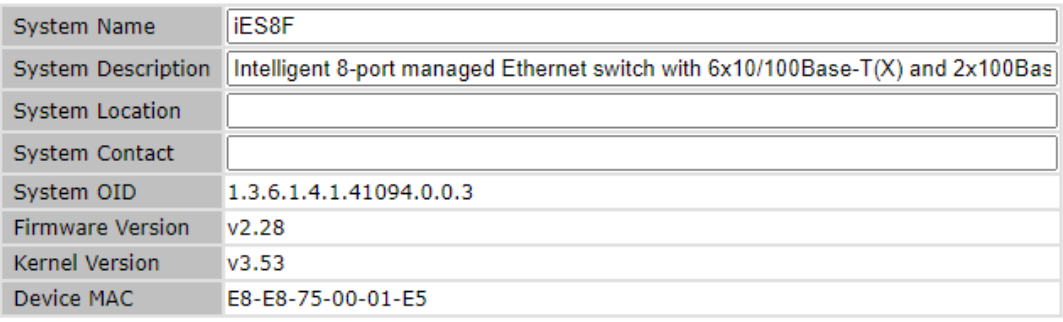

Apply | Help

Switch setting interface

**Label Description System Name** Assign the name of switch. The maximum length is 64 bytes. **System Description** | Display the description of switch. **System Location** Assigns the switch's physical location. The maximum length is 64 bytes. **System Contact Enter the name of contact person or organization. System OID** Display's the switch's OID information. **Firmware Version** | Display's the switch's firmware version. **Kernel Version** | Display's the kernel software version. **Device MAC** Display's the unique hardware address assigned by manufacturer (default).

#### The following table describes the labels for the Switch Setting screen.

#### **5.1.4.2 Admin Password**

<span id="page-22-0"></span>Change web management login username and password for the management security issue

#### **Admin Password**

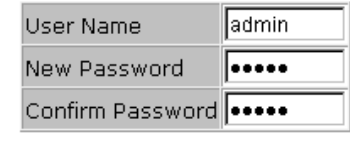

Help Apply

#### Admin Password interface

The following table describes the labels for the Admin Password screen.

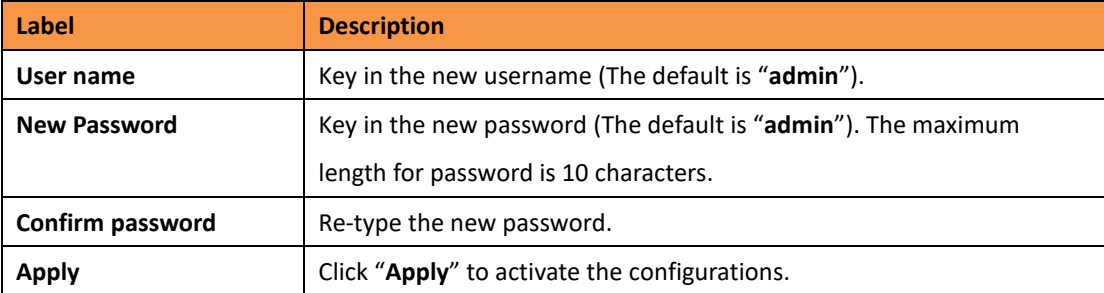

### <span id="page-22-1"></span>**5.1.4.3 IP Setting**

You can configure the IP Settings and DHCP client function through IP configuration.

# **IP Setting**

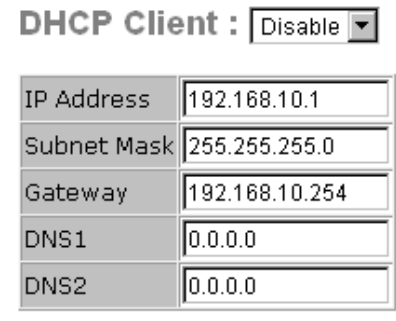

Help Apply

IP Configuration interface

The following table describes the labels for the IP Setting screen.

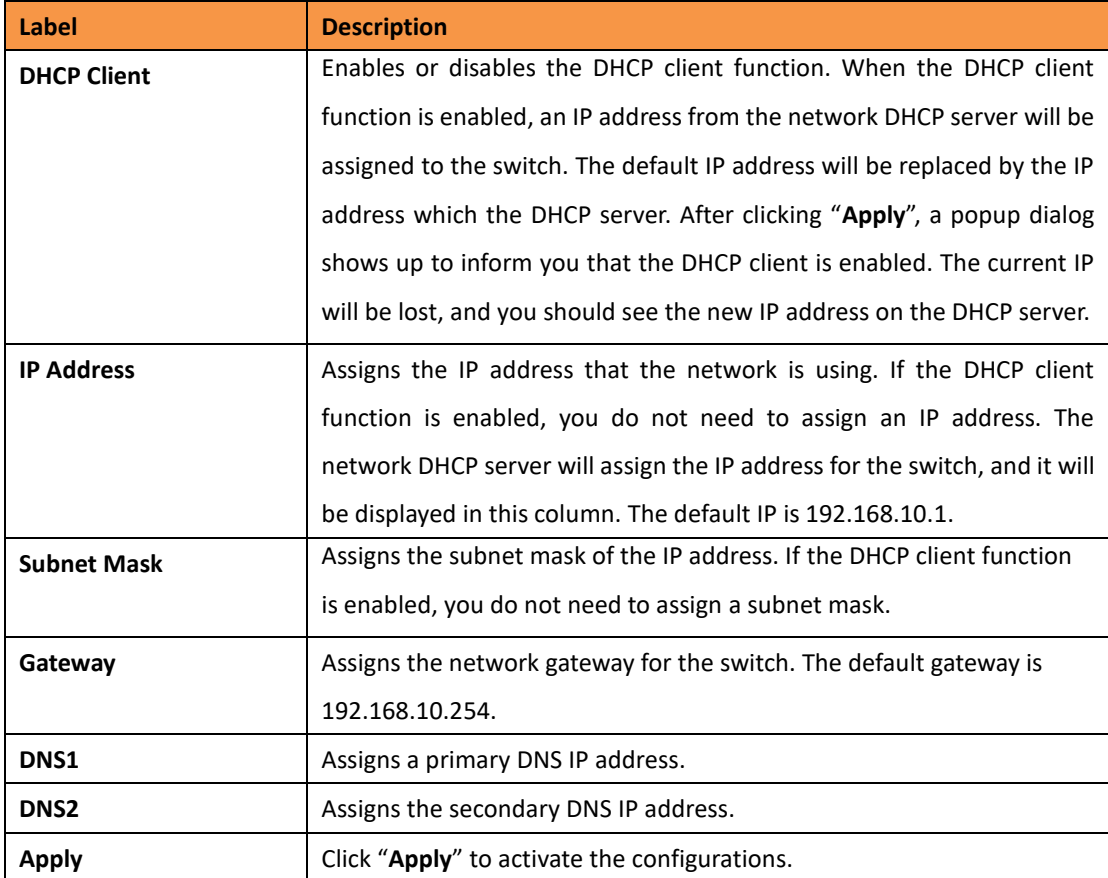

## <span id="page-23-0"></span>**5.1.4.4 Time Setting**

This page includes configurations of SNTP and system clock.

### **System Clock**

### **System Clock**

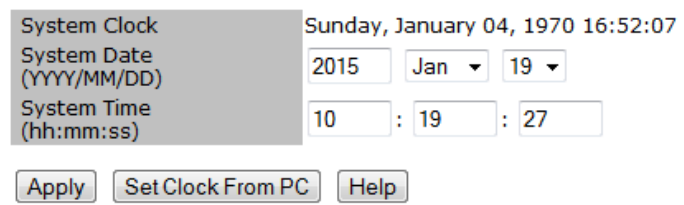

The following table describes the labels in this screen.

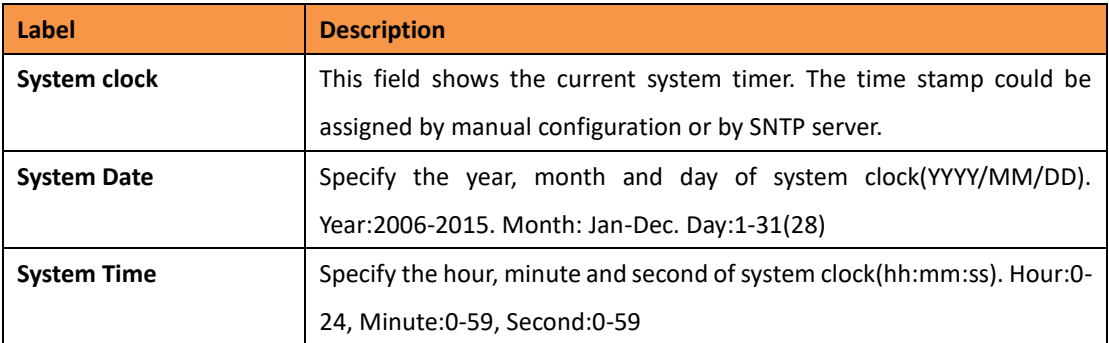

#### **SNTP**

The SNTP (Simple Network Time Protocol) settings allow you to synchronize switch clocks over the Internet.

SNTP Client : Disable -

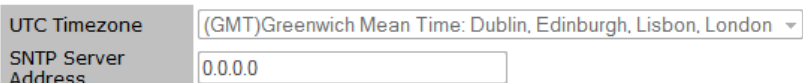

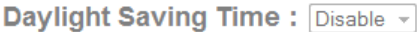

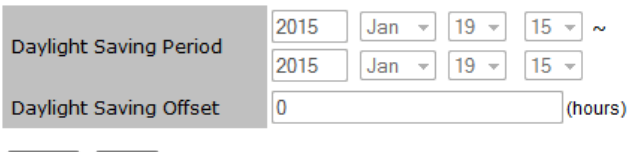

Apply Help

#### SNTP Configuration interface

The following table describes the labels for the SNTP screen.

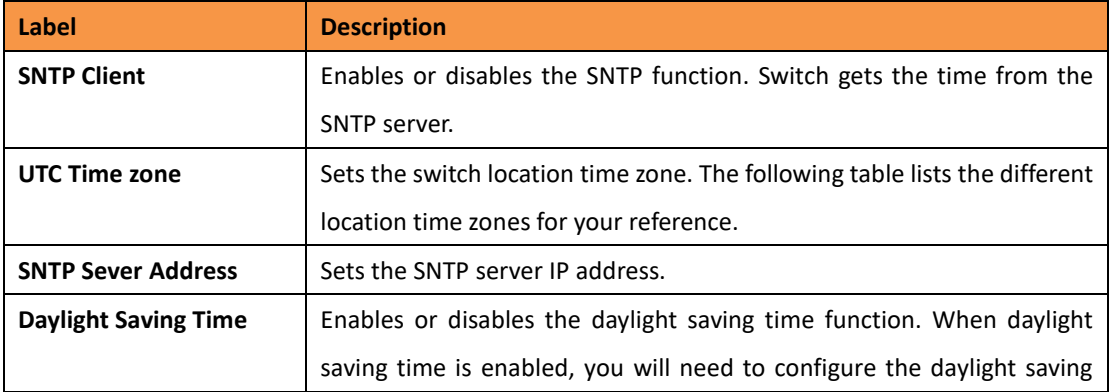

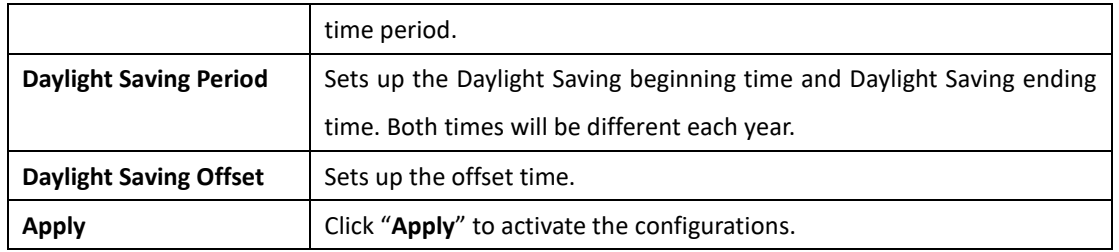

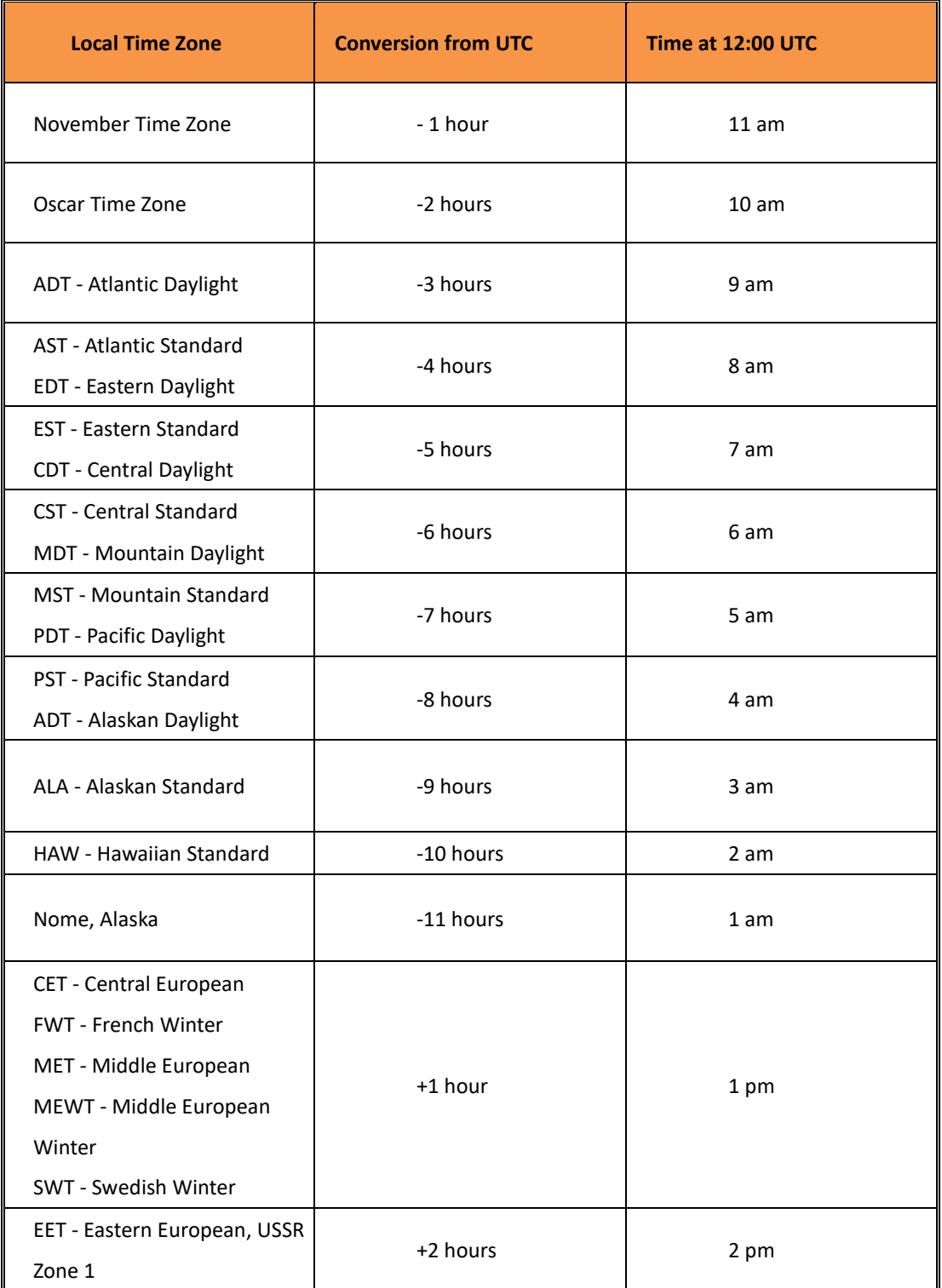

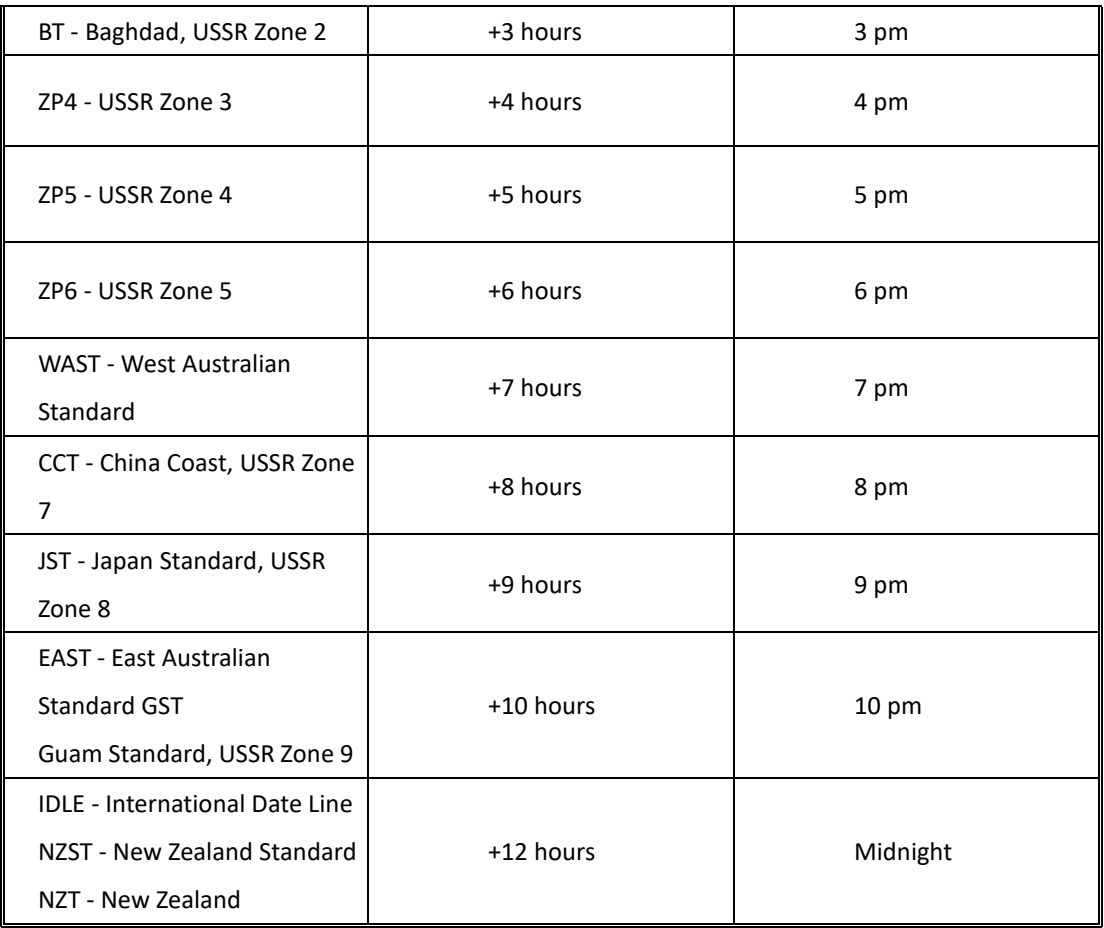

#### **PTP Client**

The Precision Time Protocol (PTP) is a time-transfer protocol defined in the IEEE 1588-2002 standard that allows precise synchronization of networks (e.g., Ethernet). Accuracy within the nanosecond range can be achieved with this protocol when using hardware generated timestamps.

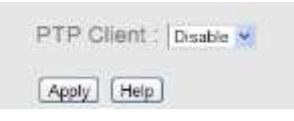

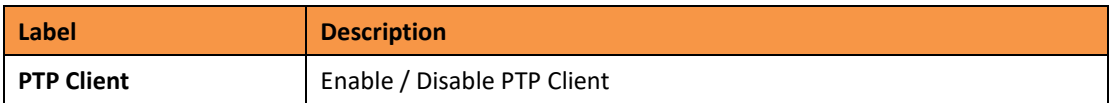

#### <span id="page-26-0"></span>**5.1.4.5 LLDP**

The LLDP (Link Layer Discovery Protocol) function allows the switch to advertise its information to other nodes on the network and store the information it discovers.

#### **LLDP**

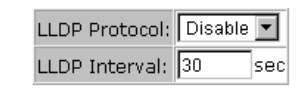

LLDP configuration interface

The following table describes the labels for the LLDP screen.

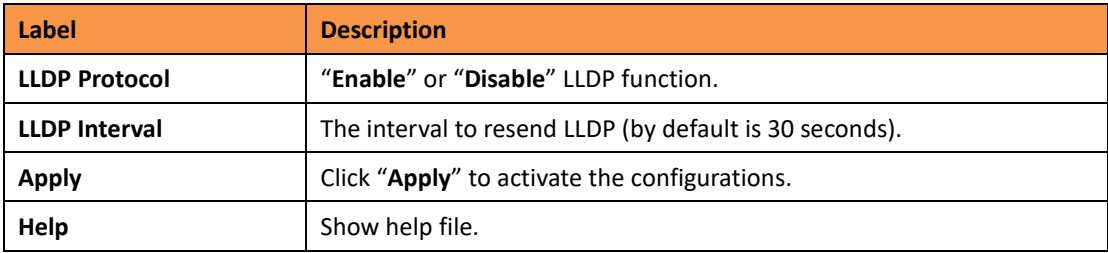

#### **5.1.4.6 [Modbus TCP](http://192.168.10.33/modbus.htm) (iES8G Only)**

<span id="page-27-0"></span>Support Modbus TCP .(About Modbus please reference [http://www.modbus.org/\)](http://www.modbus.org/)

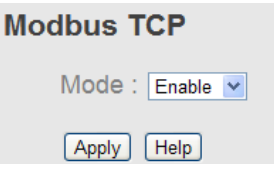

The following table describes the labels in this screen.

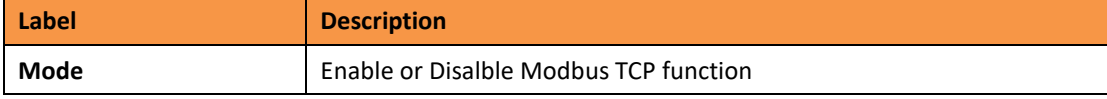

#### <span id="page-27-1"></span>**5.1.4.7 Auto Provision**

Auto Provision allows the system administrator to update the switch firmware automatically. The firmware and/or configuration files can be stored on the TFTP server. When the switch is rebooted, it will automatically be upgraded. Before updating, make sure the TFTP server is ready and the firmware image and the configuration files are on the TFTP server.

#### **Auto Provision**

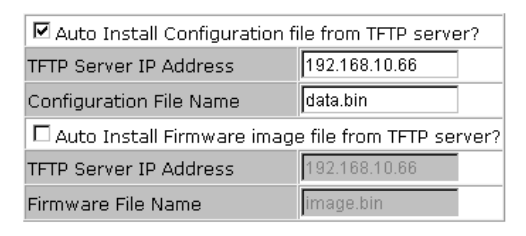

#### Apply Help

#### Auto Provision interface

The following table describes the labels for the Auto Provision screen.

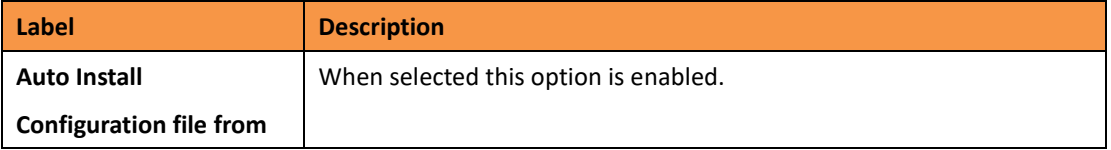

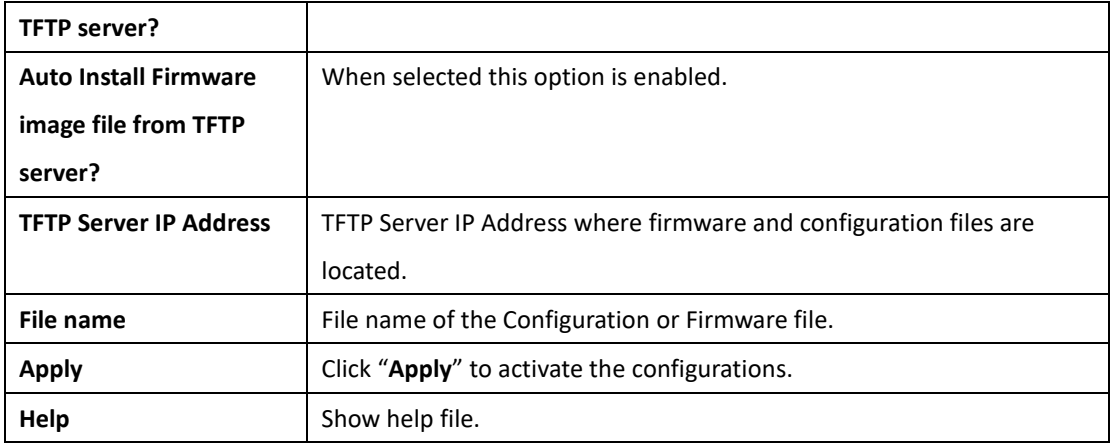

#### <span id="page-28-0"></span>**5.1.4.8 Backup & Restore**

The current configuration from the switch can either be saved to the TFTP server, or restored from the TFTP server on this page. The configuration file can also be saved to, and restored from a file on a local PC.

#### **Backup & Restore** Restore Configuration

| Resture Comign<br>From TFTP Seri<br>ι αιινιι<br>FTP Seřver |          |  |  |  |
|------------------------------------------------------------|----------|--|--|--|
| TFTP Server IP Address 192.168.10.66                       |          |  |  |  |
| Restore File Name                                          | data.bin |  |  |  |
| Restore<br>Help                                            |          |  |  |  |
| From Local PC                                              |          |  |  |  |
|                                                            | Browse   |  |  |  |
| Restore<br>Help                                            |          |  |  |  |
|                                                            |          |  |  |  |
| Backup Configuration<br>To TFTP Server                     |          |  |  |  |
| TFTP Server IP Address 192.168.10.66                       |          |  |  |  |
| Backup File Name                                           | data.bin |  |  |  |
| Backup<br>Help                                             |          |  |  |  |
| To Local PC                                                |          |  |  |  |
| Backup<br>Help                                             |          |  |  |  |

Backup & Restore interface

The following table describes the labels for the Backup & Restore screen.

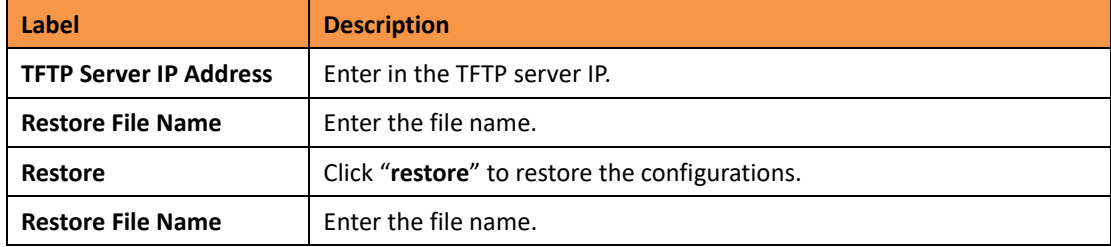

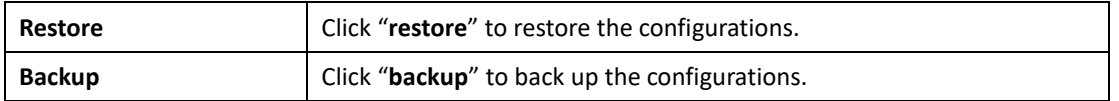

#### <span id="page-30-0"></span>**5.1.4.9 Upgrade Firmware**

Upgrade Firmware allows you to update the firmware of the switch via the TFTP or from your local PC. Before updating via the TFTP, make sure the TFTP server is ready and the firmware image is on the TFTP server. The firmware can also be updated from a file on a local PC.

## **Upgrade Firmware**

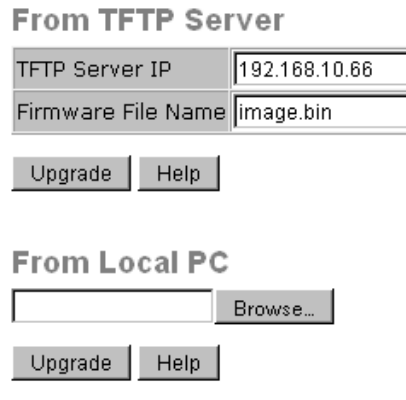

Update Firmware interface

### <span id="page-30-1"></span>**5.1.5 DHCP Server**

#### <span id="page-30-2"></span>**5.1.5.1 DHCP Server – Setting**

The system is provided with a DHCP server function. Enabling the DHCP server function, will allow the switch to act as a DHCP server.

## **DHCP Server - Setting**

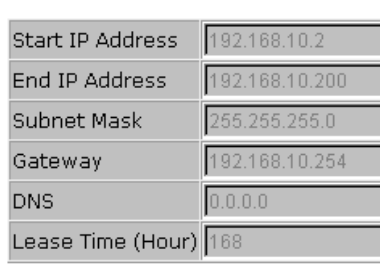

DHCP Server : Disable -

Apply Help

DHCP Server Configuration interface

The following table describes the labels for the DHCP Server Setting screen.

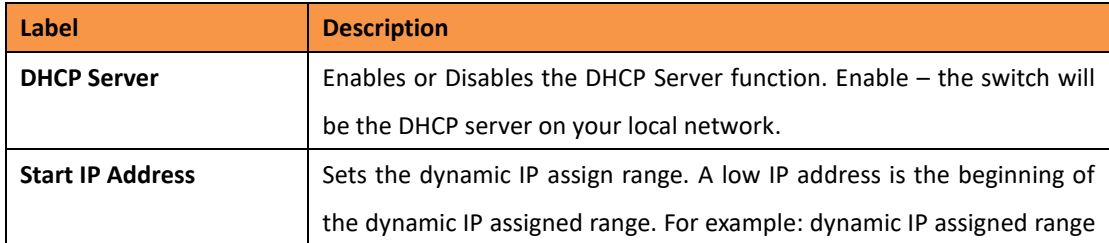

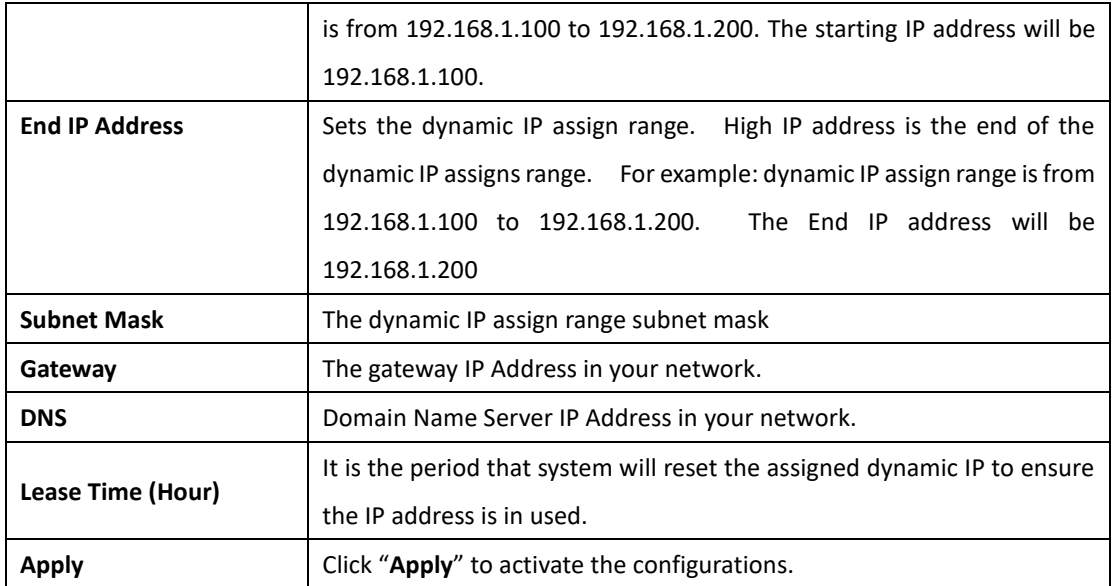

#### <span id="page-31-0"></span>**5.1.5.2 DHCP Server – Client List**

When the DHCP server function is activated, the system will collect the DHCP client information and display it here.

#### **DHCP Server - Client List**

IP Address MAC Address Type Status Lease

DHCP Server Client Entries interface

#### <span id="page-31-1"></span>**5.1.5.3 DHCP Server – DHCP Relay Agent (iES8G only)**

The DHCP relay agent relays DHCP messages between clients and servers for DHCP on different subnet domain. DHCP relay agent use Option 82 to insert specific information into a request that is being forwarded to a DHCP server, and according to Option 82 to remove the specific information from reply packets when forwarding server DHCP packets to a DHCP client.

#### **DHCP Relay Agent**

Mode: Disable -

**DHCP Server IP Address** 

| 1st Server IP 0000     | <b>VID</b> |  |
|------------------------|------------|--|
| 2nd Server IP 0.0.0.0  | <b>VID</b> |  |
| 3rd Server IP 10.0.0.0 | <b>VID</b> |  |
| 4th Server IP          | VID        |  |

#### **DHCP Option 82 Remote ID**

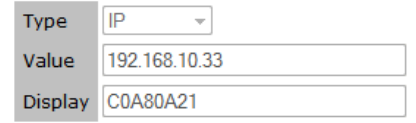

#### **DHCP Option 82 Circuit-ID Table**

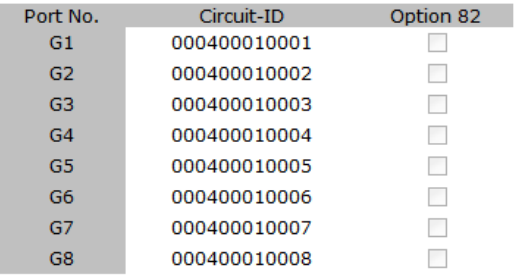

Apply

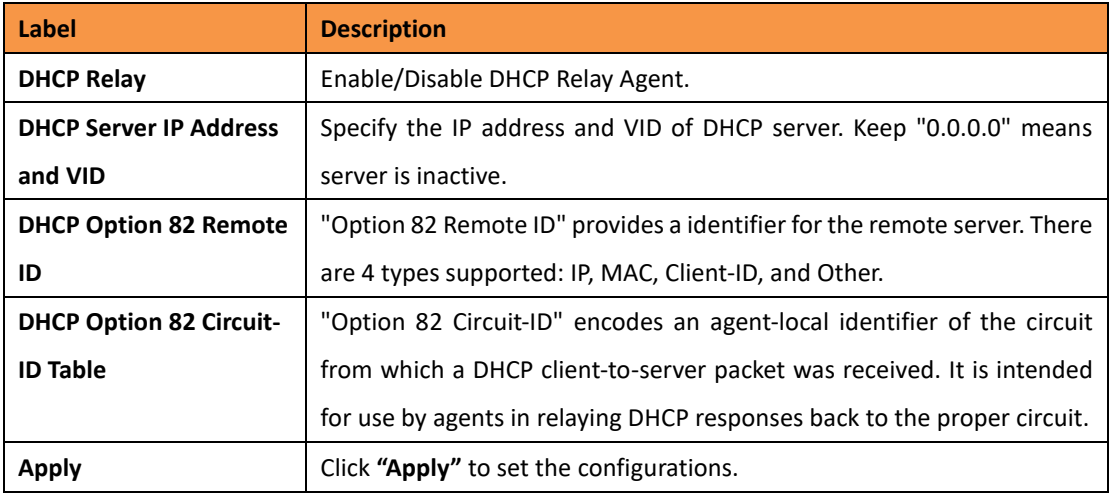

# <span id="page-32-1"></span><span id="page-32-0"></span>**5.1.3 Port Setting**

#### **5.1.6.1 Port Control**

With this function, the system administrator can set the state, speed/duplex, flow control, and security of the port.

# **Port Control**

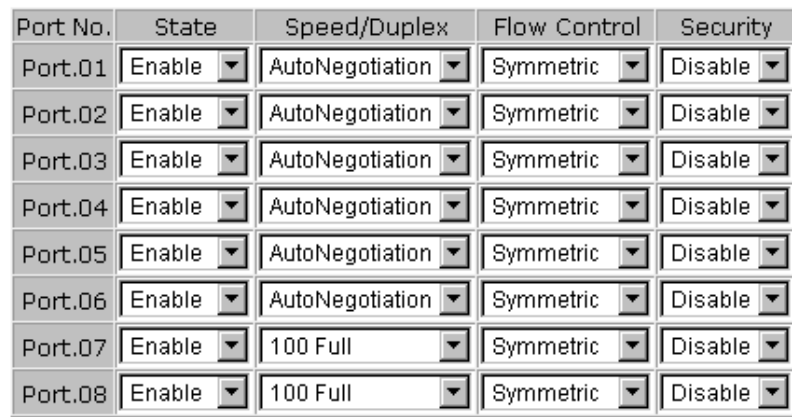

Help Apply

Port Control interface

The following table describes the labels for the Port Control screen.

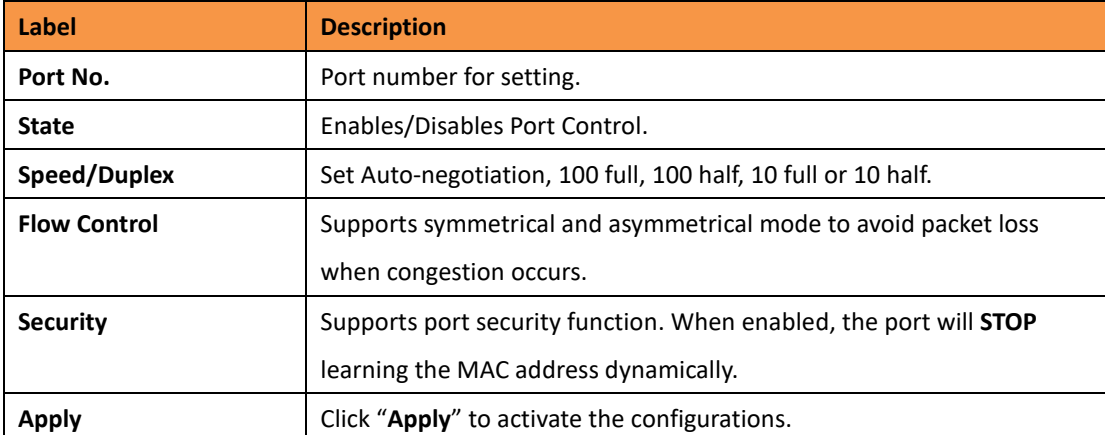

## **Auto Detect option (iES8G only)**

Auto Detect 100/1000 SFP Enable  $\color{blue}\star$ 

Apply | Help

#### The following table describes the labels in this screen.

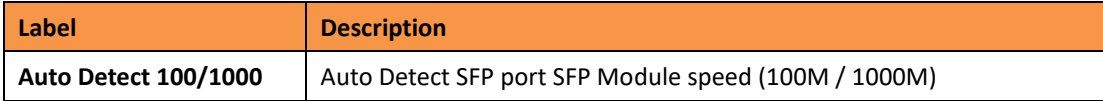

#### <span id="page-34-0"></span>**5.1.6.2 Port Status**

The following information provides the current port status information.

### **Port Status**

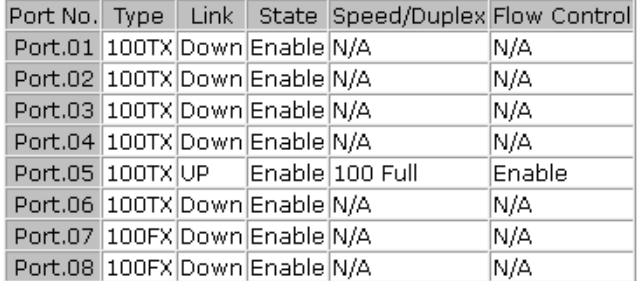

#### Port Status interface

#### <span id="page-34-1"></span>**5.1.6.3 Rate Limit**

This function allows the system administrator to limit the traffic of all ports, including broadcast, multicast and flooded Unicast. It can also set "Ingress" or "Egress" to limit traffic received or bandwidth transmitted.

#### **Rate Limit**

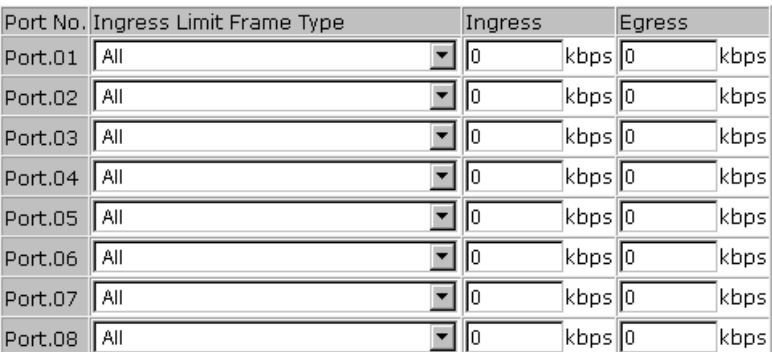

Rate range is from 100 kbps to 102400 kbps (i.e. 100Mbps) for mega-ports, or 256000 kbps (i.e. 250Mbps) for giga-ports. Zero means no limit.

Apply | Help

#### Rate Limit interface

The following table describes the labels for the Rate Limit screen.

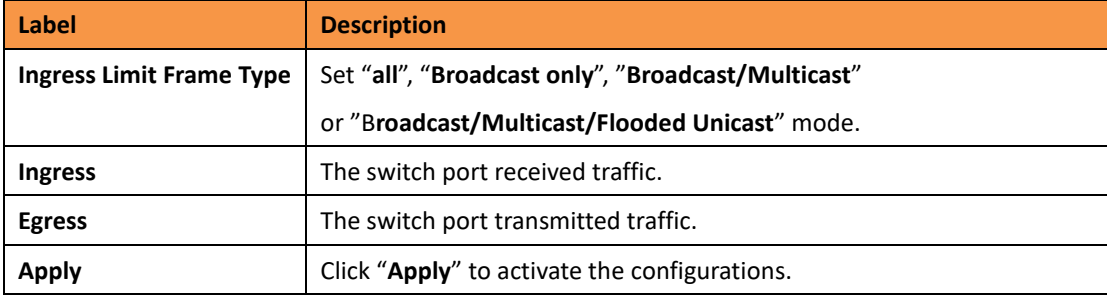

#### <span id="page-35-1"></span><span id="page-35-0"></span>**5.1.6.4 Port Trunk**

#### **Port Trunk – Setting**

Static trunk or 802.3ad LACP can be selected to combine several physical links with a logical

link to increase bandwidth.

## **Port Trunk - Setting**

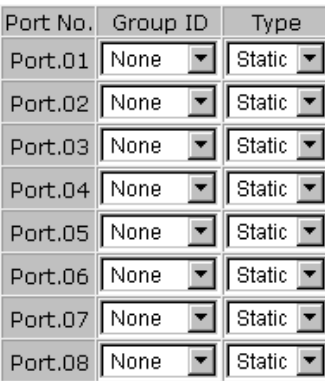

Note: the types should be the same for all member ports in a group.

#### 802.3ad LACP Work Ports

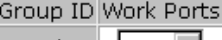

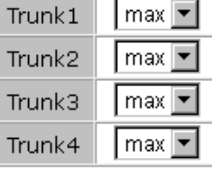

Apply Help

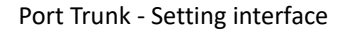

The following table describes the labels for the Port Trunk Setting screen.

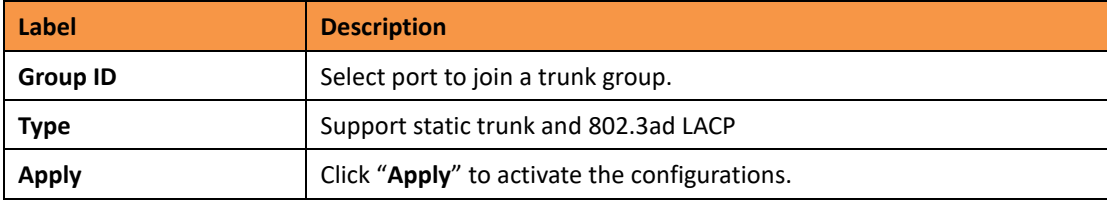
### **Port Trunk – Status**

You can check the configuration of port trunk.

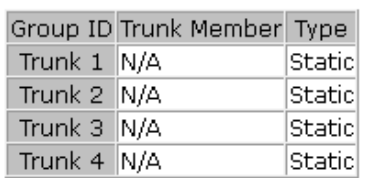

**Port Trunk - Status** 

#### Port Trunk - Status interface

#### **5.1.6.5 Loop Guard (iES8G only)**

This feature prevents the loop attack, when the port receives loop packet. This port will be automatically disabled to prevent the "loop attack" affecting other network devices.

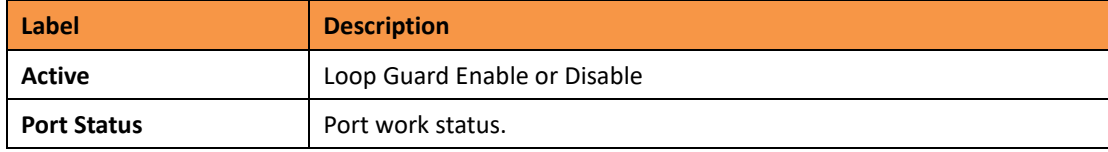

# **5.1.6 Redundancy**

#### **5.1.6.1 iRing**

iRing is a powerful Redundant Ring technology. The recovery time of iRing is less than 30ms with over 250 units connected. It can reduce unexpected malfunctions caused by network topology changes. iRing technology supports three Ring topologies for network redundancy: iRing, Coupling Ring and Dual Homing.

# iRing

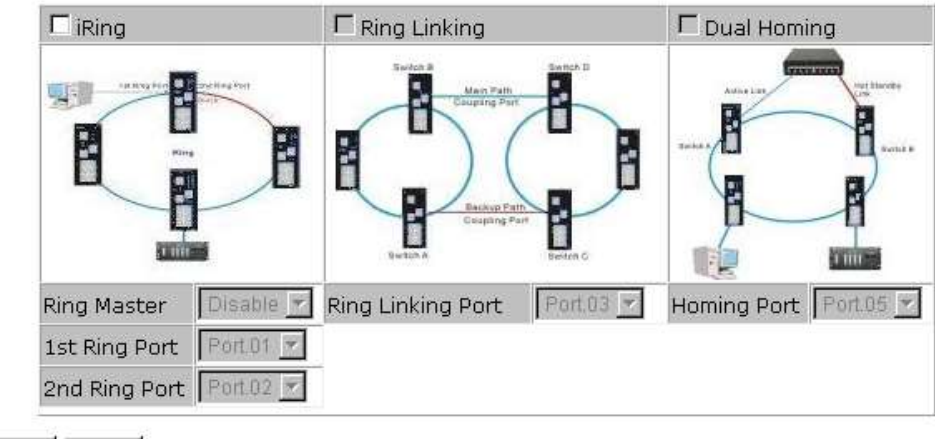

Apply Help

#### iRing interface

The following table describes the labels for the iRing screen.

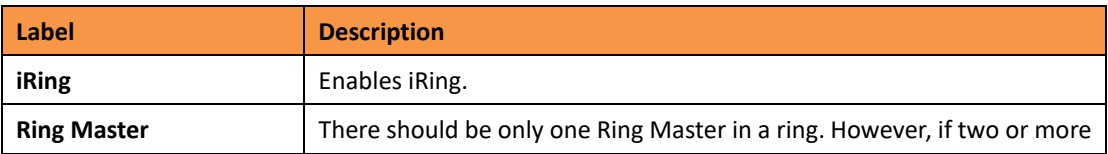

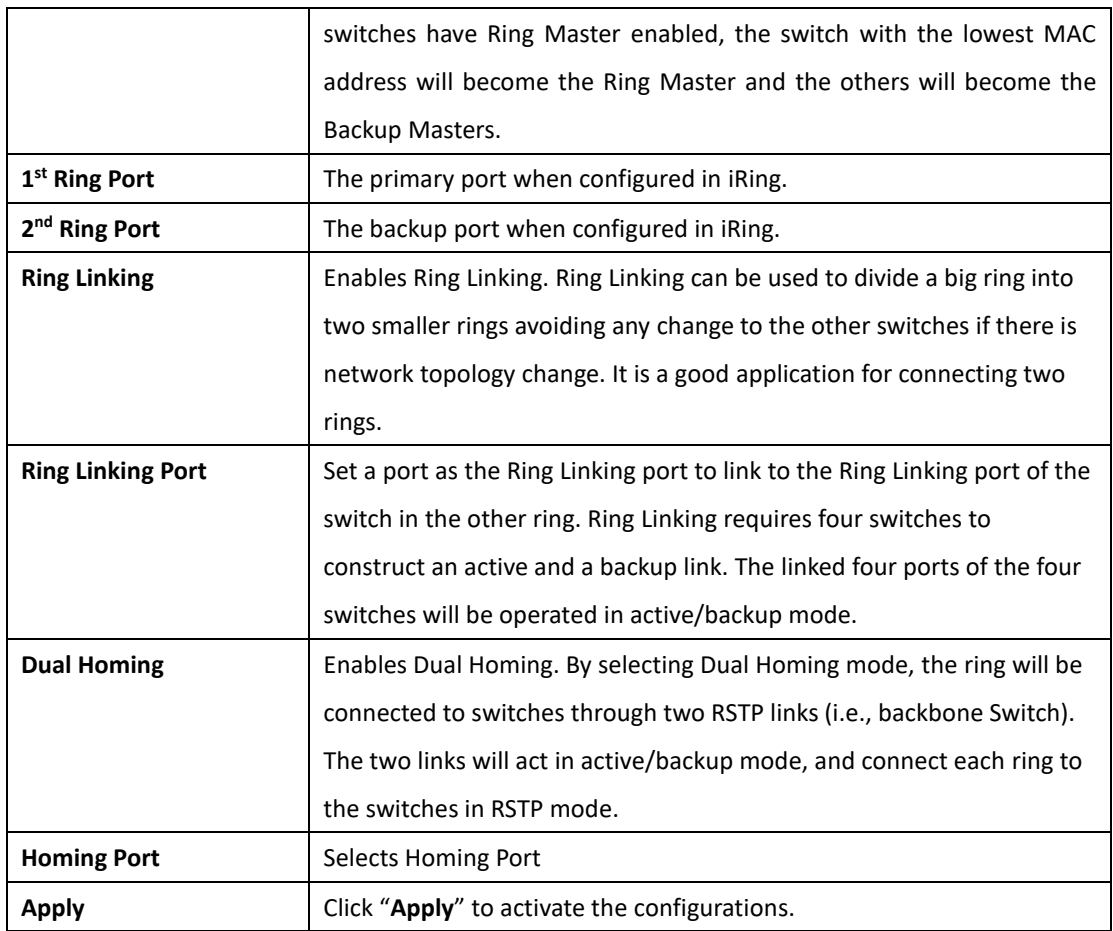

**Note:** It is not recommended to set one switch as a Ring Master and a Coupling Ring at the same time due as this will over load the system.

# **5.1.6.2 iChain**

iChain can be enabled to provide network redundancy and maximize fault recovery speed by creating multiple redundant networks.

# **iChain**

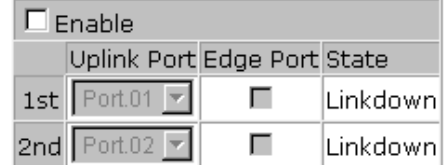

Apply

iChain Interface

The following table describes the labels for the iChain screen.

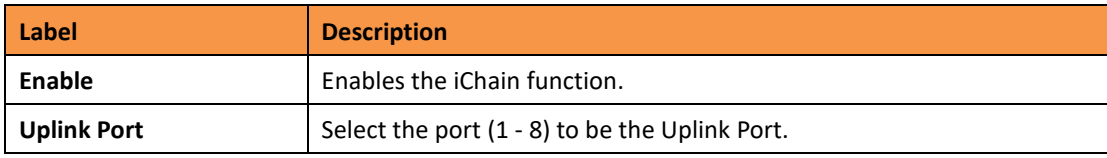

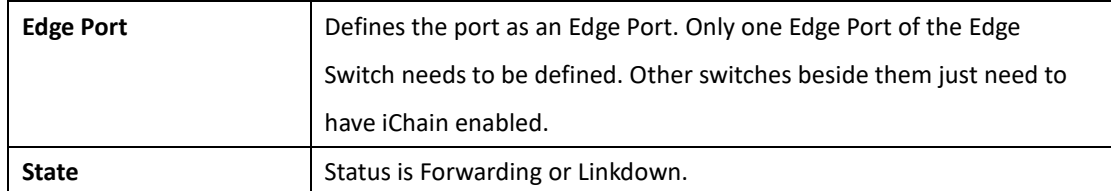

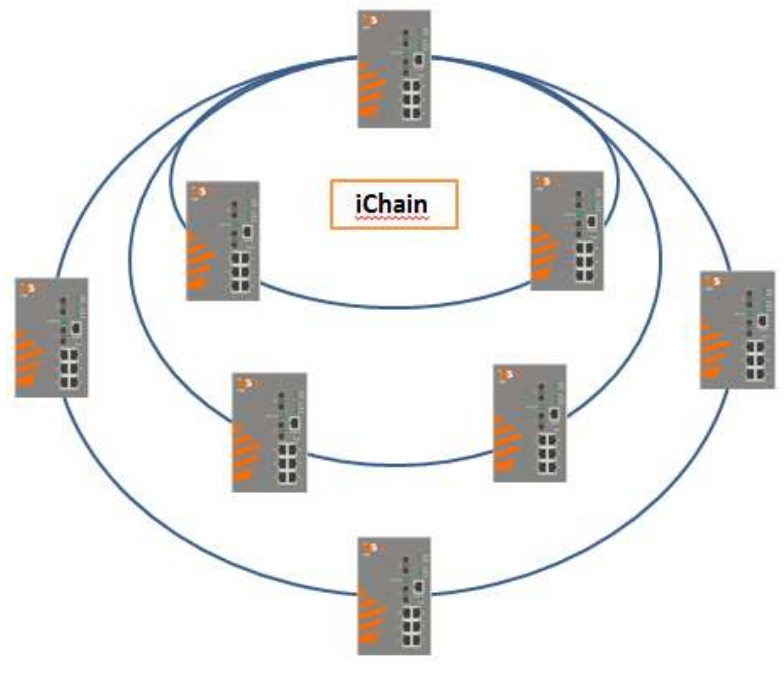

Typical iChain Application

# **5.1.6.3 iBridge**

iBridge technology can be enabled allowing the addition of iS5Com switches into a network constructed by another vendor's proprietary ring technology. This allows the interoperability between managed switches.

# iBridge

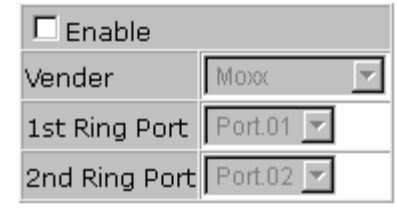

Apply

iBridge Interface

The following table describes the labels for the iBridge screen.

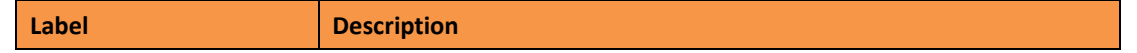

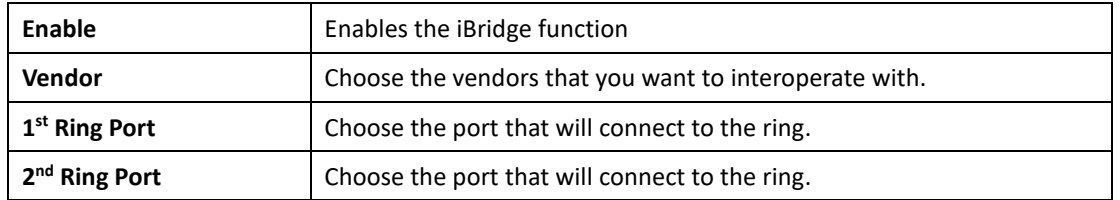

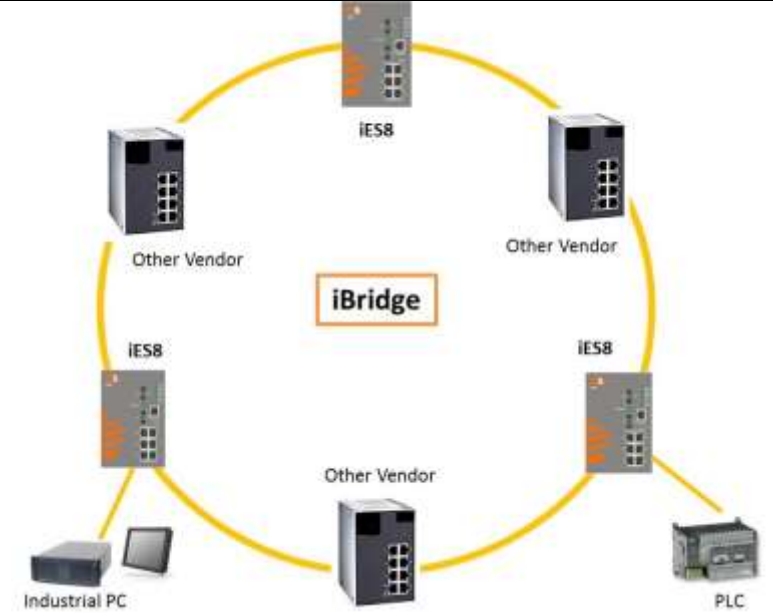

#### Typical iBridge Application

# **5.1.6.4 [RSTP-Repeater](http://192.168.10.33/rstprept.htm) (iES8G only)**

RSTP-Repeater is a simple function, this function can direct pass RSTP BPDU packet, like two RSTP devices connected through iES8G switch.

# **RSTP-Repeater**

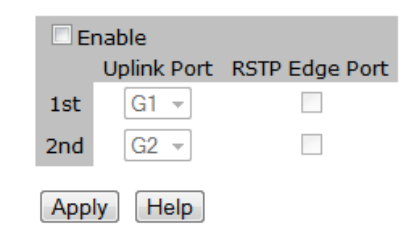

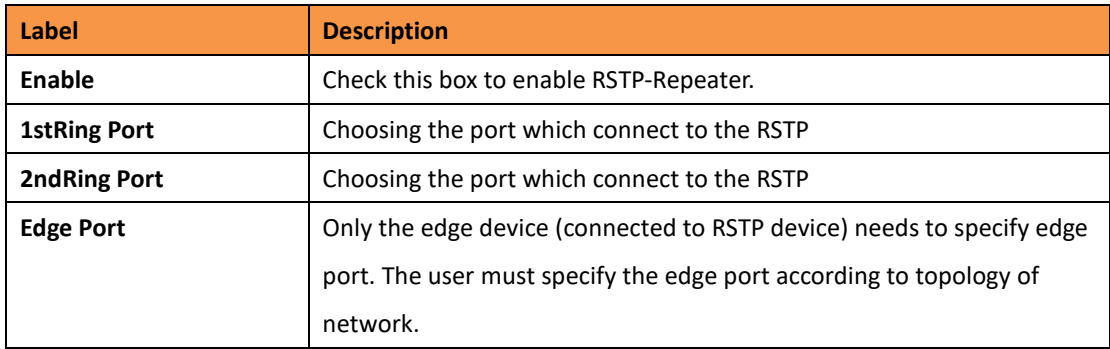

#### **5.1.6.5 Fast Recovery**

The Fast Recovery Mode can be set to connect multiple ports to one or more switches. The iES8G with its fast recovery mode will provide redundant links. Fast Recovery mode supports 5 priorities, only the first priority will be the act port, the other ports configured with other priority will be the backup ports.

#### **Fast Recovery**

| Mode : Enable $\rightarrow$ |                                    |
|-----------------------------|------------------------------------|
| Port No.                    | <b>Recovery Priority</b>           |
| G1                          | 8                                  |
| G <sub>2</sub>              | 7                                  |
| G3                          | Not included $\blacktriangleright$ |
| G4                          | Not included $\blacktriangleright$ |
| G5                          | Not included -                     |
| G6                          | Not included $\blacktriangleright$ |
| G7                          | Not included -                     |
| G8                          |                                    |
| Fast Recovery is disabled.  |                                    |
| Help<br>Apply               |                                    |

Fast Recovery Mode interface

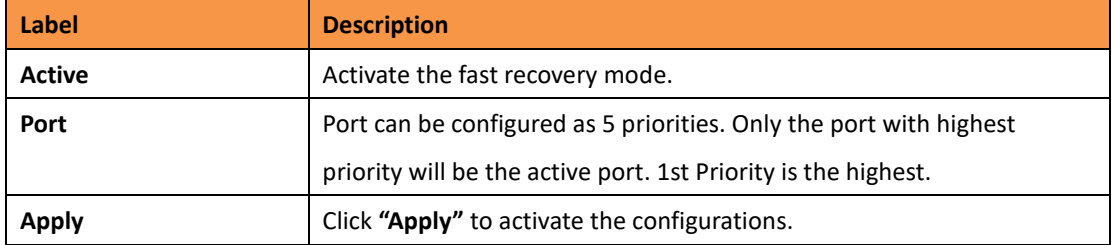

#### **5.1.6.6 Dual Port Recovery**

The Dual Port Recovery mechanism is the mechanism that allows execution of recovery protocol over the unmanaged devices/switches (ring of switches) that don't support other recovery protocols.

This protocols based on sending specific messages (BPDU format) from each port on both sides of unmanaged chain. The Dual Port Recovery feature can be executed with other redundancy protocols on same device.

#### **Dual Port Recovery- Concept**

Dual Port Recovery allows connection to un-managed switch/ring of switches.

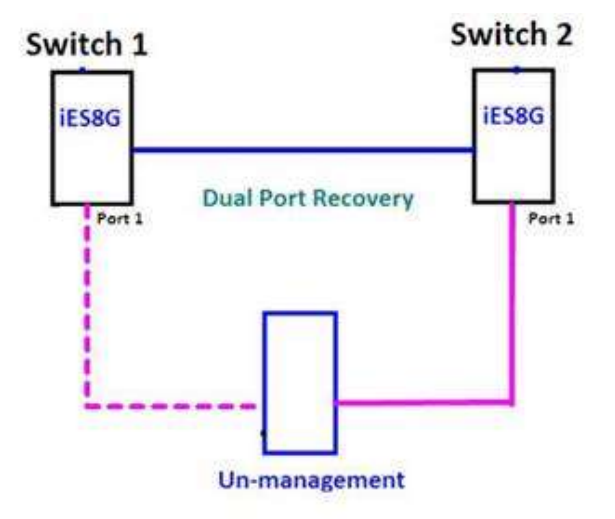

In Dual Port Recovery function if link of port in "Forwarding" state goes down, the "backup" port is changing its state to be forwarding, like in picture below. The disconnected port changes its status to "No Link"

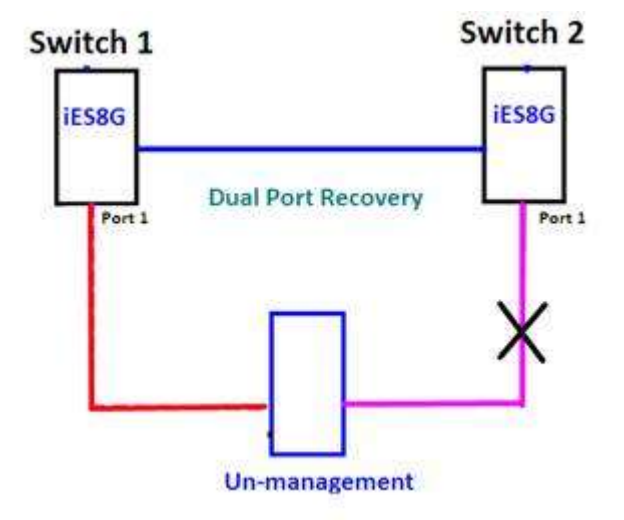

When link of port 1 on switch 2 returns back to be link up, the switch 1 port 1 is in "forwarding" state and in this case the "No Link" port is changing its status to be "Blocking" port.

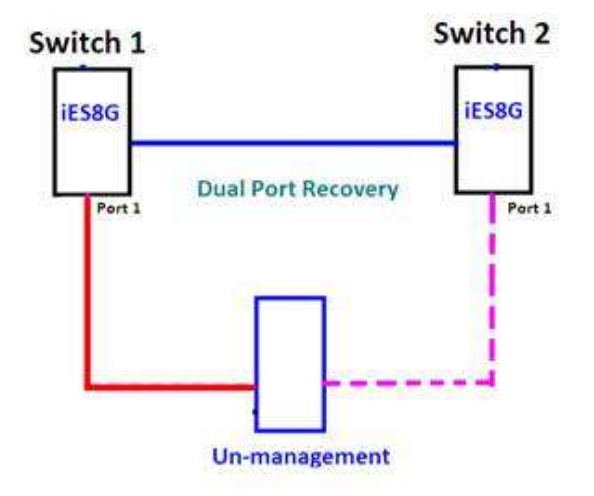

# **Dual Port Recovery-Configuration**

# **Dual Port Recovery**

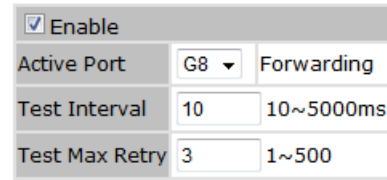

Apply

Dual Port Recovery interface

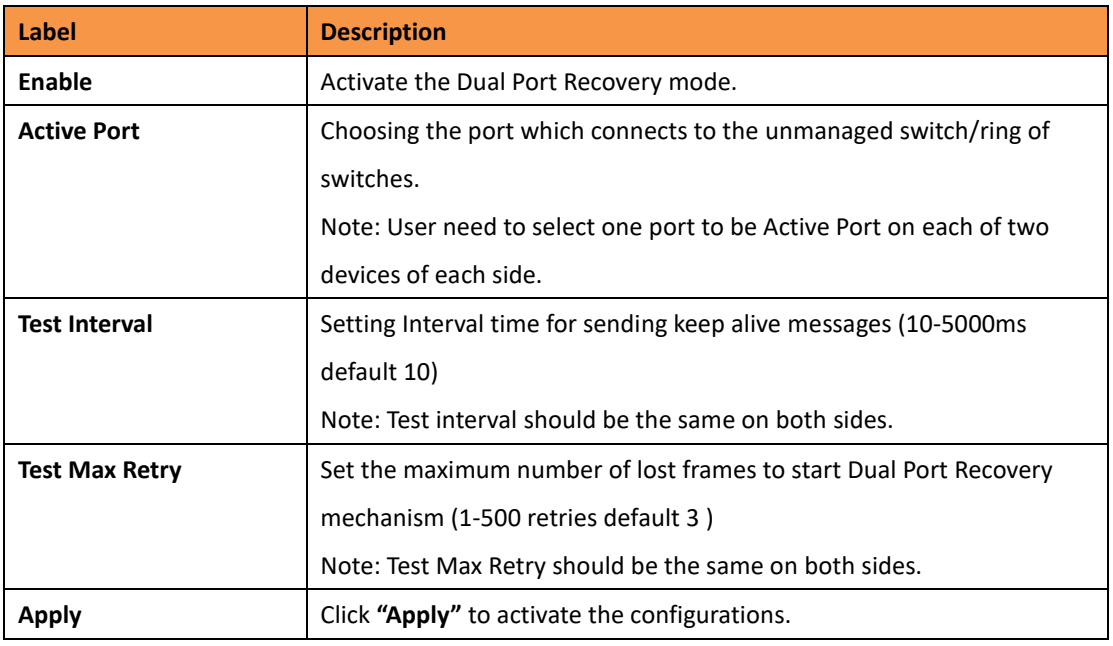

Recovery time is Test Max Retry x Test Interval + 10ms. Default Recovery time is 30ms<recovery time<40ms.

### **5.1.6.7 RSTP**

The Rapid Spanning Tree Protocol (RSTP) is an evolution of the Spanning Tree Protocol (STP). It provides faster convergence of spanning tree after a topology change. The system also supports STP and will detect a connected device that is running STP or RSTP protocol automatically.

# **RSTP Setting**

The RSTP function can be enabled or disabled and parameters set for each port via the RSTP Setting interface.

#### **RSTP Setting**

RSTP Mode: Disable

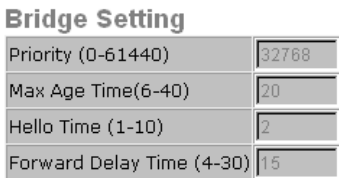

#### **Port Setting**

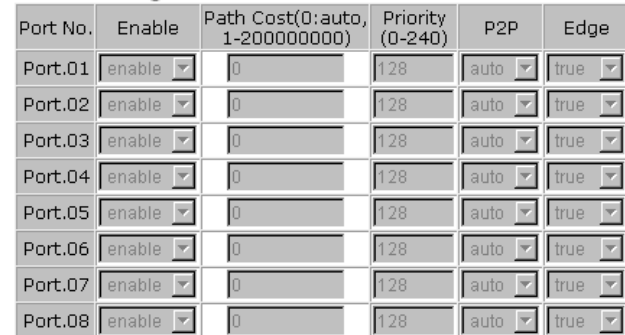

Apply Help

#### RSTP Setting interface

The following table describes the labels for the RSTP Setting screen.

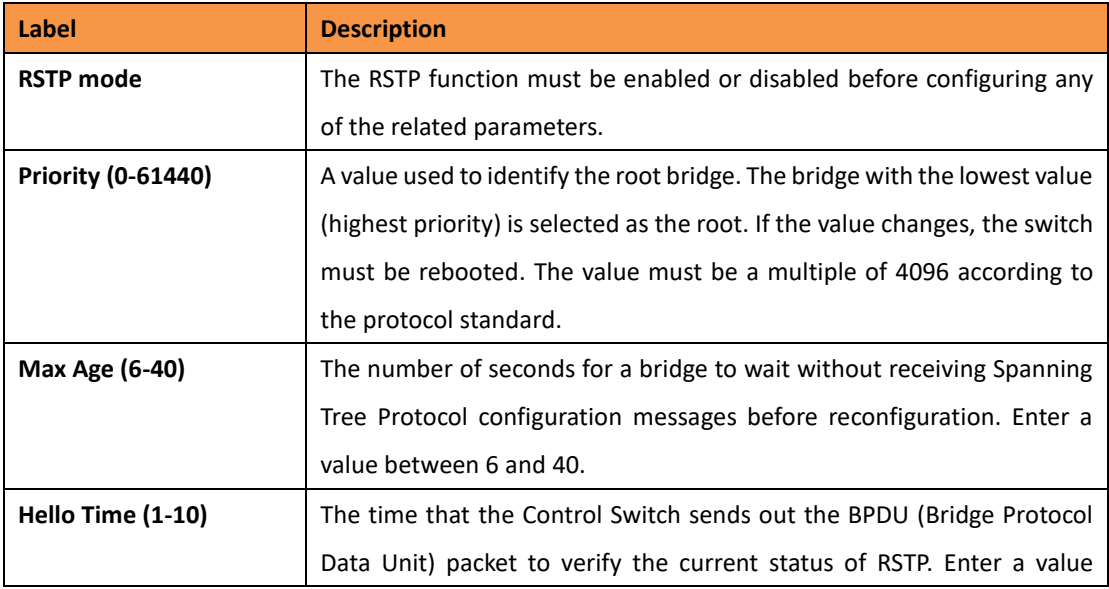

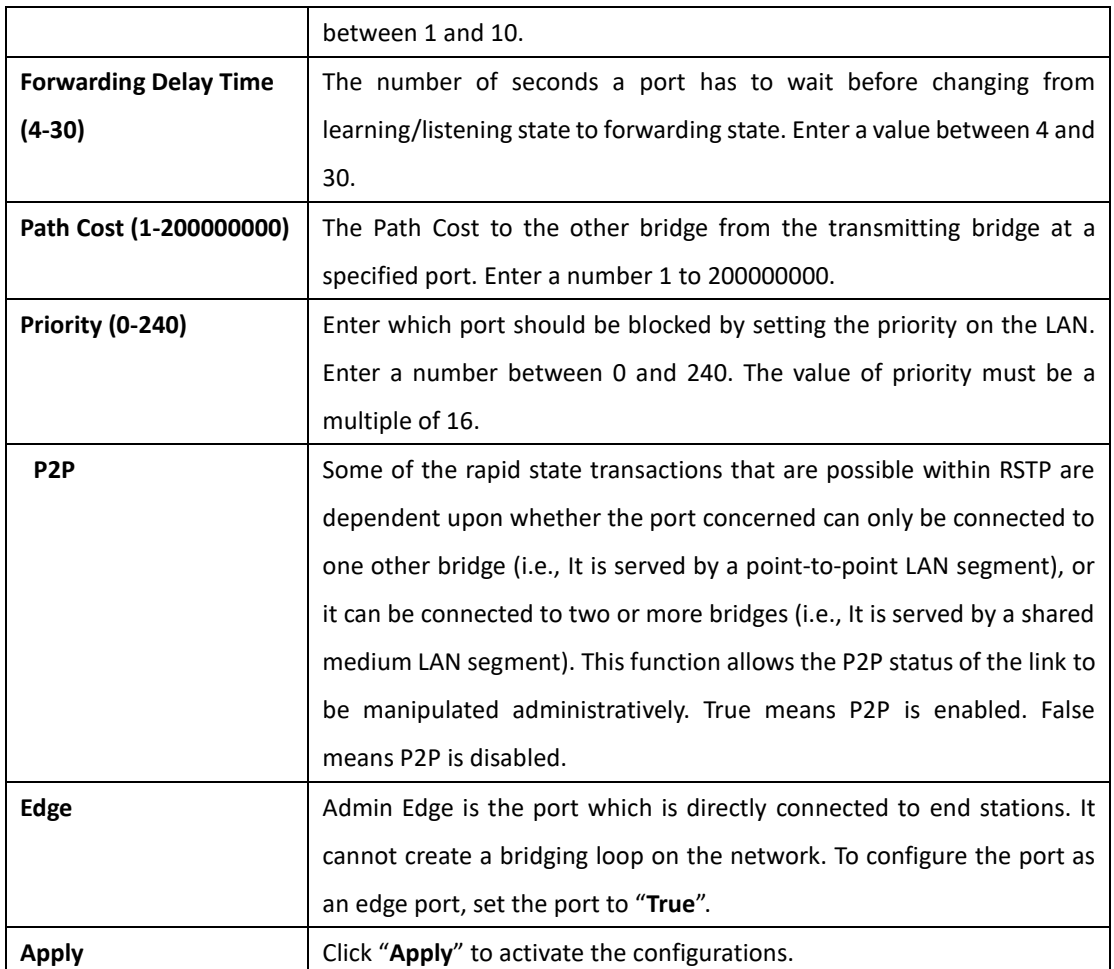

**NOTE:** Follow this rule to configure the MAX Age, Hello Time, and Forward Delay Time:

2 x (Forward Delay Time value –1) ≥ Max Age value ≥ 2 x (Hello Time value +1)

### **RSTP Information**

Show RSTP algorithm result at this table.

# **RSTP Information**

Root Bridge Information

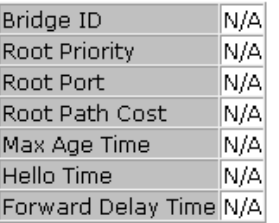

**Port Information** 

Port Path Cost Port Priority OperP2P OperEdge STP Neighbor State Role

RSTP Information interface

The following table describes the labels for the RSTP Information screen.

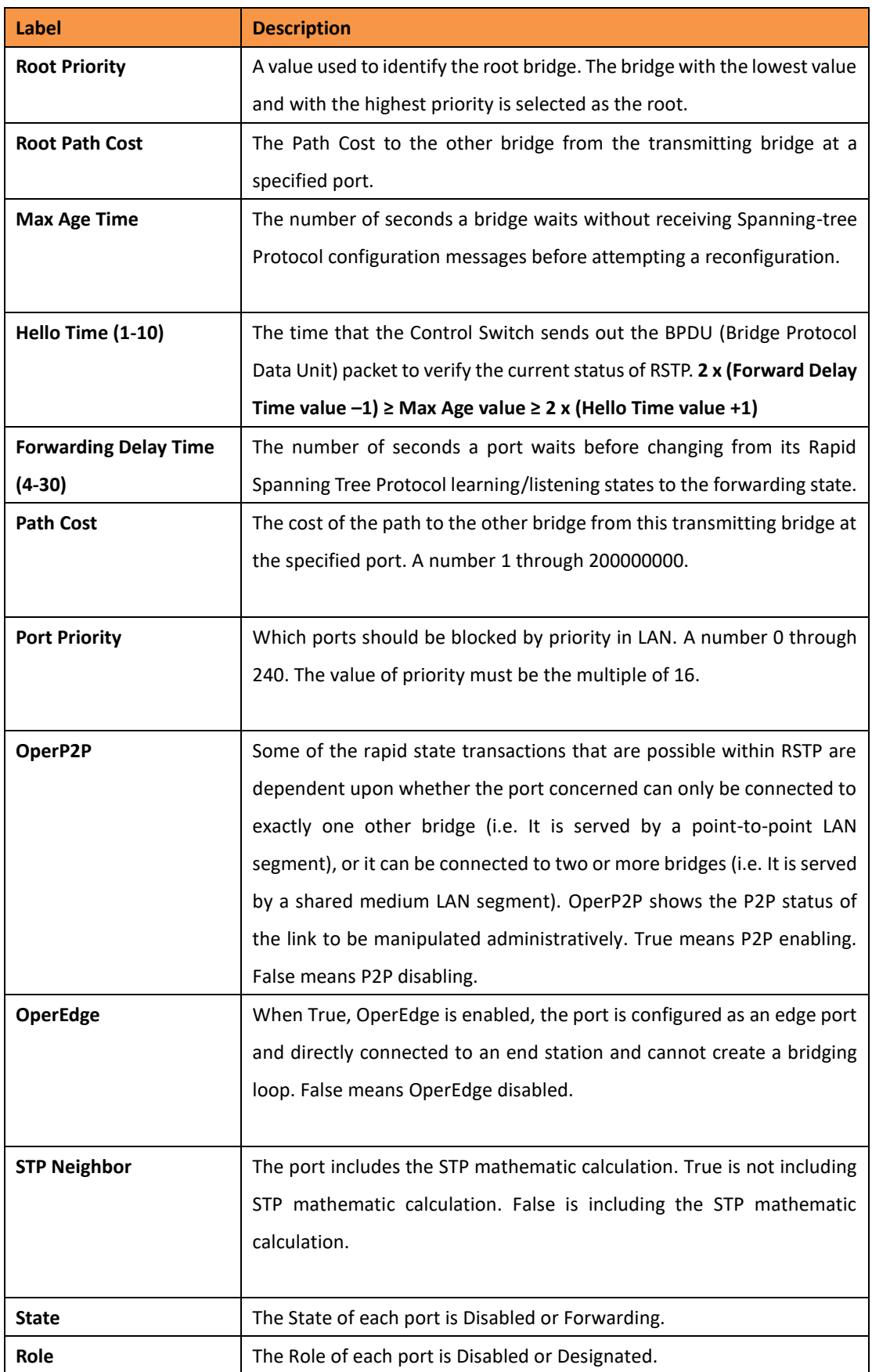

### **5.1.6.8 MSTP**

Multiple Spanning Tree Protocol (MSTP) is a standard protocol based on IEEE 802.1s. The function is that several VLANs can be mapped to a reduced number of spanning tree instances because most networks do not need more than a few logical topologies. It supports load balancing scheme and the CPU is sparer than PVST (Cisco proprietary technology).

### **MSTP Setting**

# **MSTP Setting**

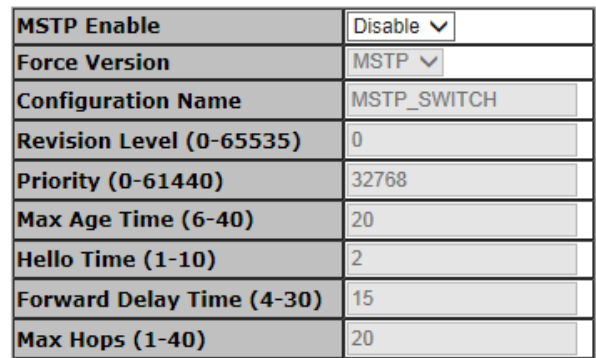

Priority must be a multiple of 4096.

2\*(Forward Delay Time-1) should be greater than or equal to the Max Age. The Max Age should be greater than or equal to  $2^*$ (Hello Time + 1).

Apply

The following table describes the labels in this screen.

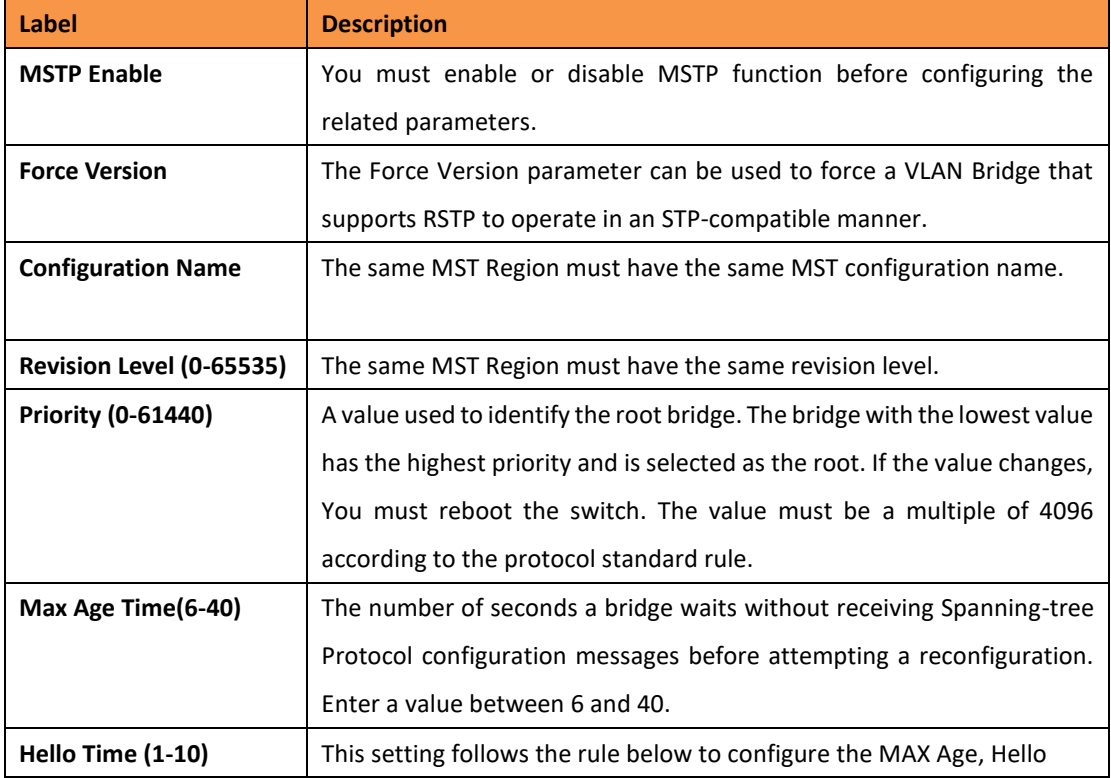

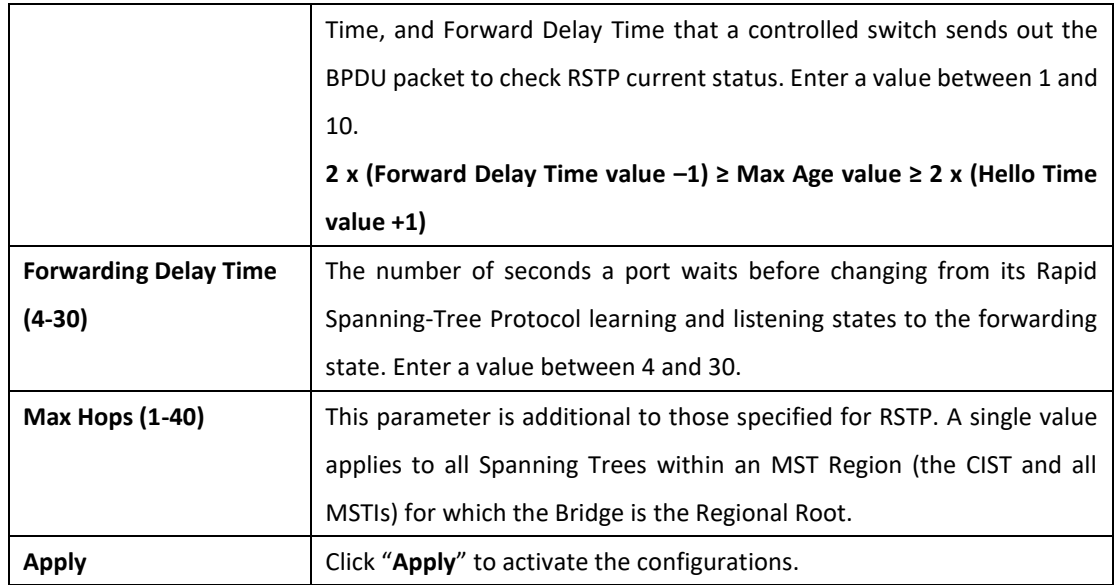

# **MSTP Port**

# **MSTP Port**

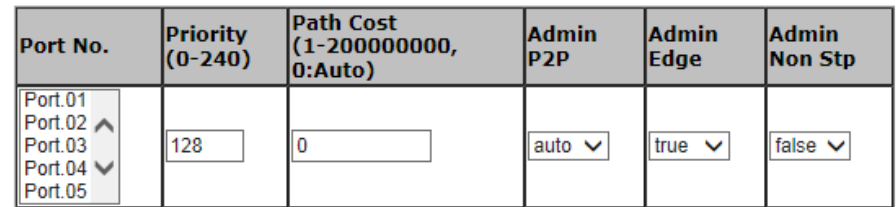

priority must be a multiple of 16

Apply

The following table describes the labels in this screen.

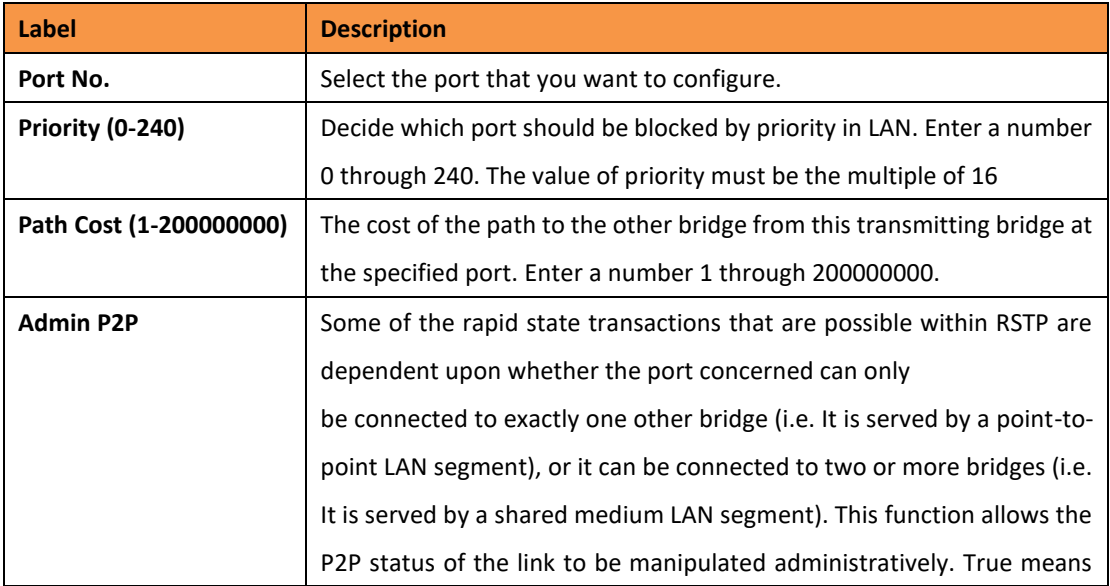

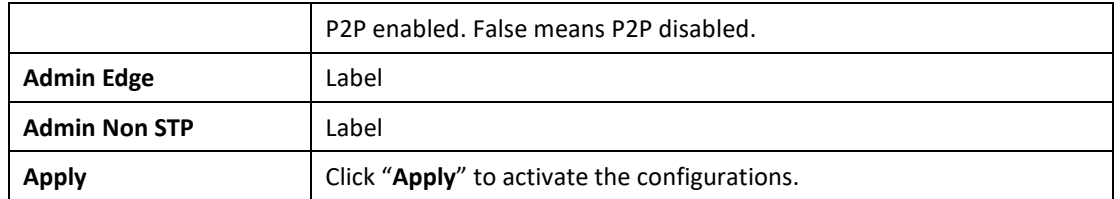

### **MSTP Instance**

# **MSTP Instance**

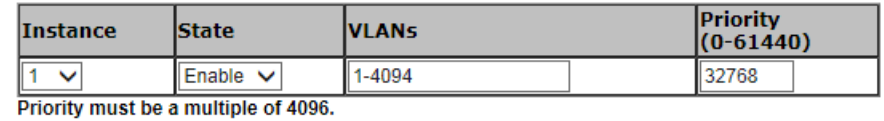

Apply

The following table describes the labels in this screen.

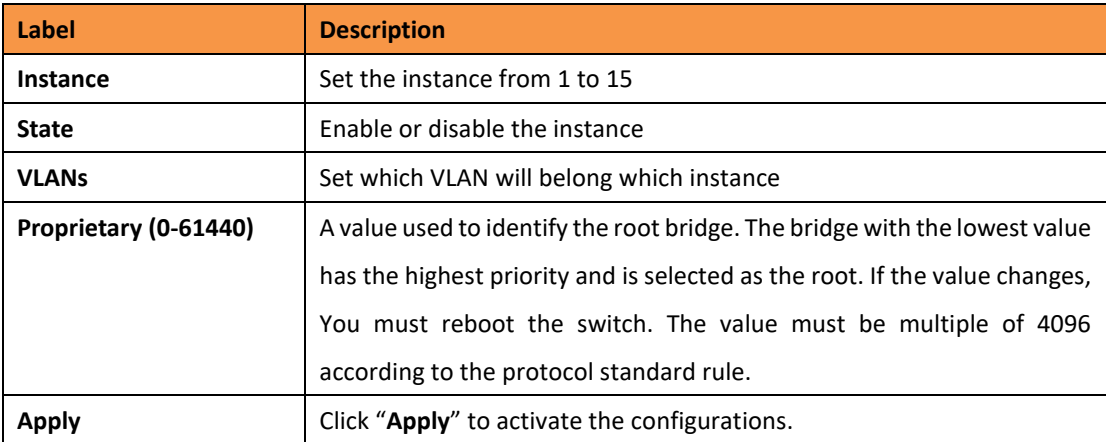

# **MSPT Instance Port**

# **MSTP Instance Port**

# Instance: CIST V

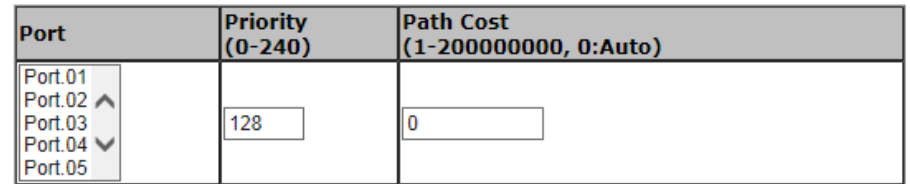

Priority must be a multiple of 16

Apply

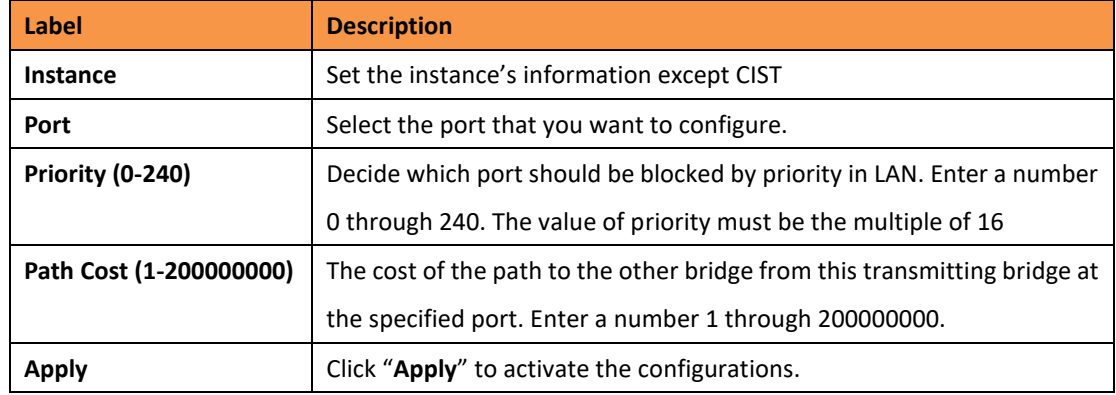

The following table describes the labels in this screen.

#### **5.1.7 VLAN**

A Virtual LAN (VLAN) is a logical network grouping that limits the broadcast domain, and allows the network traffic to be isolated. Only members of the same VLAN will receive traffic from the other members. Basically, to create a VLAN from a switch is the equivalent of separating a group of network devices. However, all the network devices are still plugged into the same switch physically.

This managed switch supports port-based and 802.1Q (tagged-based) VLAN. The default configuration of VLAN operation mode is "**802.1Q**".

### **5.1.7.1 VLAN Setting**

Tagged-based VLAN is an IEEE 802.1Q specification standard. It allows the creation of VLAN's across devices from different switch vendors. IEEE 802.1Q VLAN uses a technique which inserts a "tag" into the Ethernet frame. Tags contain a VLAN Identifier (VID) that indicates the VLAN number.

Tag-based VLAN's can be enabled or disabled using the GVRP protocol. There are 256 VLAN groups available. Default VLAN (VID is 1) is created when 802.1Q VLAN is enabled on all ports of the switch. The default VLAN cannot be deleted.

GVRP allows automatic VLAN configuration between the switch and nodes. If the switch is connected to a device with GVRP enabled; a GVRP request can be sent using the VID of a VLAN defined on the switch. The switch will automatically add that device to the existing VLAN.

# **VLAN Setting**

VLAN Operation Mode: 802.10  $\overline{\phantom{a}}$ 

GVRP Mode: Disable F

Management Vlan ID : 0 Apply

**VLAN Configuration** 

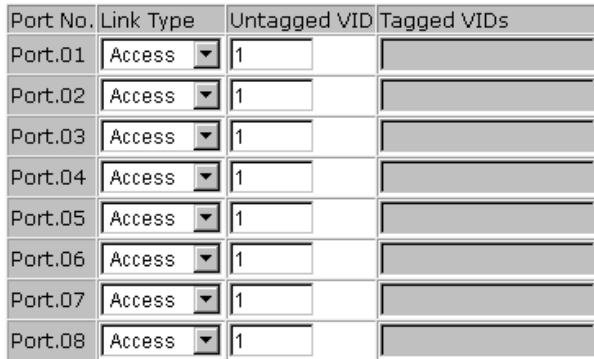

Note: Use the comma to separate the multiple tagged VIDs.<br>E.g., 2-4,6 means joining the Tagged VLAN 2, 3, 4 and 6.

Apply | Help

VLAN Configuration – 802.1Q interface

The following table describes the labels for the VLAN Setting screen.

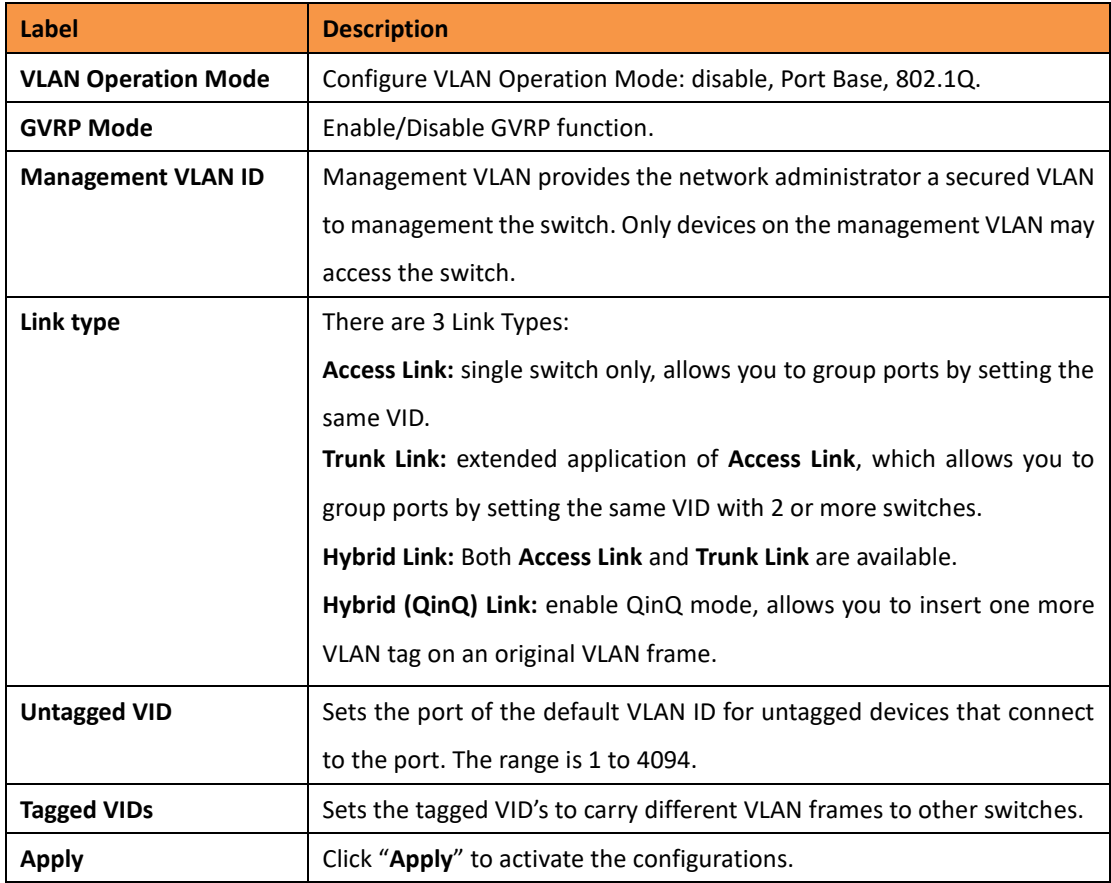

#### **5.1.7.2 VLAN Table**

Traffic is forwarded to the member ports of the same VLAN group (Tagged Ports). VLAN ports started in the same group can be transmitted as normal packets without any restrictions. The current VLANs and Tagged Ports are shown here.

# **VLAN Table**

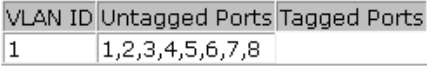

#### VLAN Table interface

### **5.1.8 SNMP**

Simple Network Management Protocol (SNMP) is the protocol developed to manage nodes (servers, workstations, routers, switches and hubs etc.) on an IP network. SNMP enables network administrators to manage network performance, resolve network problems, and plan for future network growth. Network management systems learn of problems by receiving traps or change notices from network devices implementing SNMP.

#### **5.1.8.1 SNMP – Agent Setting**

SNMP agent related information can be set using the Agent Setting Function.

### **SNMP - Agent Setting**

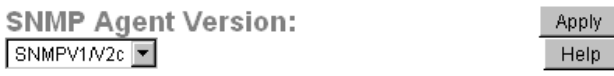

#### SNMP V1/V2c Community

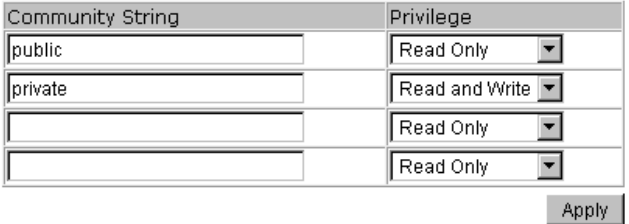

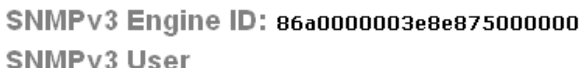

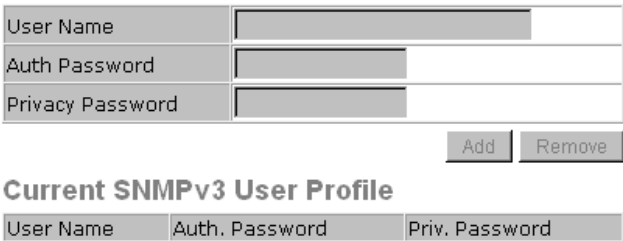

#### SNMP Agent Setting interface

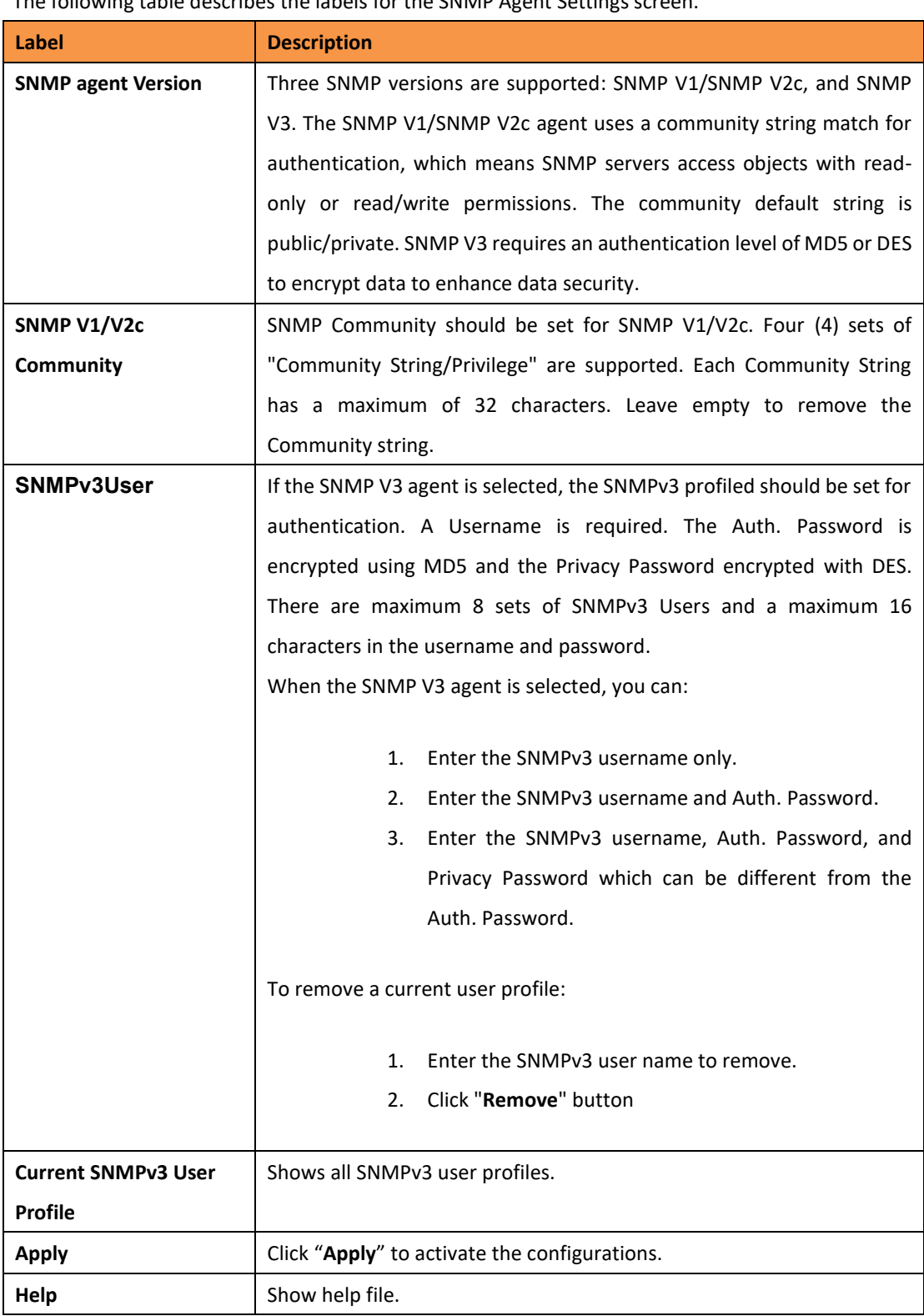

The following table describes the labels for the SNMP Agent Settings screen.

# **5.1.8.2 SNMP – Trap Setting**

A trap manager is a management station that receives traps that are system alerts generated by the switch. If no trap manager is defined, no traps will be issued.

Create a trap manager by entering the IP address of the station and a community string. To define management stations as trap managers, enter the SNMP community string and select the SNMP version.

# **SNMP - Trap Setting**

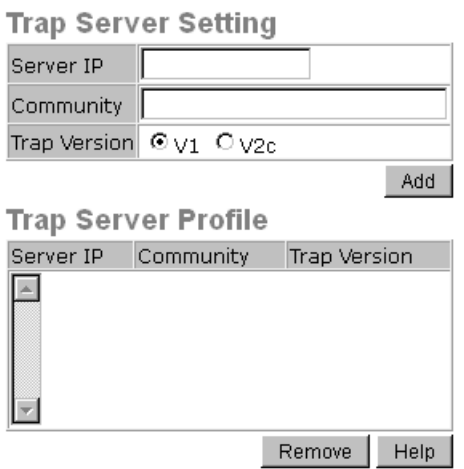

SNMP Trap Setting interface

The following table describes the labels for SNMP Trap Setting.

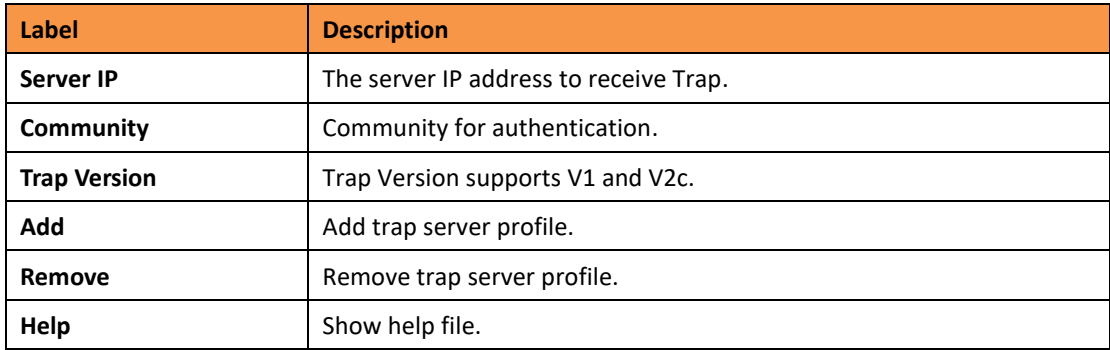

### **5.1.8.3 SNMP – SNMPv3 Setting**

# **SNMPv3 Setting**

SNMPv3 Engine ID: 86a0000003e8e8750006ed

#### **Context Table**

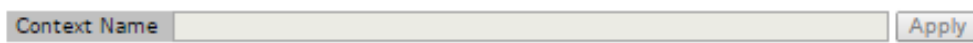

#### **User Profile**

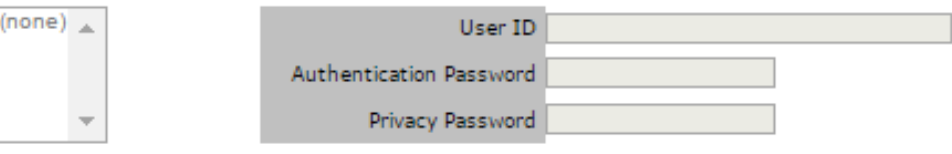

Add Remove

### **Group Table**

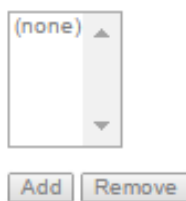

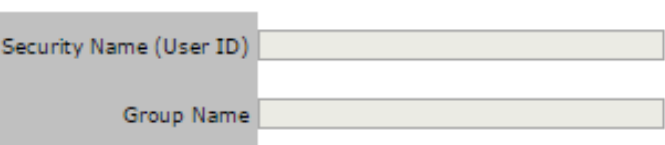

#### **Access Table**

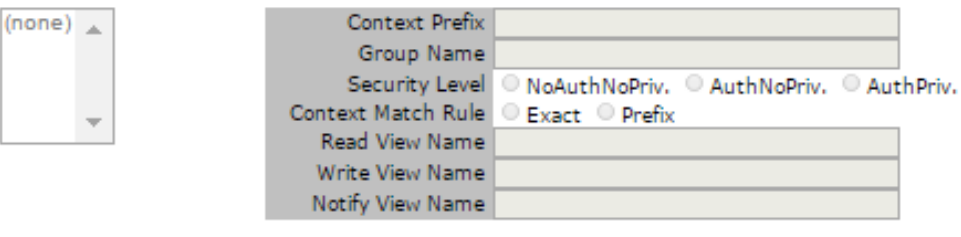

Add Remove

#### **MIBView Table**

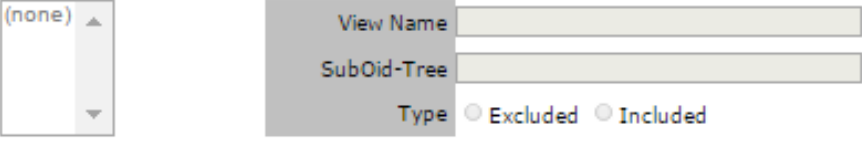

Add Remove

Note: Any modification of SNMPv3 tables might cause MIB accessing rejection.<br>Please take notice of the causality between the tables before you modify these tables.

SNMPv3 Setting interface

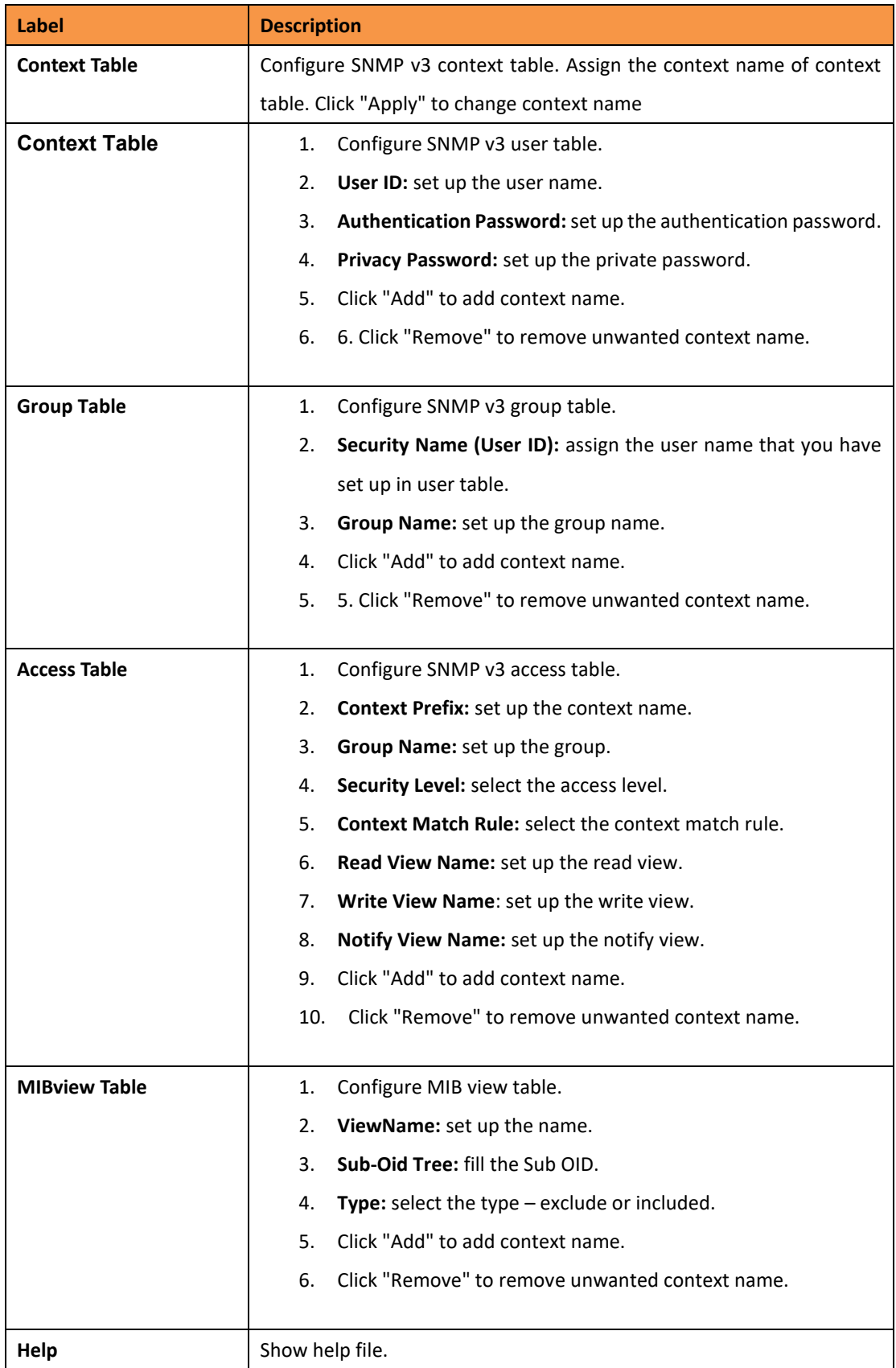

# **5.1.6 Traffic Prioritization**

Traffic Prioritization includes 3 modes: Port base, 802.1p/COS, and TOS/DSCP. With the traffic prioritization function, traffic can be classified into four classes for differential network application. The iES8(G) Series support 4 priority queues.

# **5.1.6.1 Policy**

# Policy

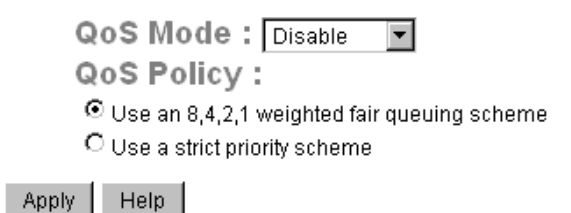

Policy Setting Interface

The following table describes the labels for Policy Traffic Prioritization.

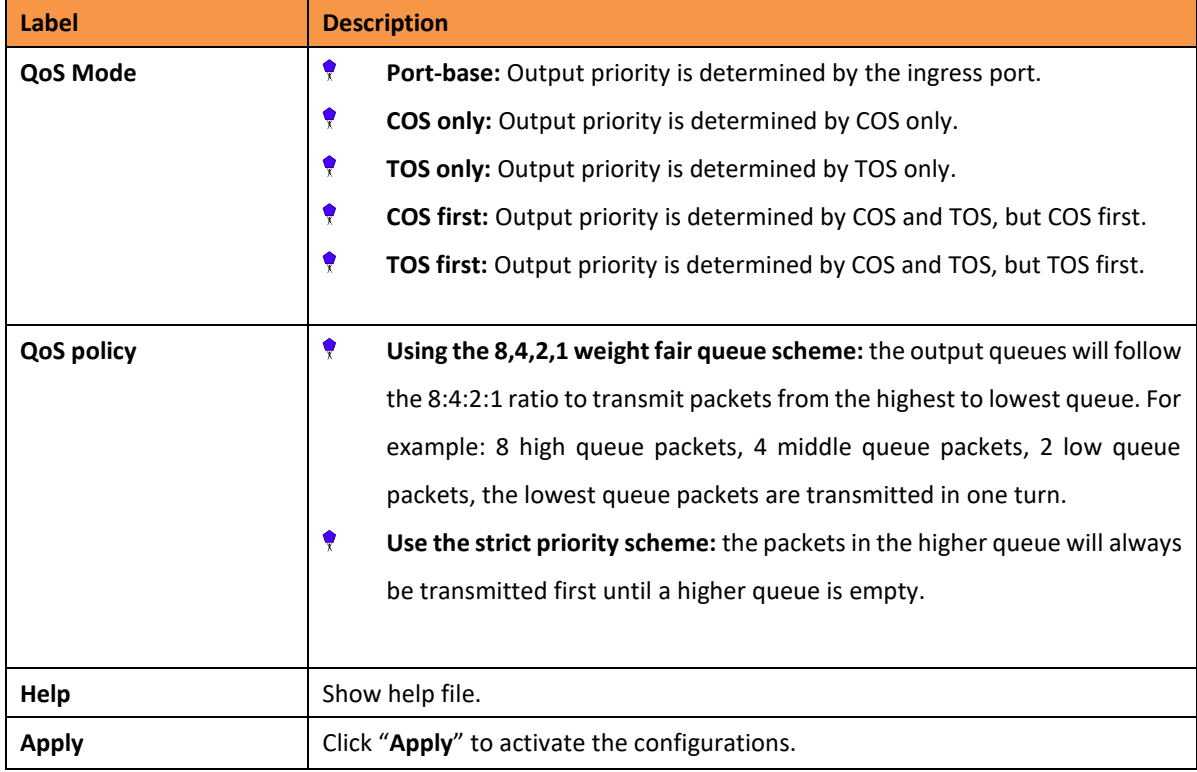

# **5.1.6.2 Port-based Priority**

# Port No. Priority Port.01 Lowest | Port.02 Lowest -Port.03 Lowest | Port.04 Lowest | Port.05 Lowest | Port.06 Lowest | Port.07 Lowest | Port.08 Lowest |

# **Port-based Priority**

Apply | Help

Port-based Priority interface

The following table describes the labels for the Port-based Priority screen.

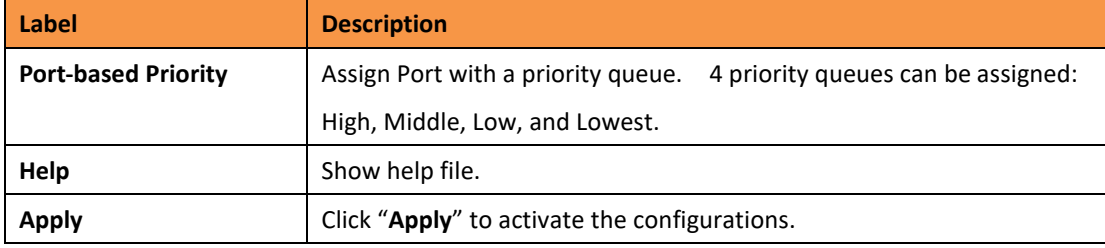

**5.1.6.3 COS/802.1p**

COS/802.1p

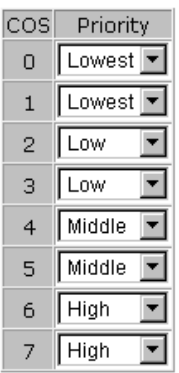

### **COS Port Default**

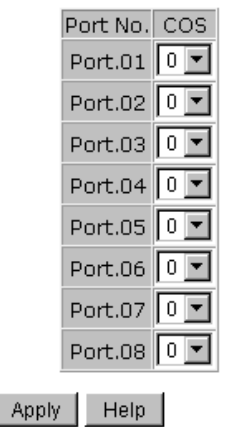

COS/802.1p interface

The following table describes the labels for the Port-based Priority screen.

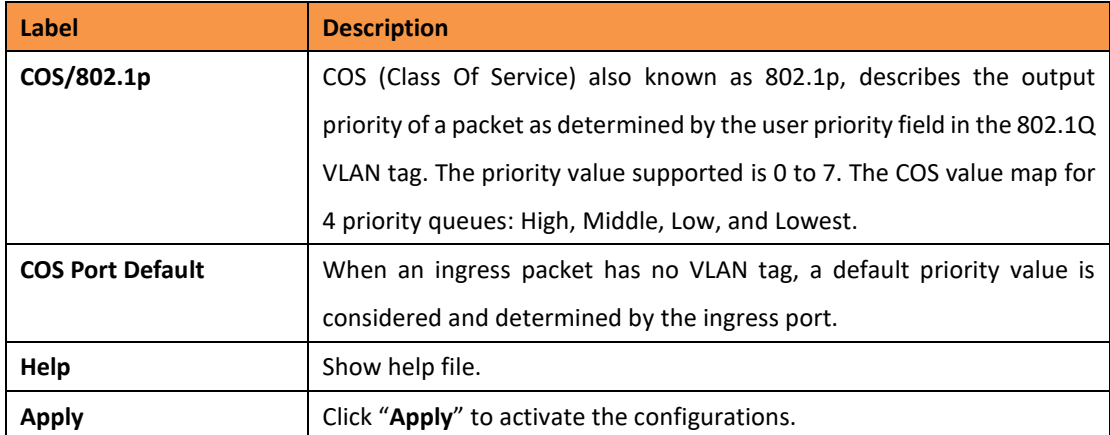

# **5.1.6.4 TOS/DSCP**

### **TOS/DSCP**

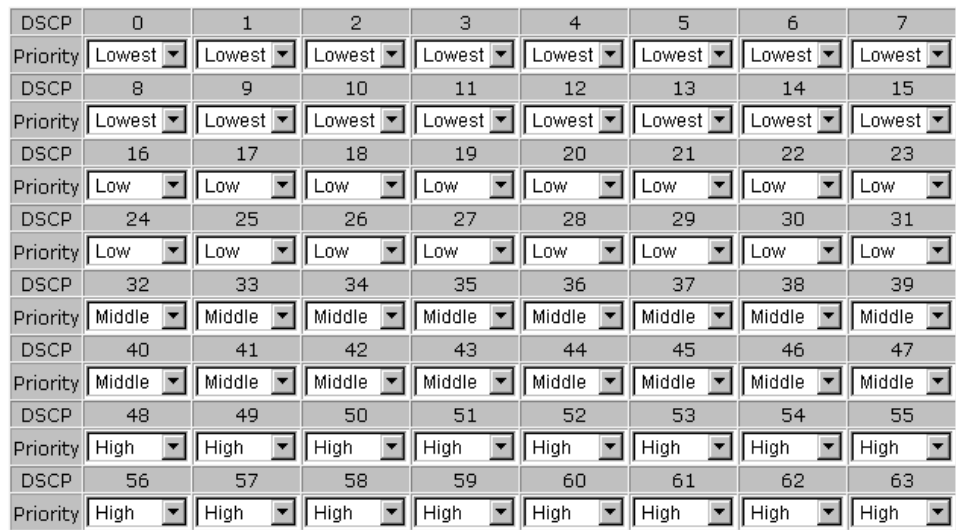

Apply Help

### TOS/DSCP interface

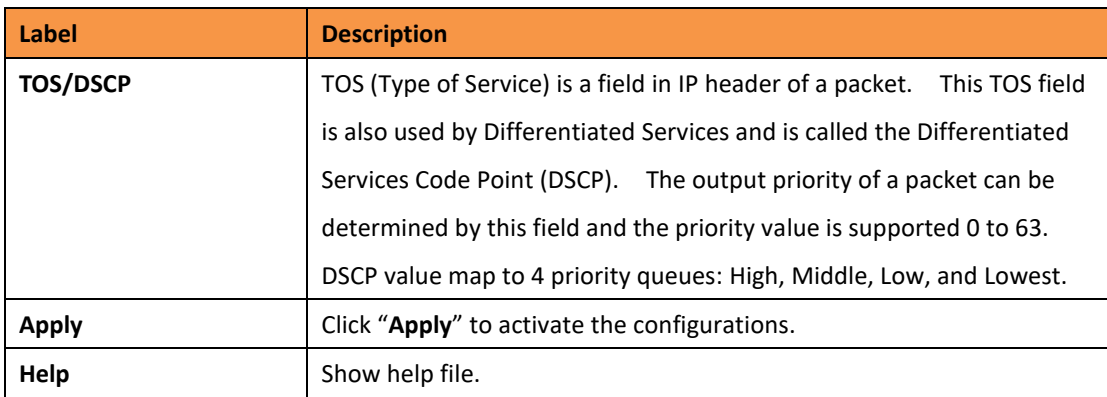

# **5.1.7 Multicast**

### **5.1.7.1 IGMP Snooping**

The Internet Group Management Protocol (IGMP) is used by IP hosts to register the dynamic multicast group membership. IGMP has 3 versions: IGMP v1, v2 and v3. Please refer to RFC 1112, 2236 and 3376. IGMP snooping monitors the Internet Group Management Protocol (IGMP) traffic between hosts and multicast routers. This conserves bandwidth by allowing the switch to send multicast traffic to only those interfaces that are connected to hosts that want to receive the traffic, instead of flooding the traffic to all interfaces in the VLAN.

### **IGMP Snooping**

IGMP Snooping: Enable V3

**IGMP Query Mode:** Enable 7

Apply | Help

#### **IGMP Snooping Table**

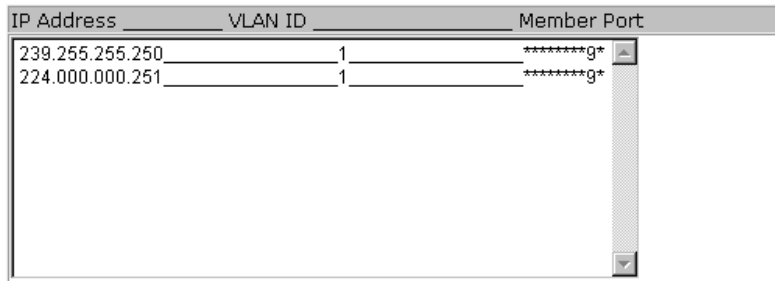

#### IGMP Snooping interface

The following table describes the labels for IGMP Snooping screen.

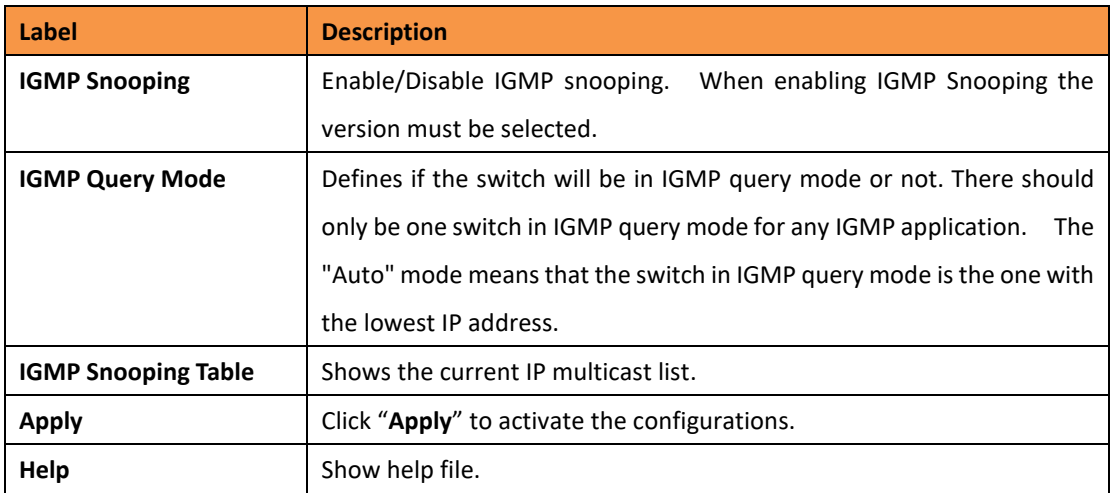

### **5.1.7.2 MVR**

MVR Function can provide a different VLAN user to receive MVR Mode VLAN Multicast Packet.

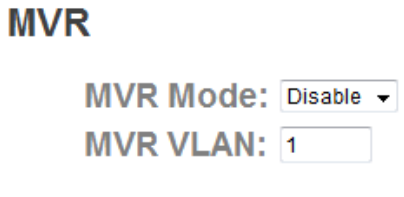

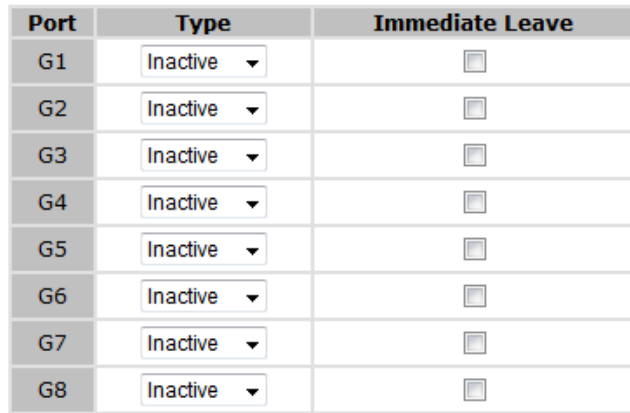

Apply

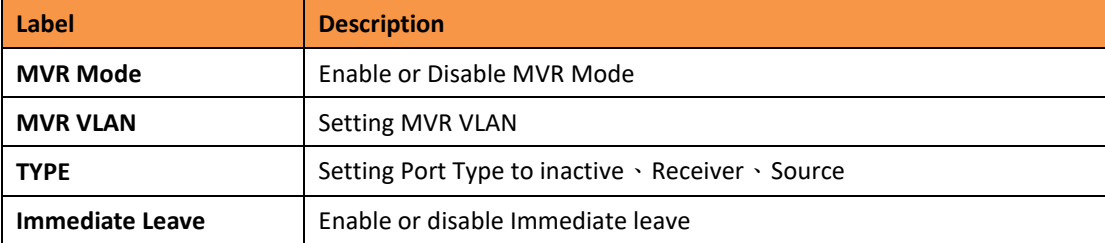

# **5.1.7.3 Multicast Filter**

Multicast filtering is the system by which end stations will receive multicast traffic if they register to join specific multicast groups. Multicast filtering only allows network devices to forward multicast traffic to ports that are connected to registered end stations.

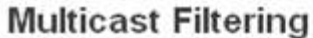

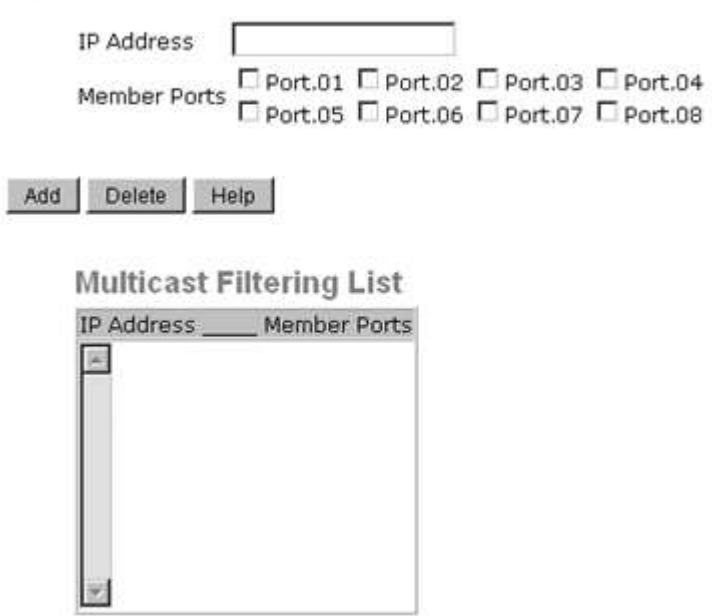

Multicast Filtering interface

The following table describes the labels for Multicast Filtering screen.

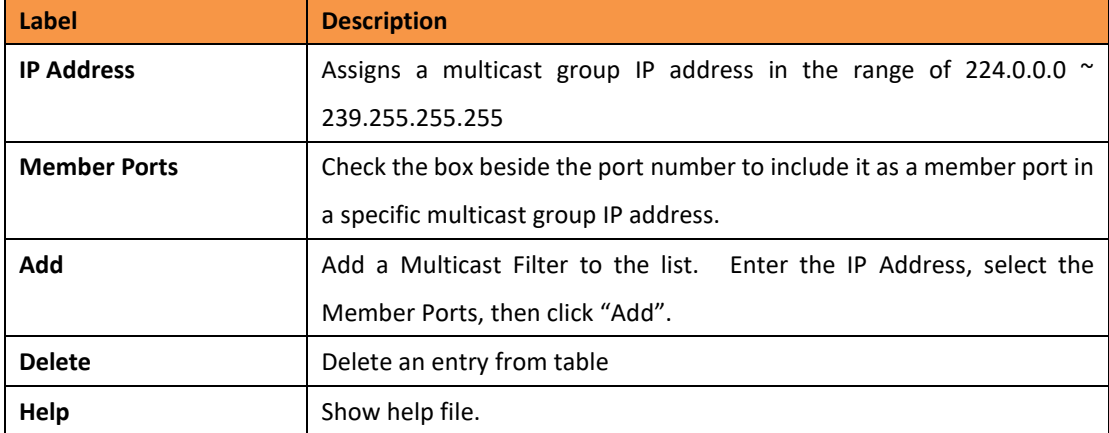

# **5.1.8 Security**

There are five (5) useful functions that can enhance the security of a switch: IP Security, Port Security, MAC Blacklist, MAC Address Aging, and the 802.1x protocol.

#### **5.1.8.1 IP Security/Management Security**

IP security can be enabled or disabled remotely via the WEB, Telnet or SNMP. Additionally, IP security can be restricted via remote management for specific IP addresses. Only these secure IP addresses can be managed by the switch remotely.

# **IP Security**

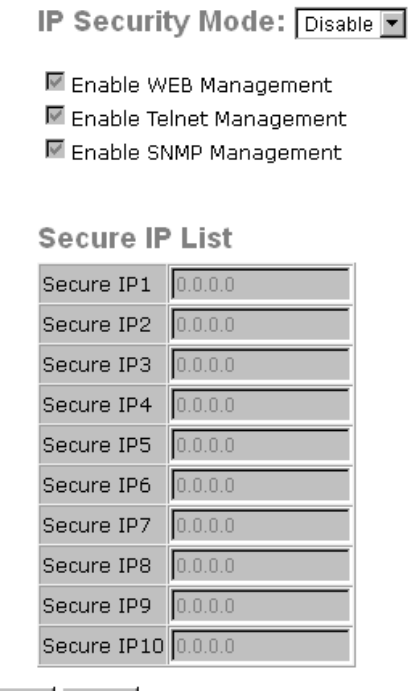

Apply | Help

IP Security interface

The following table describes the labels for IP Security screen.

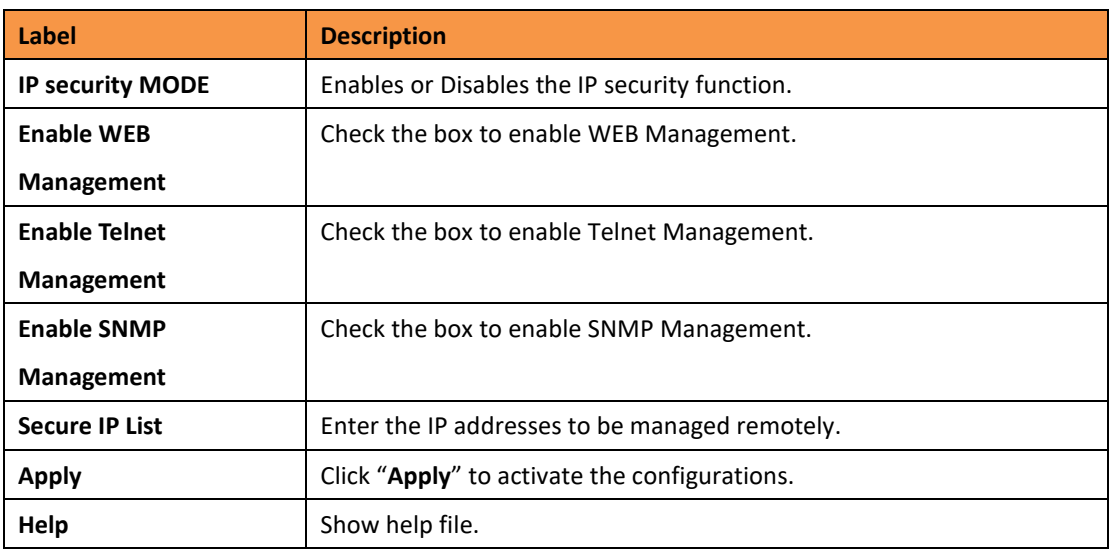

#### **5.1.8.2 Port Security**

Port security adds static MAC addresses to hardware forwarding databases. If port security is enabled on the **Port Control** page (found under Port Setting), only the frames with a MAC addresses in the list will be forwarded the rest will be discarded.

### **Port Security**

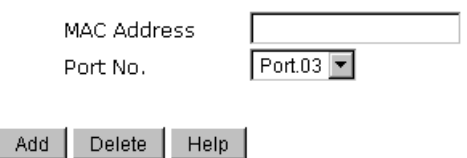

**Port Security List** 

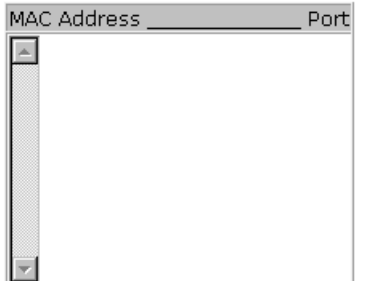

Port Security interface

The following table describes the labels for Port Security screen.

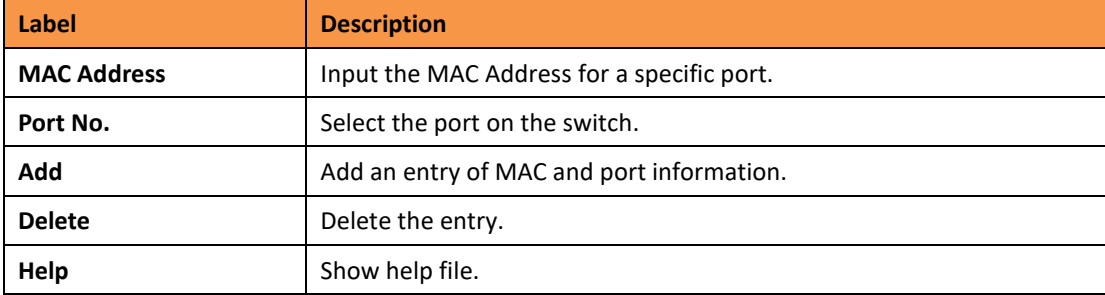

#### **5.1.8.3 MAC Blacklist**

The MAC Blacklist eliminates the forwarding traffic to specific MAC addresses in the list. Any frames forwarded to a MAC address in the list will be discarded. This will stop the device from receiving any such frame.

### **MAC Blacklist**

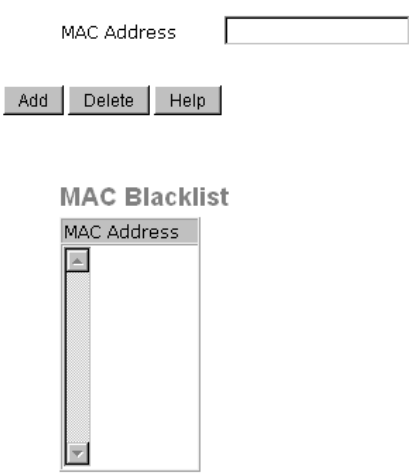

#### MAC Blacklist interface

The following table describes the labels for MAC Blacklist screen.

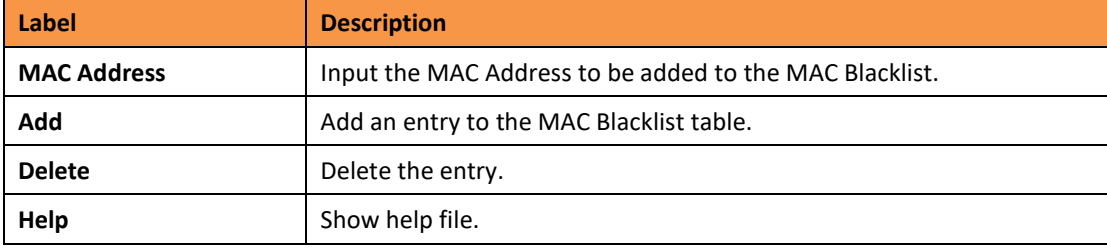

#### **5.1.8.4 802.1x**

#### **802.1x - Radius Server**

802.1x makes the use of the physical access characteristics of IEEE 802 LAN infrastructures in order to provide an authenticated and authorized device to attach to a LAN port. Please refer to IEEE 802.1x - Port Based Network Access Control.

# 802.1x - Radius Server

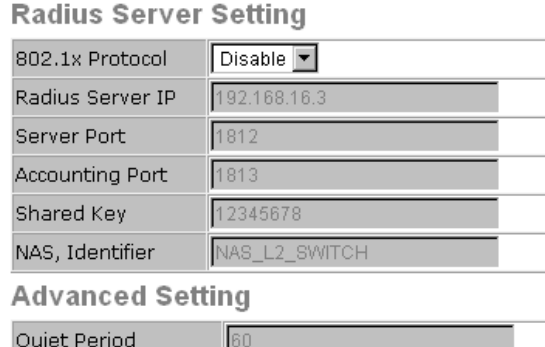

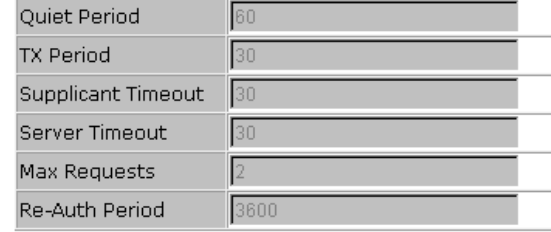

Apply Help

802.1x Radius Server interface

The following table describes the labels for 802.1x - Radius Server screen.

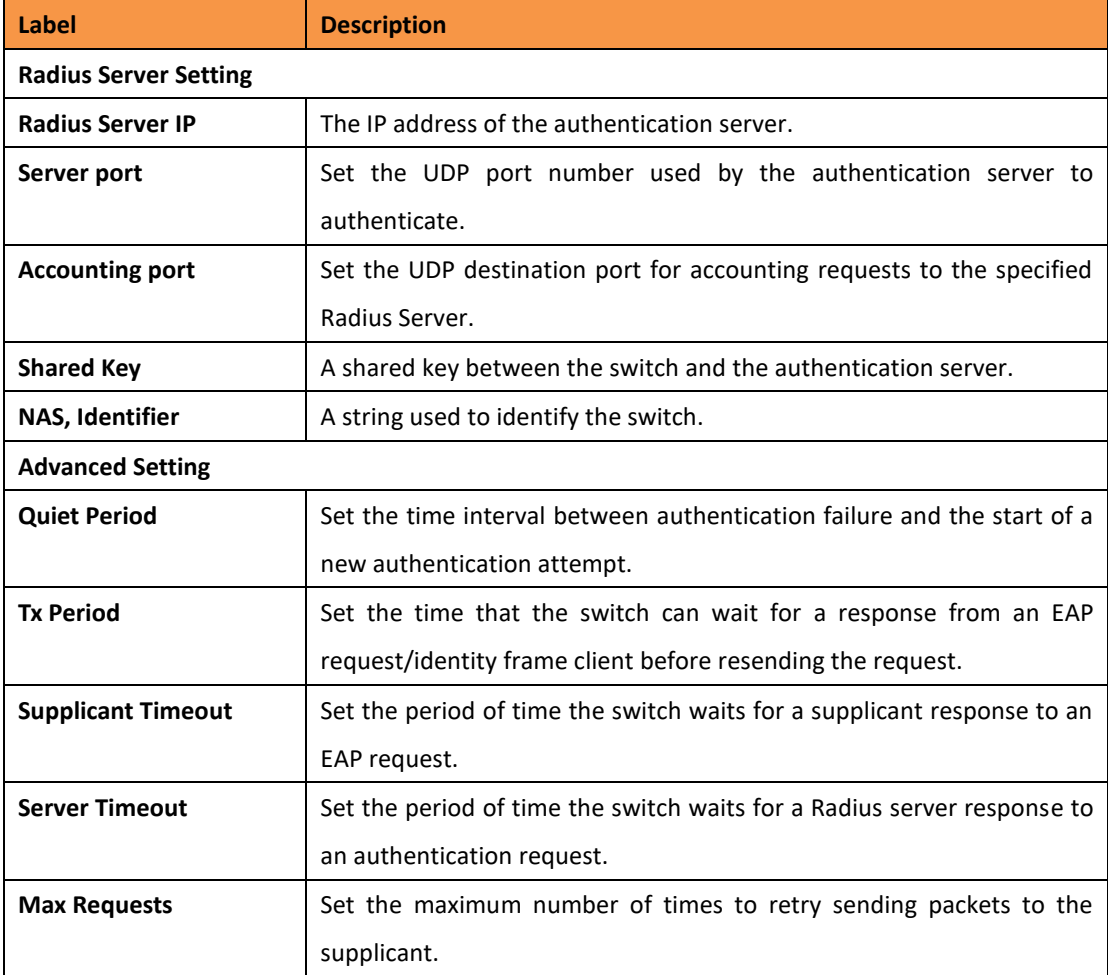

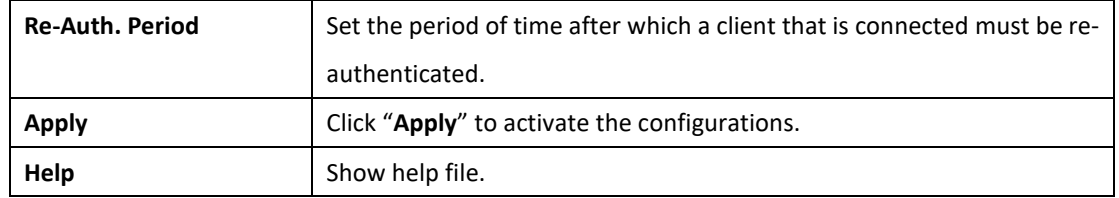

#### **802.1x Port Authorize Mode**

Set the 802.1x authorized mode of each port.

### 802.1x - Port Authorize Mode

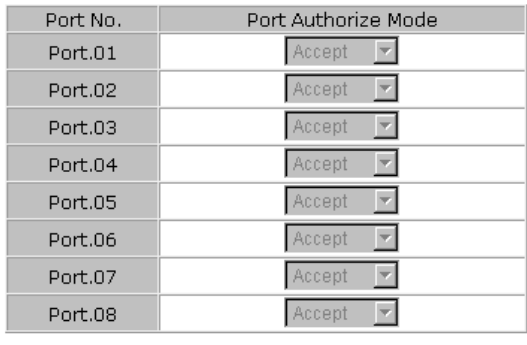

Apply Help

#### 802.1x Port Authorize interface

The following table describes the labels for the 802.1x- Port Authorize Mode screen.

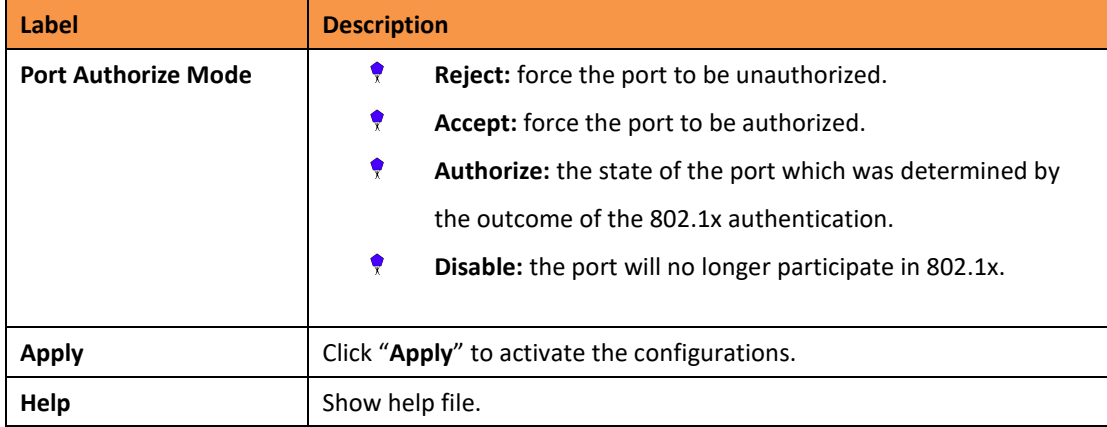

#### **802.1x Port Authorize State**

Show 802.1x port authorize state.

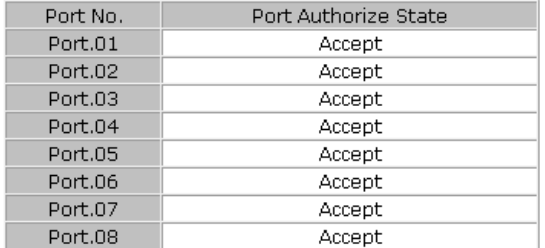

# 802.1x - Port Authorize State

802.1x Port Authorize State interface

#### **5.1.8.5 IP Guard (iES8G only)**

#### **IP Guard – Port Setting**

This page allows you to configure port configuration of IP Guard. IP Guard is an intelligent and easy use function for IP security. It could protect the network from unknown IP (the IP not in allowed list) attack. The illegal IP traffic will be blocked.

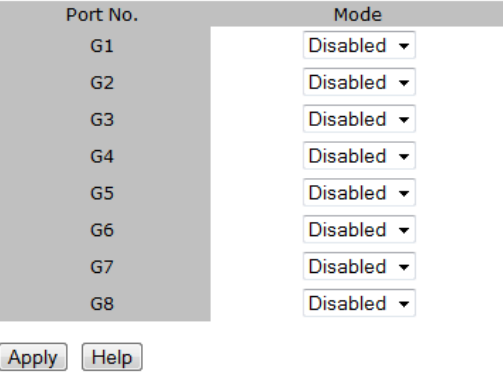

### **IP Guard - Port Setting**

IP Guard – Port Setting State interface

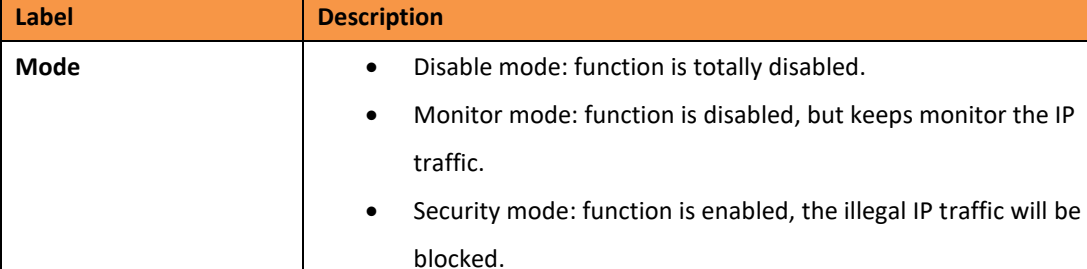

The following table describes the labels in this screen.

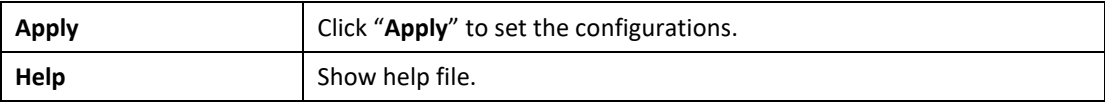

#### **IP Guard – Allow List**

IP Guard is an intelligent and easy use function for IP security. It could protect the network from unknown IP (the IP not in allowed list) attack. The illegal IP traffic will be blocked.

This page allows you to configure IP Guard allowed list. The IP traffic will be blocked, if it was not in allowed list

#### **IP Guard - Allow List**

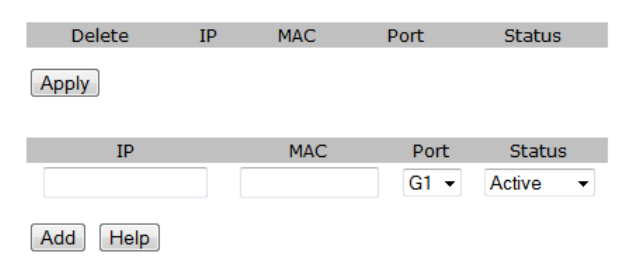

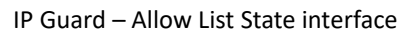

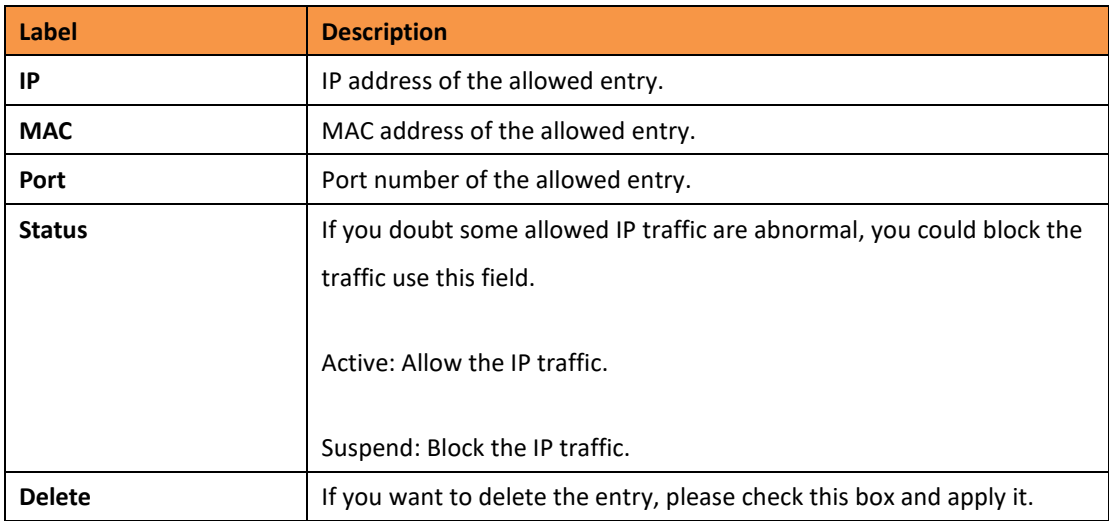

#### **IP Guard – Super-IP List**

IP Guard is an intelligent and easy use function for IP security. It could protect the network from unknown IP (the IP not in allowed list) attack. The illegal IP traffic will be blocked. This page allows you to configure IP Guard Super-IP list. Super-IP entry has a special priority; the IP has no limited of MAC address and port binding. Any IP traffic are allowed, when the IP is in the Super-IP list.

# **IP Guard - Super-IP List**

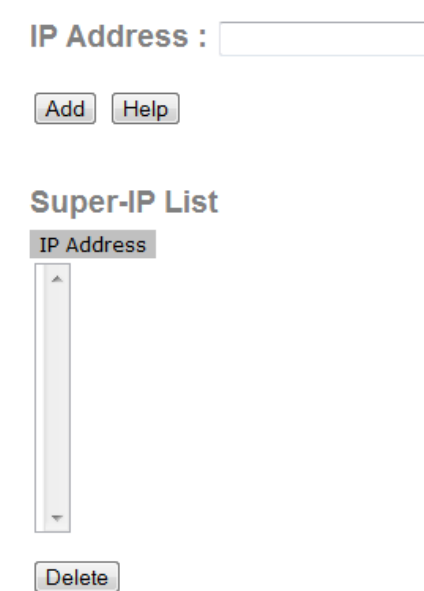

IP Guard – Super-IP List State interface

#### **IP Guard – Monitor List**

IP Guard Monitor List is an intelligent and easy use function to see IP security. It could protect the network from unknown IP (the IP not in allowed list) attack by adding the entry to allow list. The IP traffic from the edge device will be added to allow list.

# **IP Guard - Monitor List**

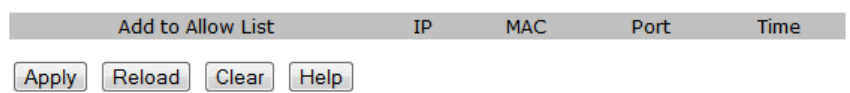

The following table describes the labels in this screen.

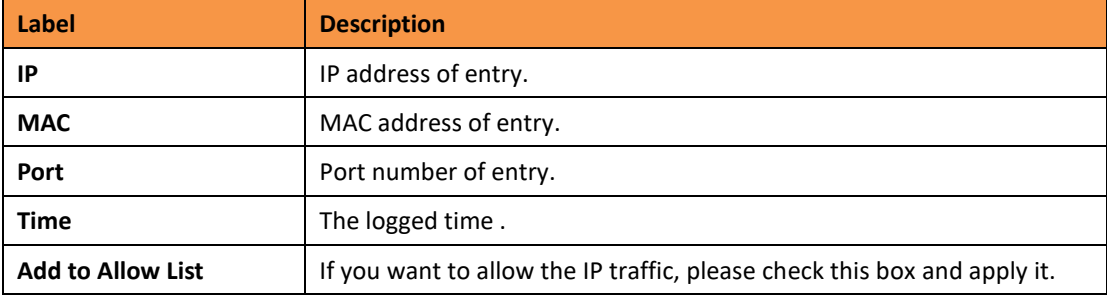

# **5.1.6 Warning**

The Warning function is very important for managing a switch. The switch can be managed using SYSLOG, E-MAIL, and Fault Relay. This can help to monitor the switch status on remote sites. When an event occurs, the warning message gets sent to an appointed server, E-MAIL, or relay fault on a switch panel.

#### **5.1.6.1 Fault Alarm**

When any selected fault event occurs, the Fault LED on the switch panel and the electric relay will turn on at the same time.

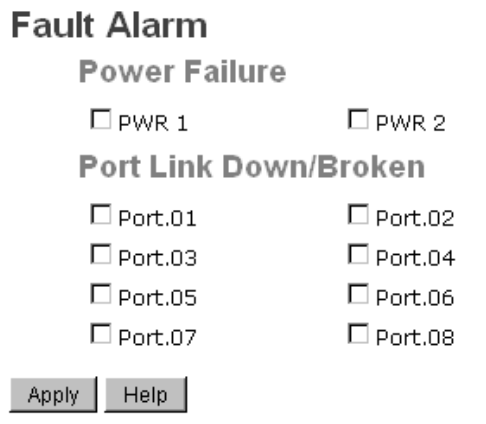

#### Fault Alarm interface

The following table describes the labels for the Fault Alarm screen.

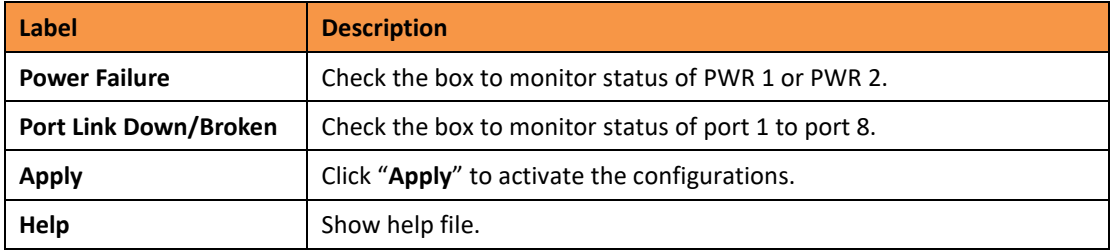

#### **5.1.6.2 System Warning**

System Warning supports two warning modes: 1. SYSLOG. 2. E-MAIL. The switch can be monitored through the selected system events.

#### **System Warning – SYSLOG Setting**

The SYSLOG is a protocol to transmit event notification messages across networks. Please refer to RFC 3164 - The BSD SYSLOG Protocol.
### **System Warning - SYSLOG Setting**

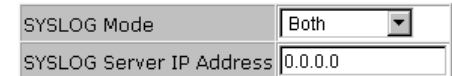

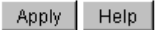

System Warning – SYSLOG Setting interface

The following table describes the labels for the SYSLOG Setting screen.

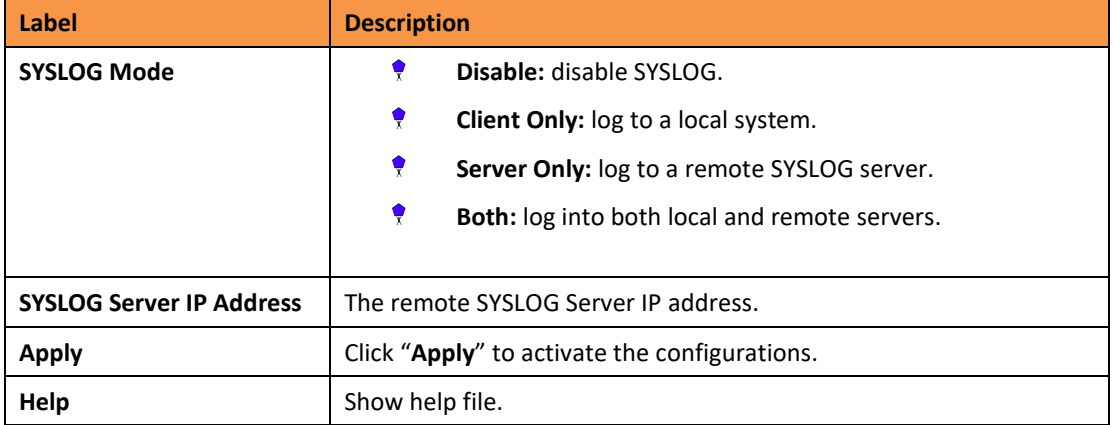

### **System Warning – SMTP Setting**

SMTP is Short for Simple Mail Transfer Protocol. It is a protocol for e-mail transmissions across the Internet. Please refer to RFC 821 - Simple Mail Transfer Protocol.

# **System Warning - SMTP Setting**

E-mail Alert : Enable E

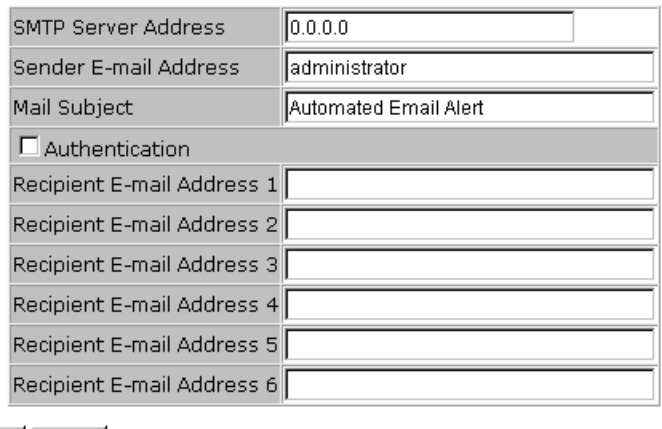

Apply | Help |

System Warning – SMTP Setting interface

The following table describes the labels for the SMTP Setting screen.

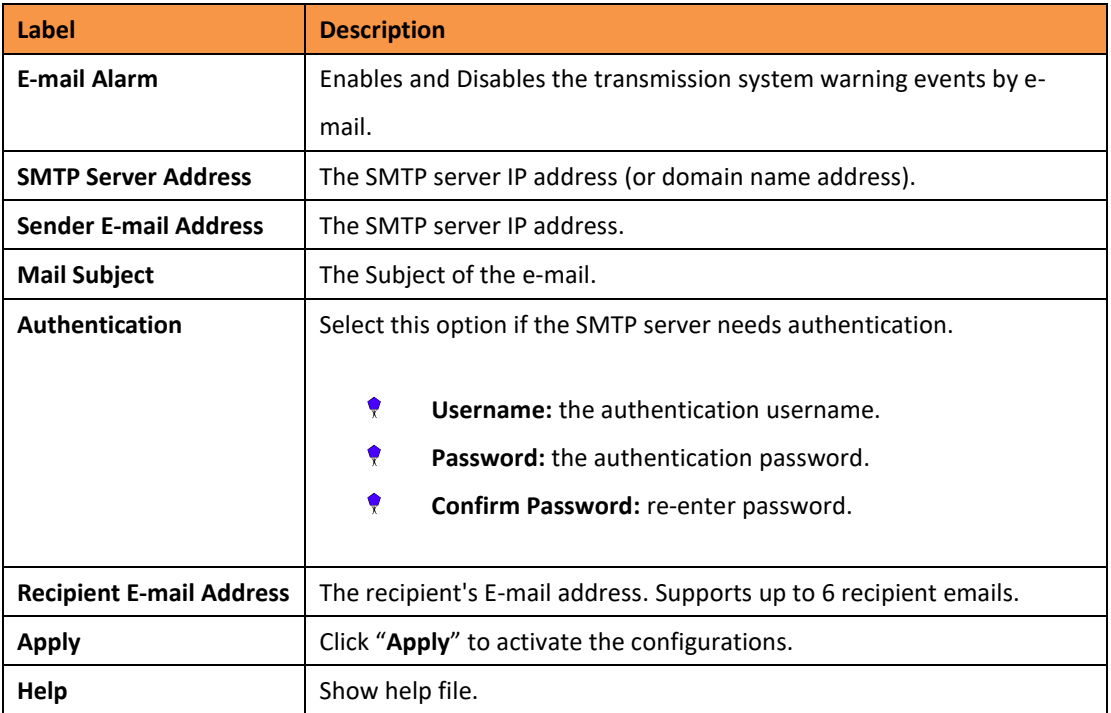

### **System Warning – Event Selection**

SYSLOG and SMTP are the two warning methods supported by the system. Check the corresponding box to enable the system event warning method required. Please note that the check box cannot be checked while SYSLOG or SMTP is disabled.

### **System Warning - Event Selection**

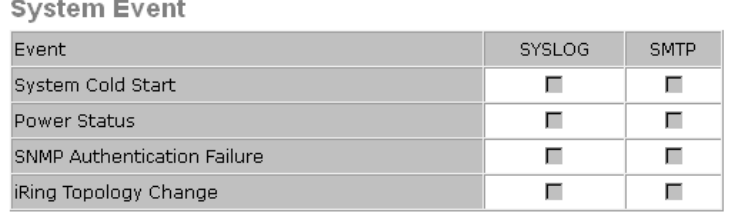

#### Port Event

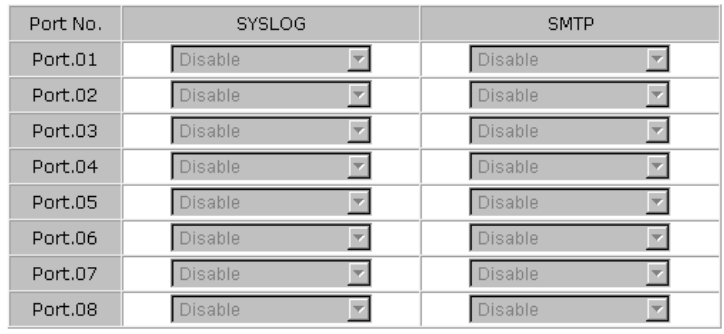

Apply Help

System Warning – Event Selection interface

The following table describes the labels for the System Warning screen.

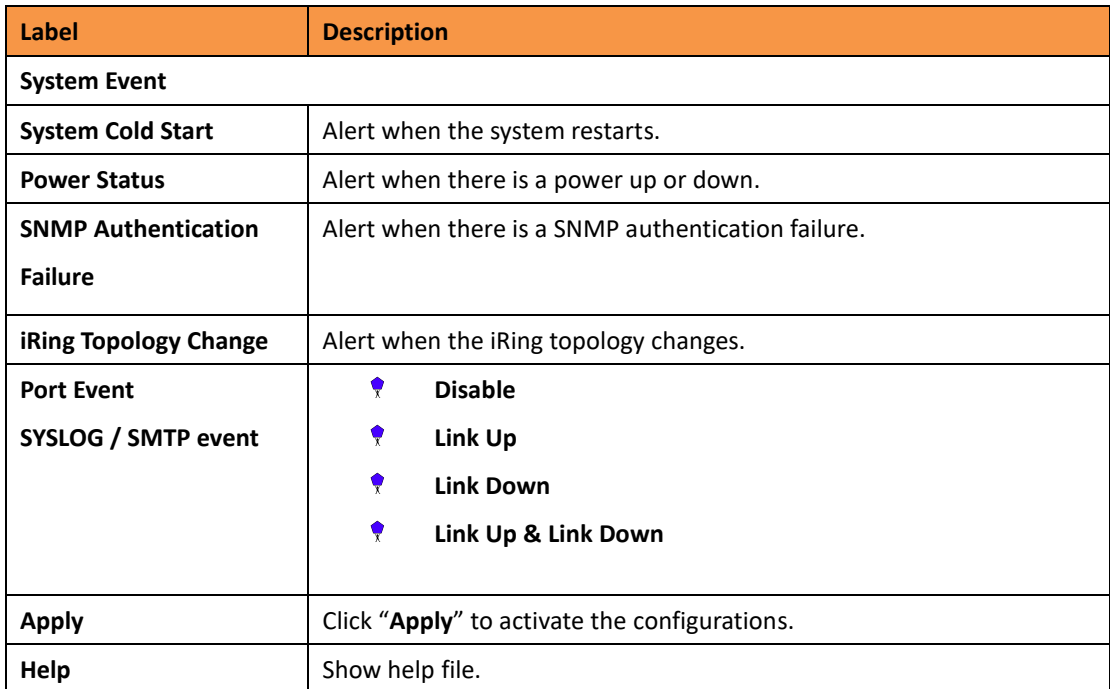

### **5.1.7 Monitor and Diagnostics**

### **5.1.7.1 MAC Address Table**

Please refer to IEEE 802.1 D Sections 7.9. The MAC Address Table filtering database, supports queries by the forwarding process as to whether a frame received by a given port, with a given destination MAC address, is to be forwarded through a given potential transmission port.

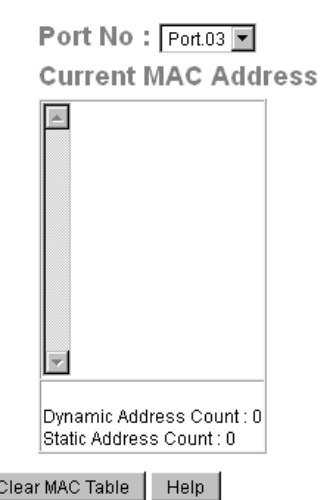

**MAC Address Table** 

The following table describes the labels for the MAC Address Table screen.

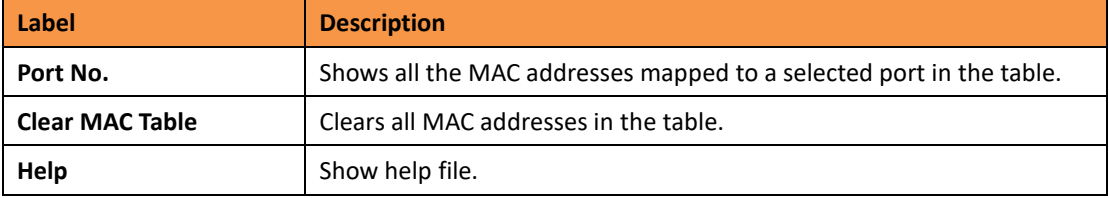

#### **5.1.7.2 MAC Address Aging**

The MAC Address table aging time can be set between 0 and 3825 seconds. When the time expires, the unused MAC addresses will be cleared from the MAC table. The iES8(G) Series also supports "Auto Flush MAC Address Table When Ports Link Down".

# **MAC Address Aging**

MAC Address Table Aging Time: (0~3825) 300 secs □ Auto Flush MAC Address Table When Ports Link Down

Apply | Help

MAC Address Aging interface

MAC Address Table interface

The following table describes the labels for the MAC Address Aging screen.

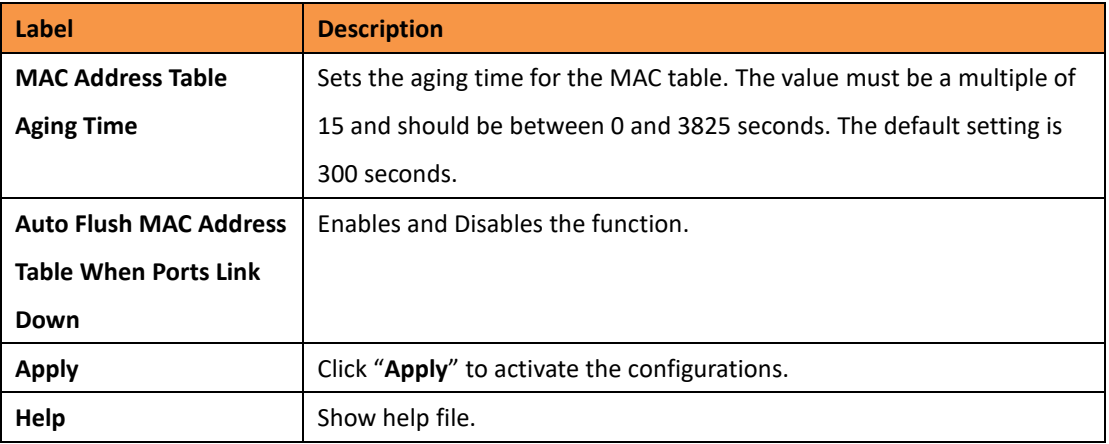

### **5.1.7.3 Port Statistics/Port Overview**

Port statistics show several statistical counters for all ports. The counters can be reset to zero by pressing the "clear" button.

### **Port Statistics**

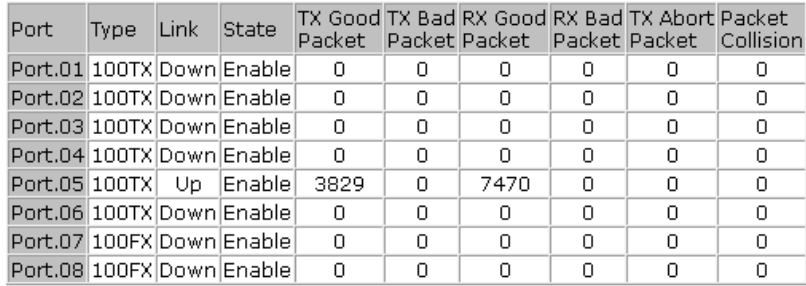

Clear | Help

#### Port Statistics interface

The following table describes the labels for the Port Statistics screen.

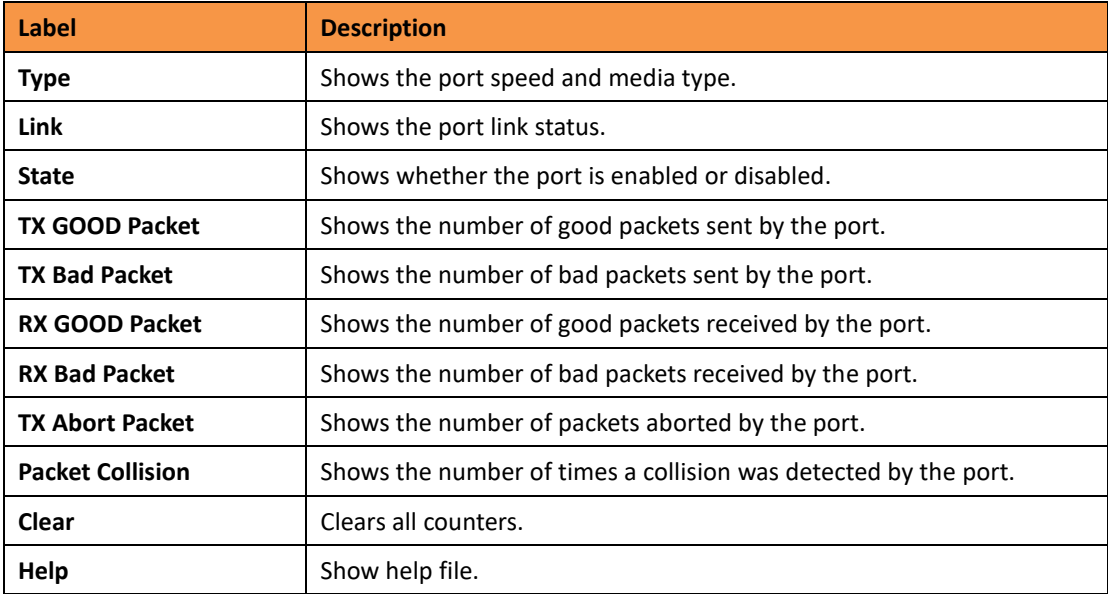

## **5.1.7.4 Port Counters (iES8G only)**

This page shows statistic counters for the port. The "Clear" button is to reset all counters to zero for all ports.

### **Port Counters**

### Port No.:  $G5 -$

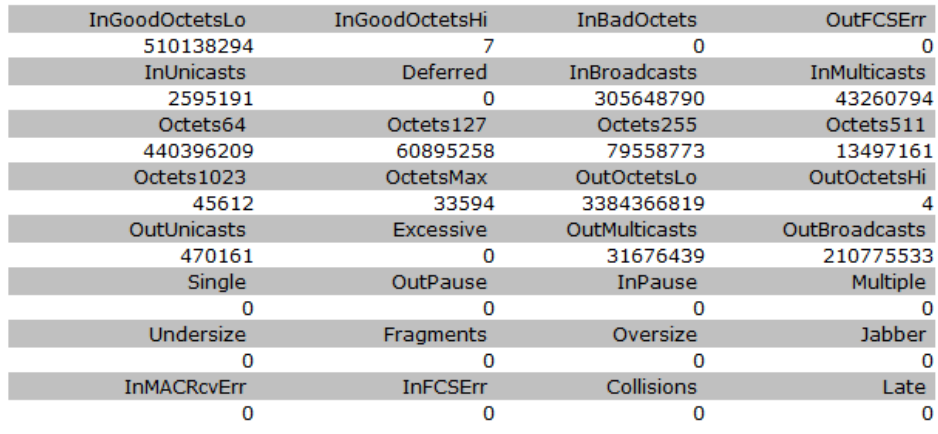

 $[**Clear**]$ 

#### Port Counters interface

The following table describes the labels in this screen.

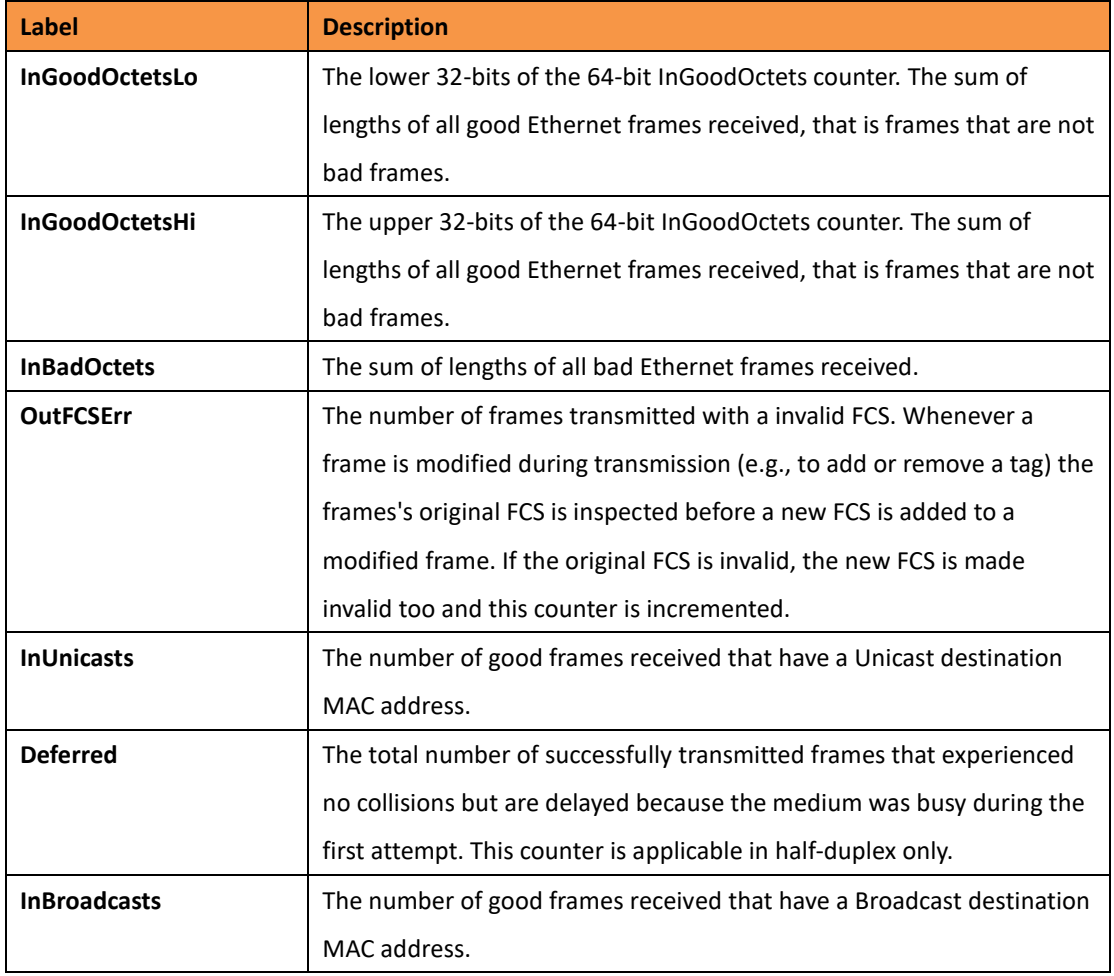

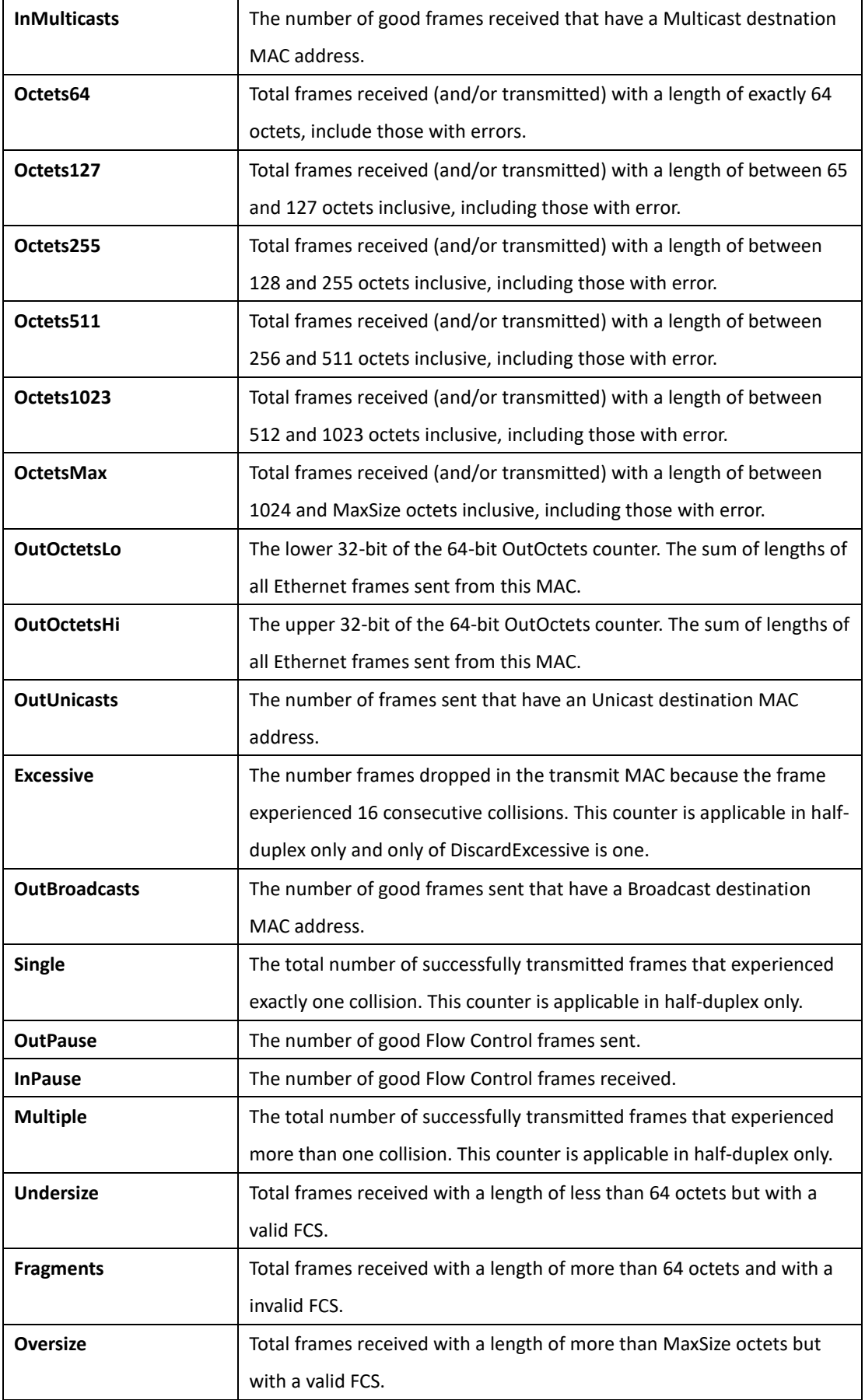

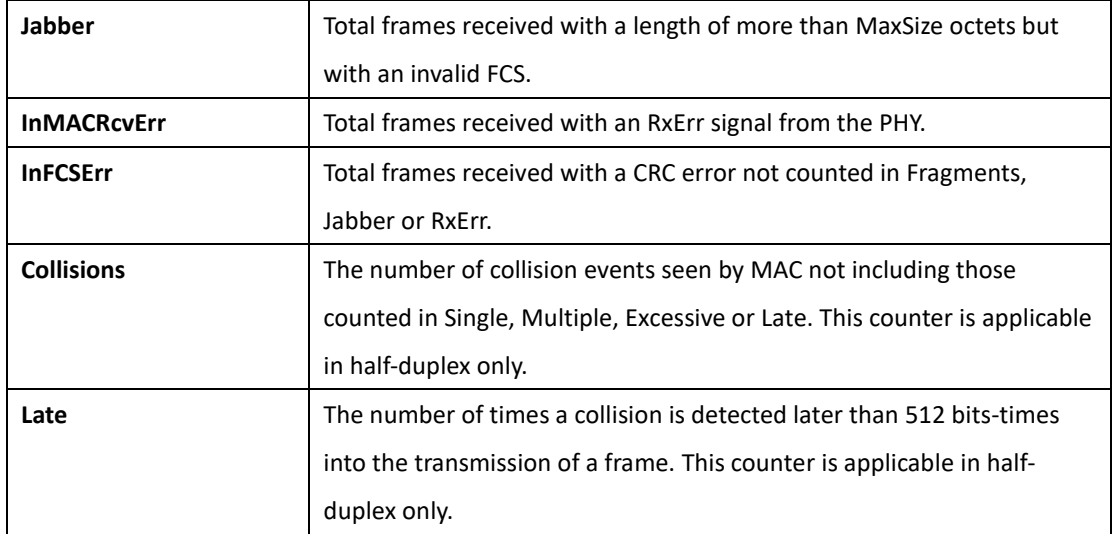

### **5.1.7.5 Port Monitoring**

The Port monitoring function supports TX (egress) only, RX (ingress) only, and both TX/RX. TX monitoring sends data that egressed out of the checked TX source port to a selected TX destination port. RX monitoring sends data that ingress in of the checked RX source ports out to a selected RX destination port. It also sends the frame to where it normally would have gone.

Note: Keep all source ports unchecked to disable port monitoring.

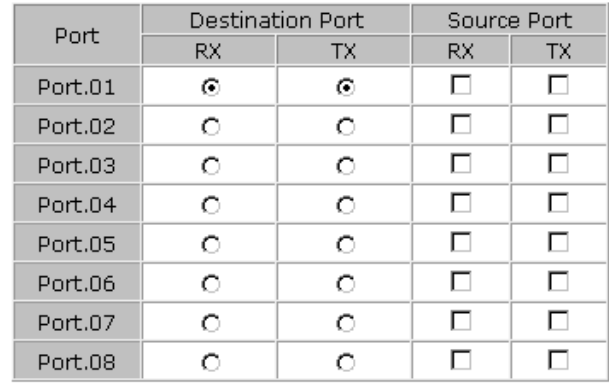

# **Port Monitoring**

Port monitoring interface

The following table describes the labels for the Port Monitoring screen.

Apply | Help

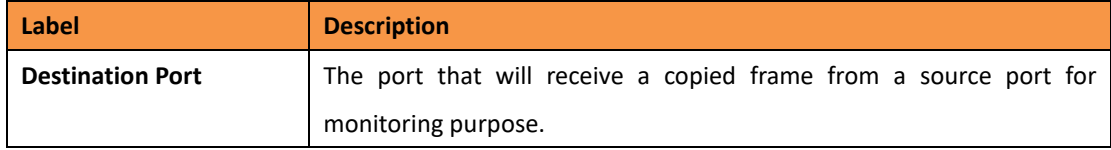

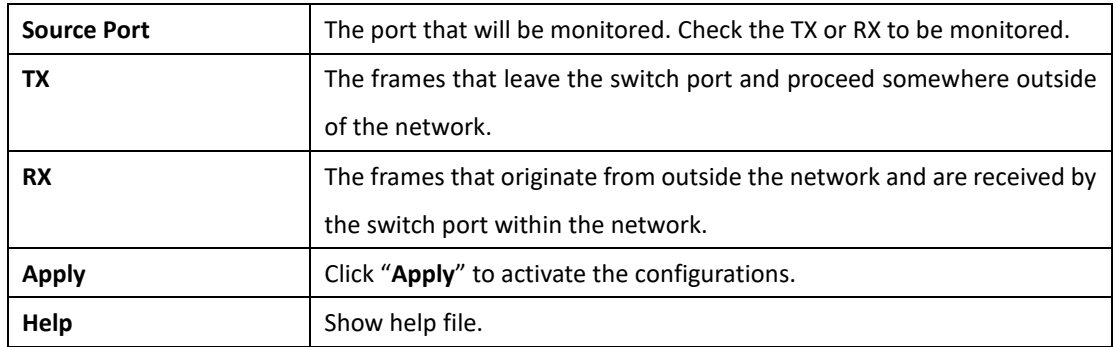

### **5.1.7.6 Traffic Monitor (iES8G only)**

The function can monitor switch Traffic. If traffic is too large, Switch will sent SYSLOG Event or SMTP Mail

### **Traffic Monitor**

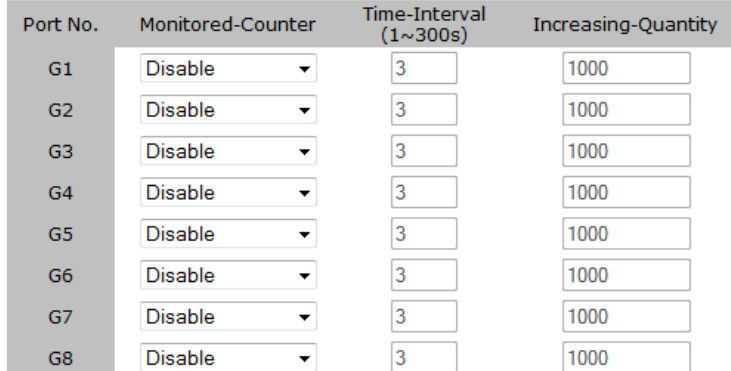

Event Alarm : □ syslog □ SMTP

Apply

#### System event log interface

The following table describes the labels in this screen.

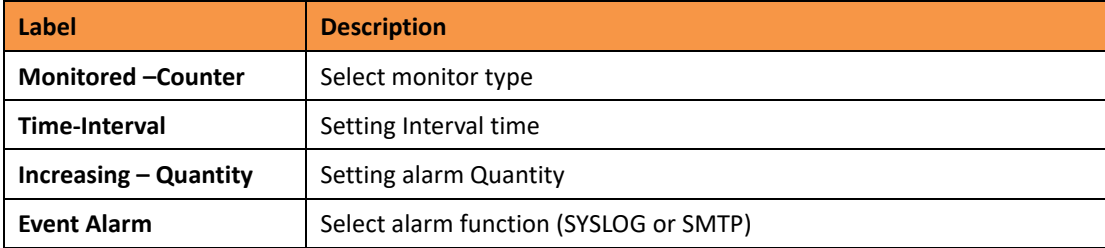

### **5.1.7.7 System Event Log**

If System Log client is enabled, the system event logs will be shown in this table.

# **System Event Log**

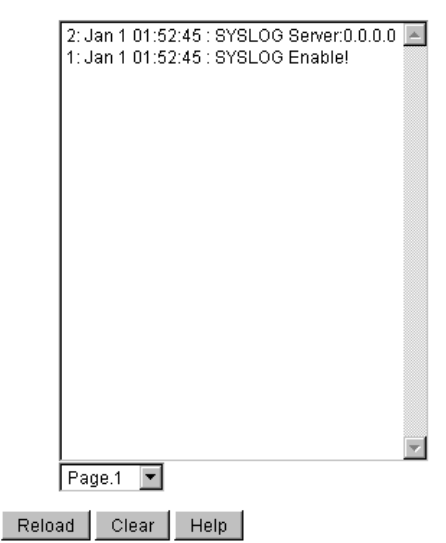

System event log interface

The following table describes the labels for the System Event Log screen.

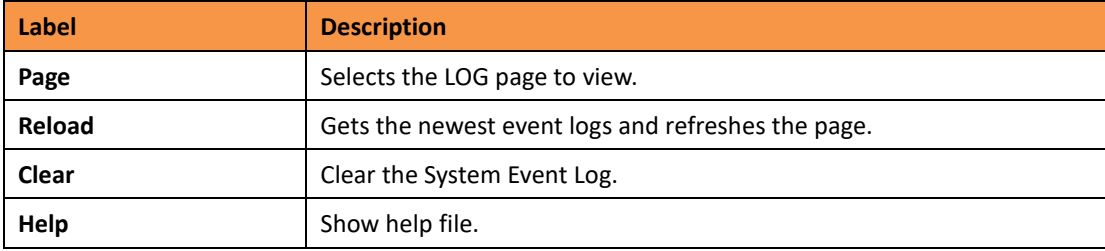

### **5.1.7.8 Ping**

Ping function allows the switch to send ICMP packets to detect the remote notes.

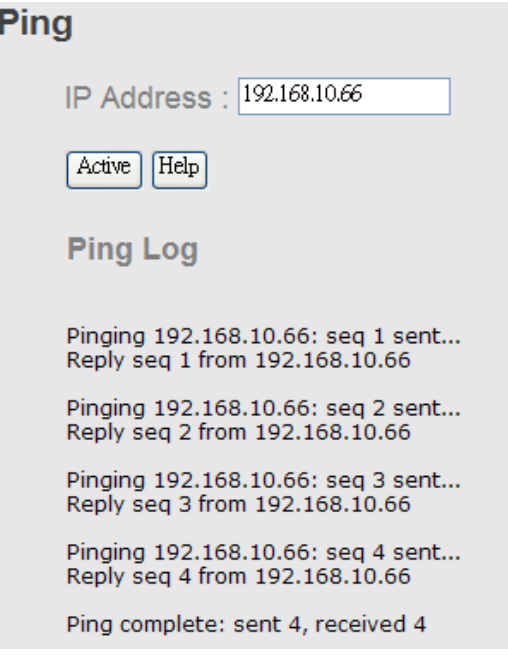

Ping interface

The following table describes the labels in this screen.

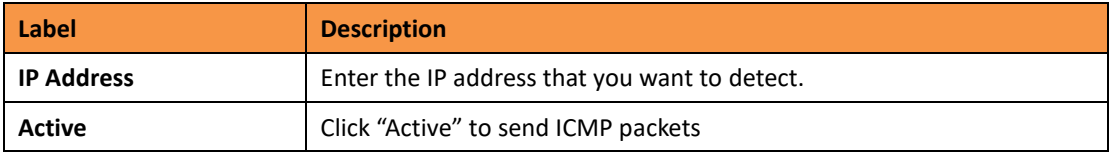

### **5.1.6 Save Configuration**

If any configuration has been changed, "**Save Configuration**" should be clicked to save the current configuration data to the permanent flash memory. If not saved, the current configuration will be lost when the switch is powered off or there is a system reset.

# **Save Configuration**

Save  $Heip$ 

System Configuration interface

The following table describes the labels for the Save Configuration screen.

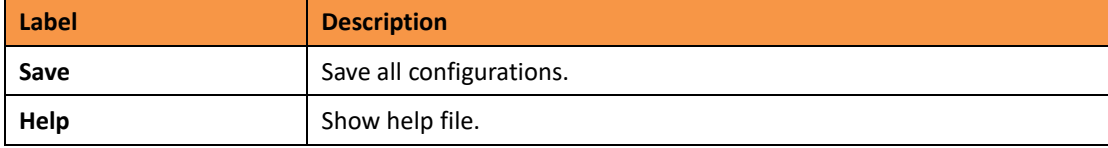

# **5.1.7 Factory Default**

# **Factory Default**

■ Keep current IP address setting? ■ Keep current username & password?

#### Reset | Help

#### Factory Default interface

To reset switch to the factory default configuration, click Reset | The default configuration

will be applied after the next restart of the switch.

The following table describes the labels for the Factory Default screen.

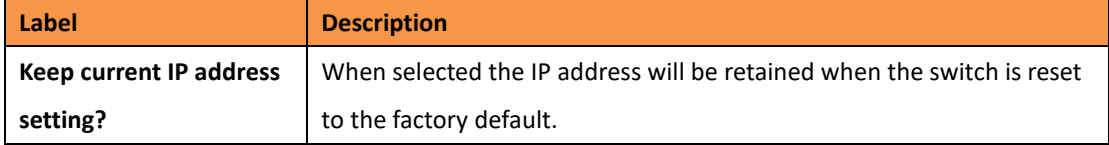

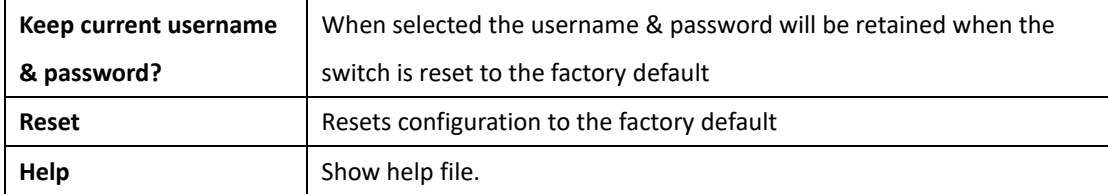

# **5.1.8 System Reboot**

The switch will be restarted when the "Reboot" button is pressed.

# **System Reboot**

Please click [Reboot] button to restart switch device.

Reboot |

System Reboot interface

# **Command Line Interface Management**

### **6.1 About CLI Management**

Besides WEB-based management, iES8(G) Series also supports CLI management. The switch console port or Telnet can be used to configure the switch via the CLI.

### **CLI Management by RS-232 Serial Console (9600, 8, none, 1, none)**

Use an RJ45 to DB9-F cable to connect to the switch's console and to a local

PC's COM port.

Follow the steps below to access the console via the RS-232 serial cable.

(1) Start Tara Term application.

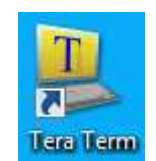

### (2) Under **Setup** select **Serial Port**.

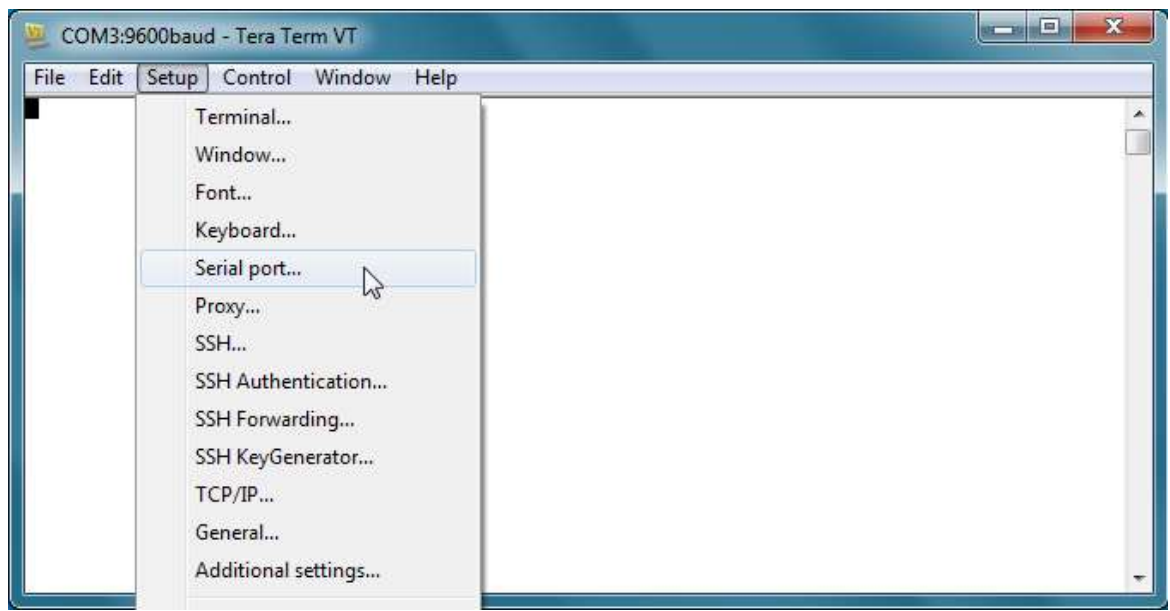

(3) Select the COM Port on your PC used to connect to the Console Port. Set the rest of the

properties to: 9600 for Baud rate, 8 for Data bits, None for Parity, 1 bit for Stop and none

for Flow control, then press "OK".

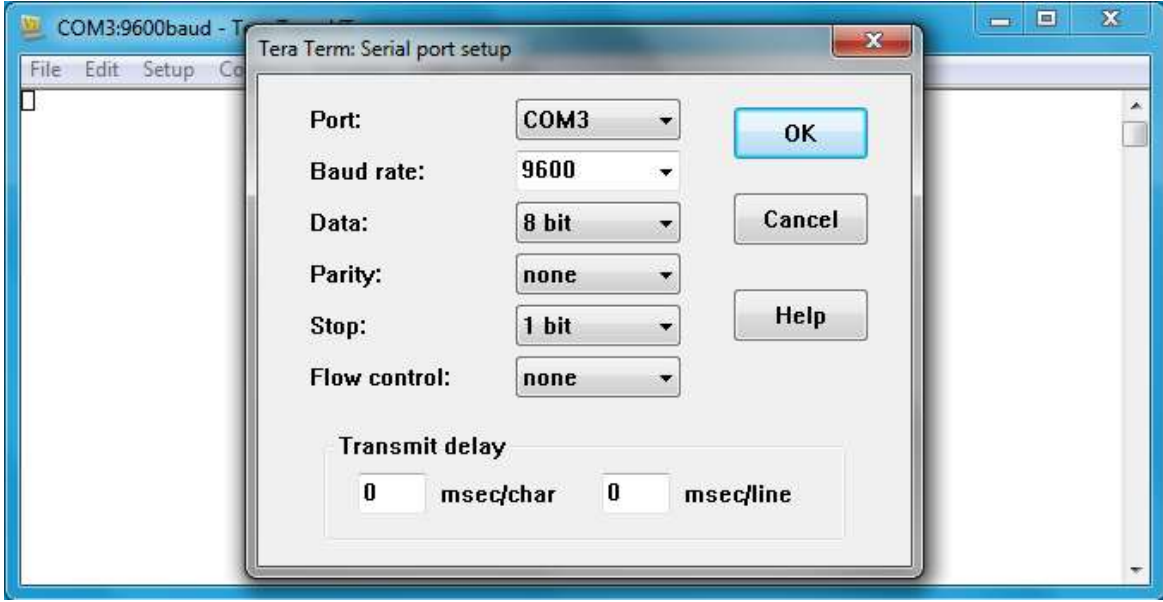

(4) Press "**Enter**" on the keyboard for the Console login screen to appear. Use the keyboard to enter the Console Username and Password which is same as the Web Browser password (**admin** for both), then press "**Enter**".

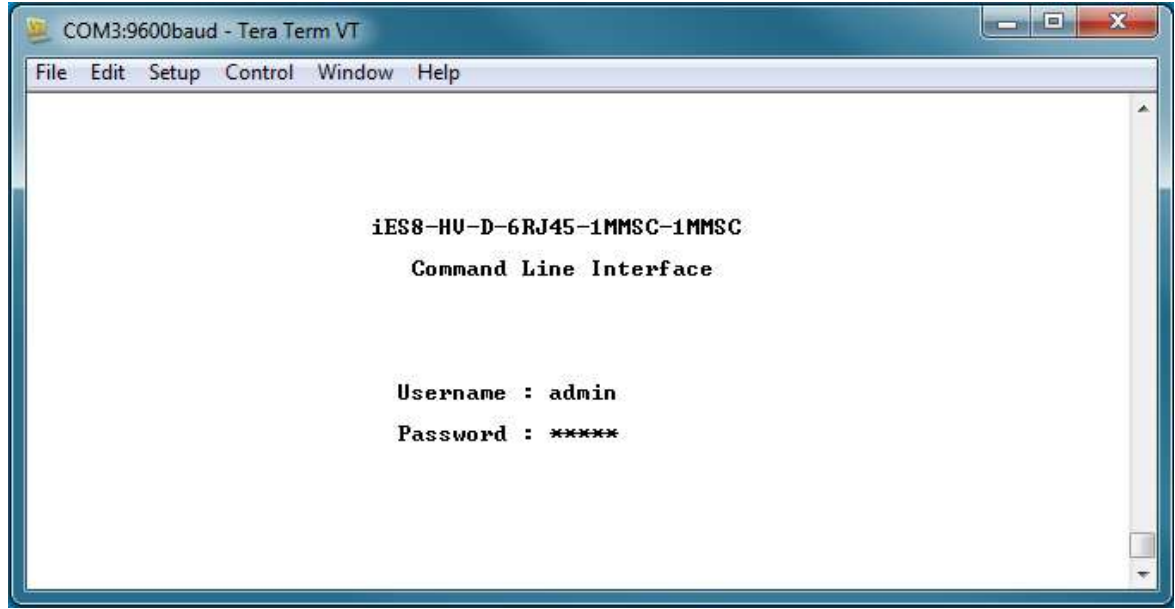

# **CLI Management by Telnet**

Users can use "**TELNET**" to configure the switches. The default value is as below: IP Address: **192.168.10.1** Subnet Mask: **255.255.255.0** Default Gateway: **192.168.10.254** User Name: **admin** Password: **admin**

Follow the steps below to access the console via Telnet.

(1) Telnet to the IP address of the switch from the Windows "**Run"** command (orfrom

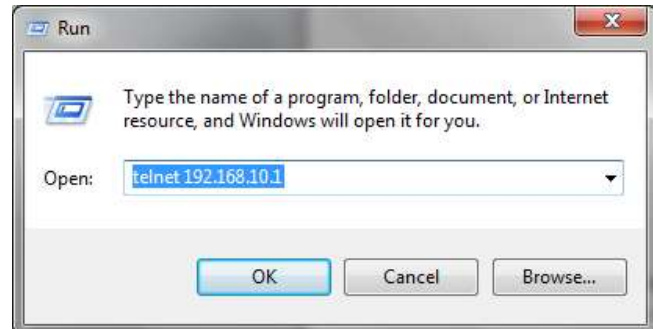

the MS-DOS prompt).

(2) The Console login screen appears. Use the keyboard to enter the Console Username and Password which issame as the Web Browser password (**admin** for both), then press "**Enter**"

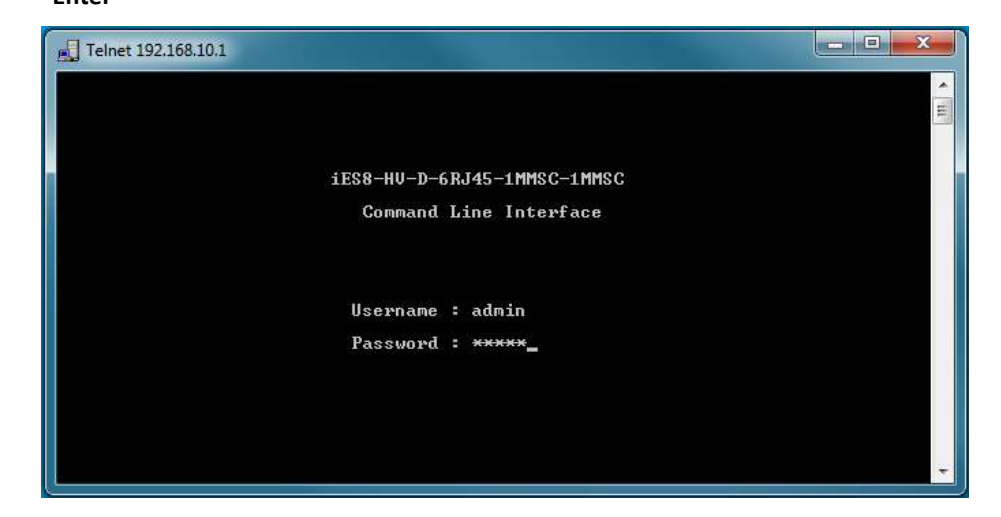

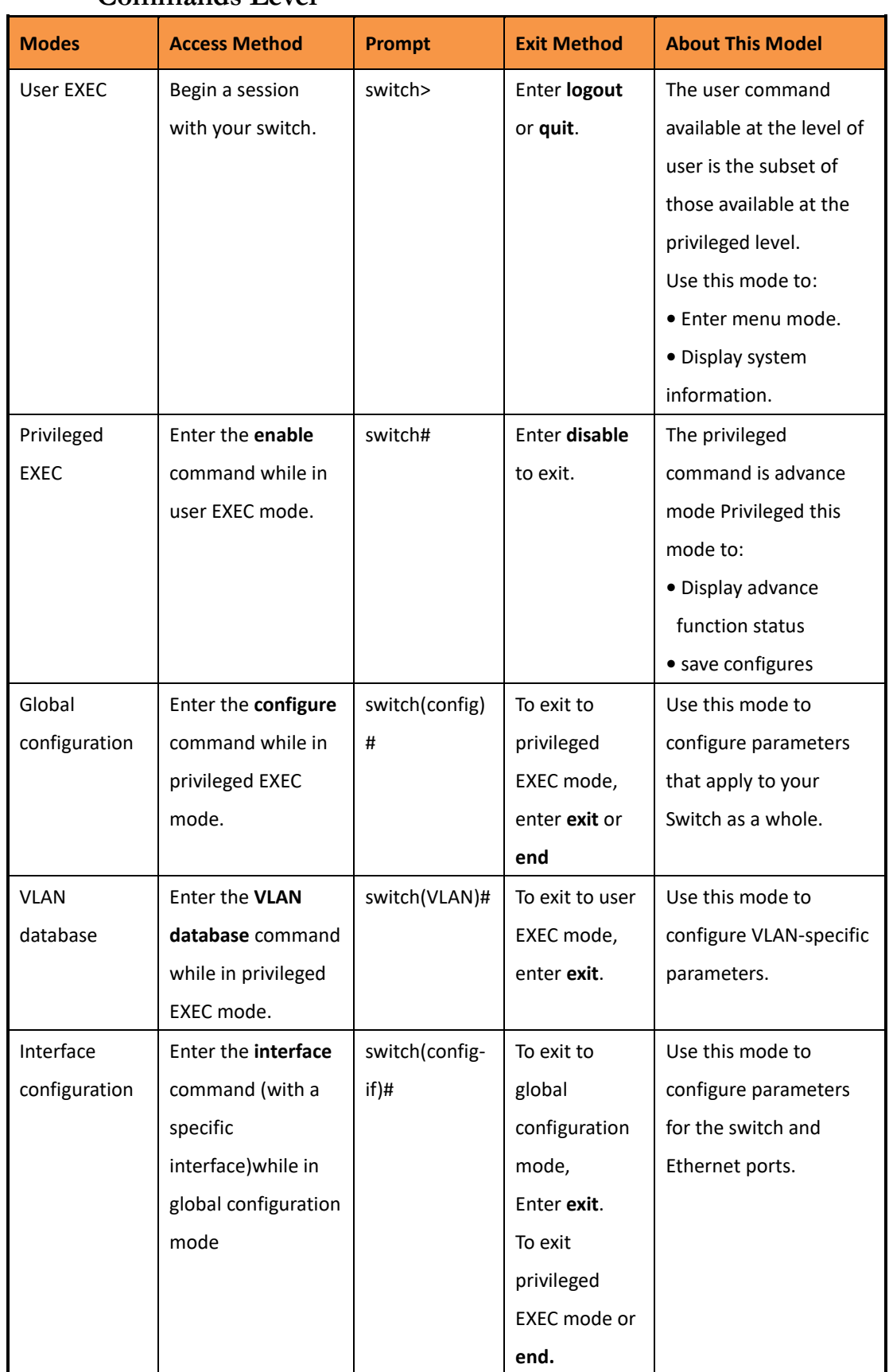

# **Commands Level**

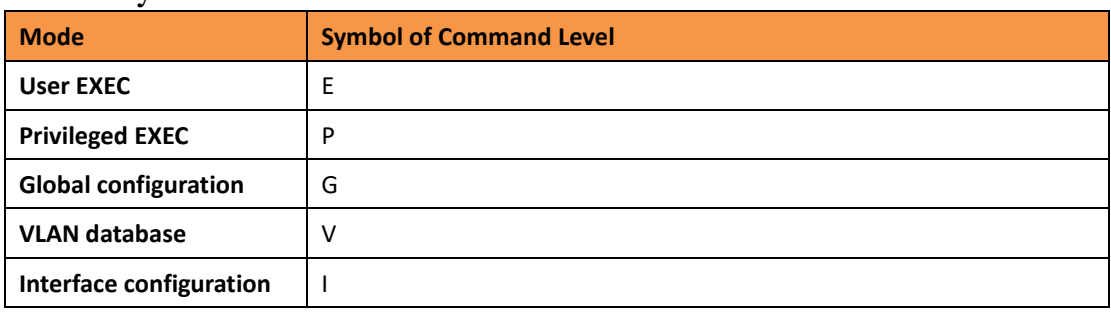

# **Symbol of Command Level**

# **6.2 Commands Set List — System Commands Set**

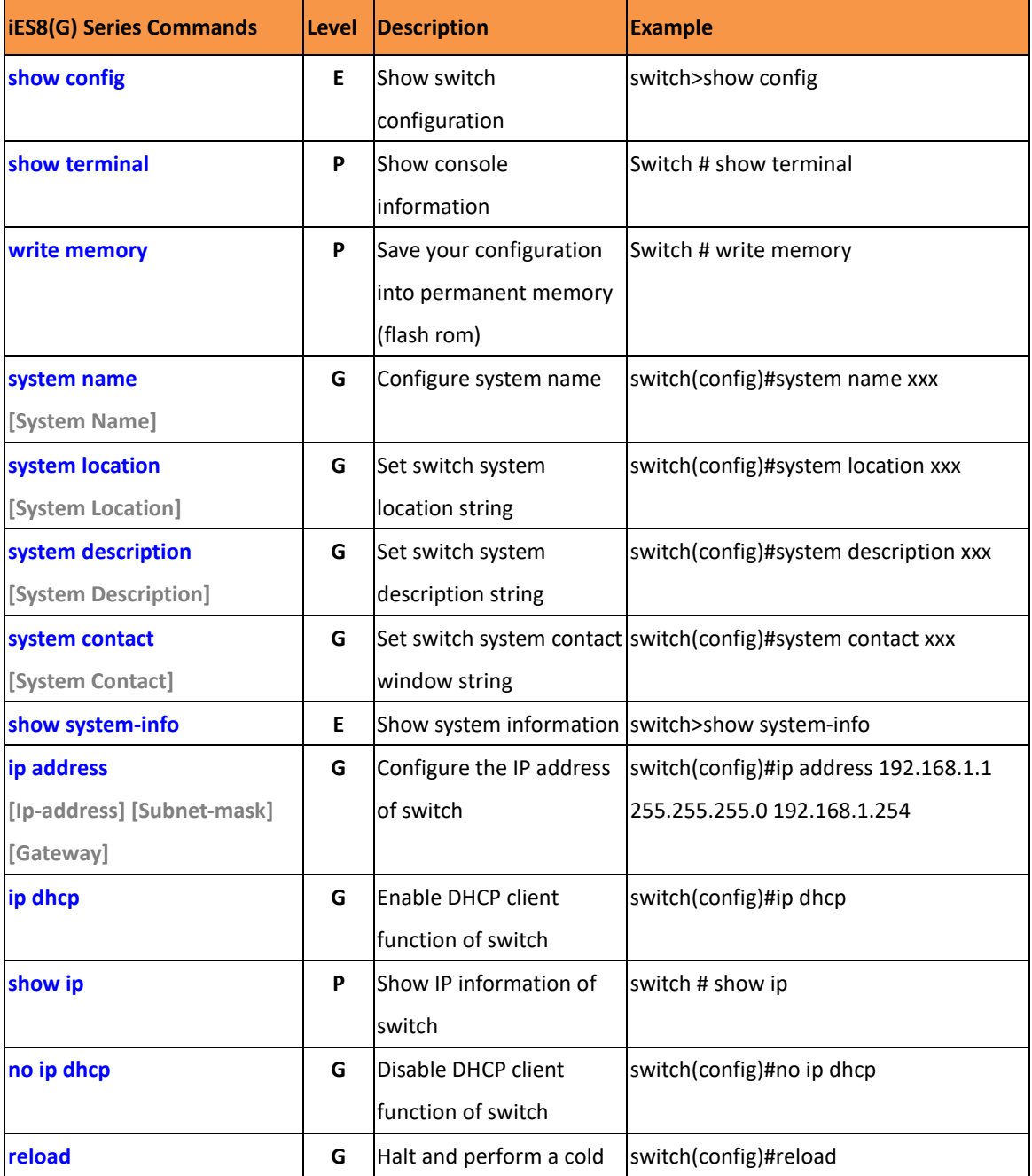

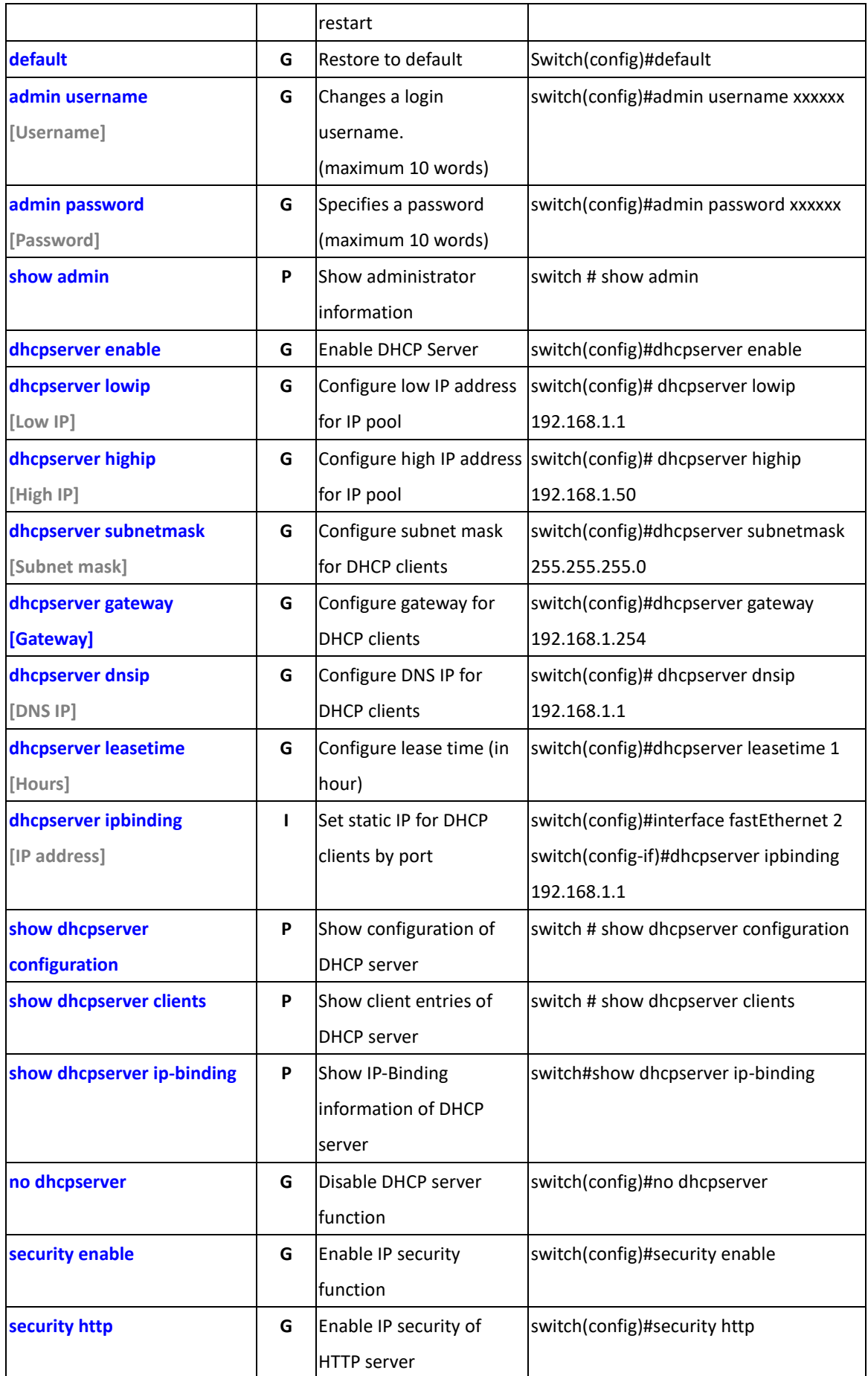

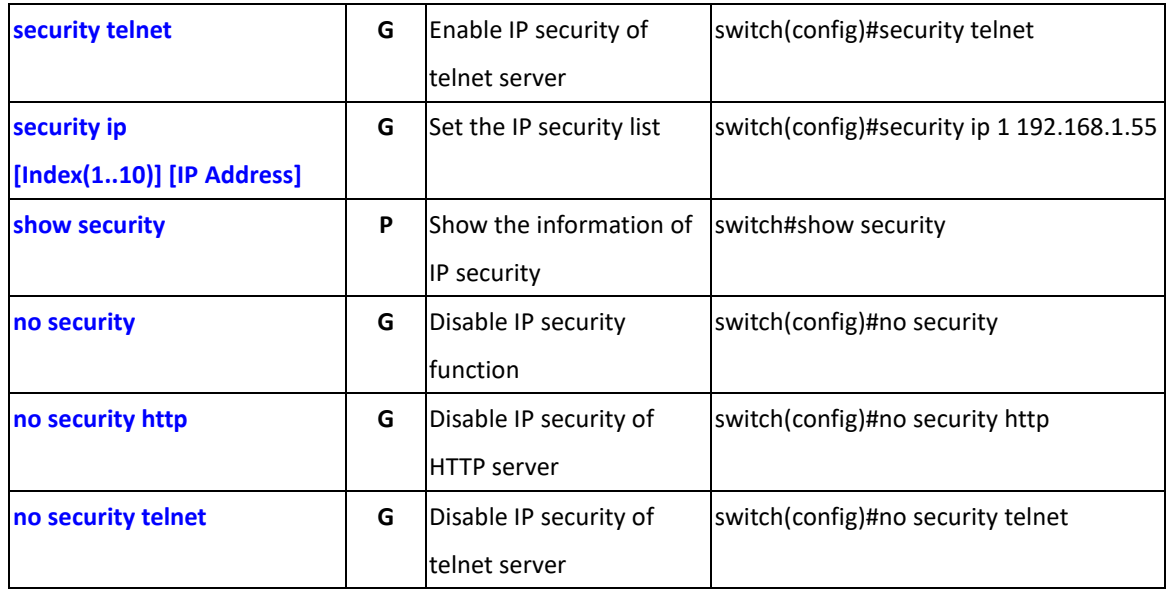

# **6.3 Commands Set List — Port Commands Set**

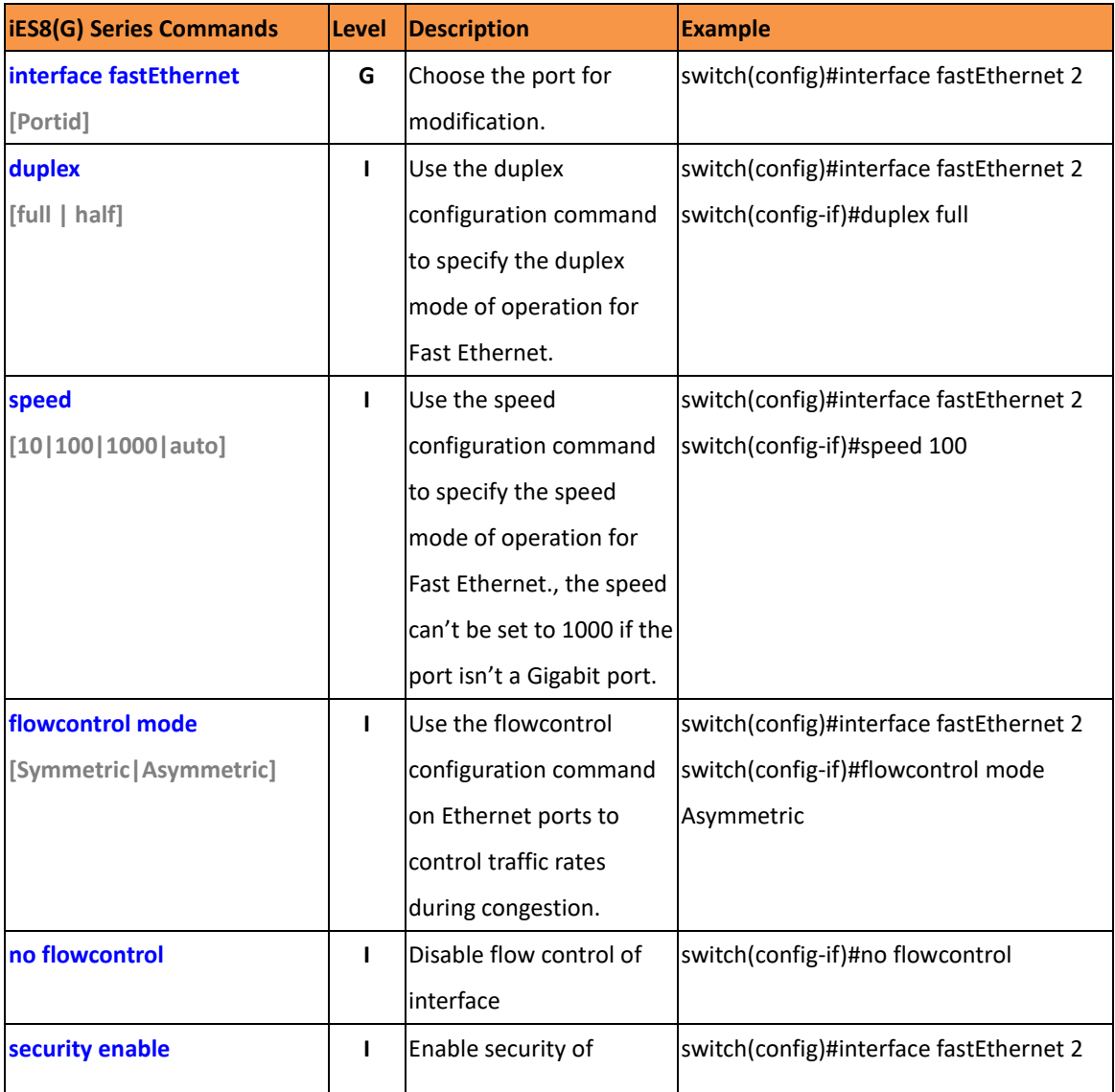

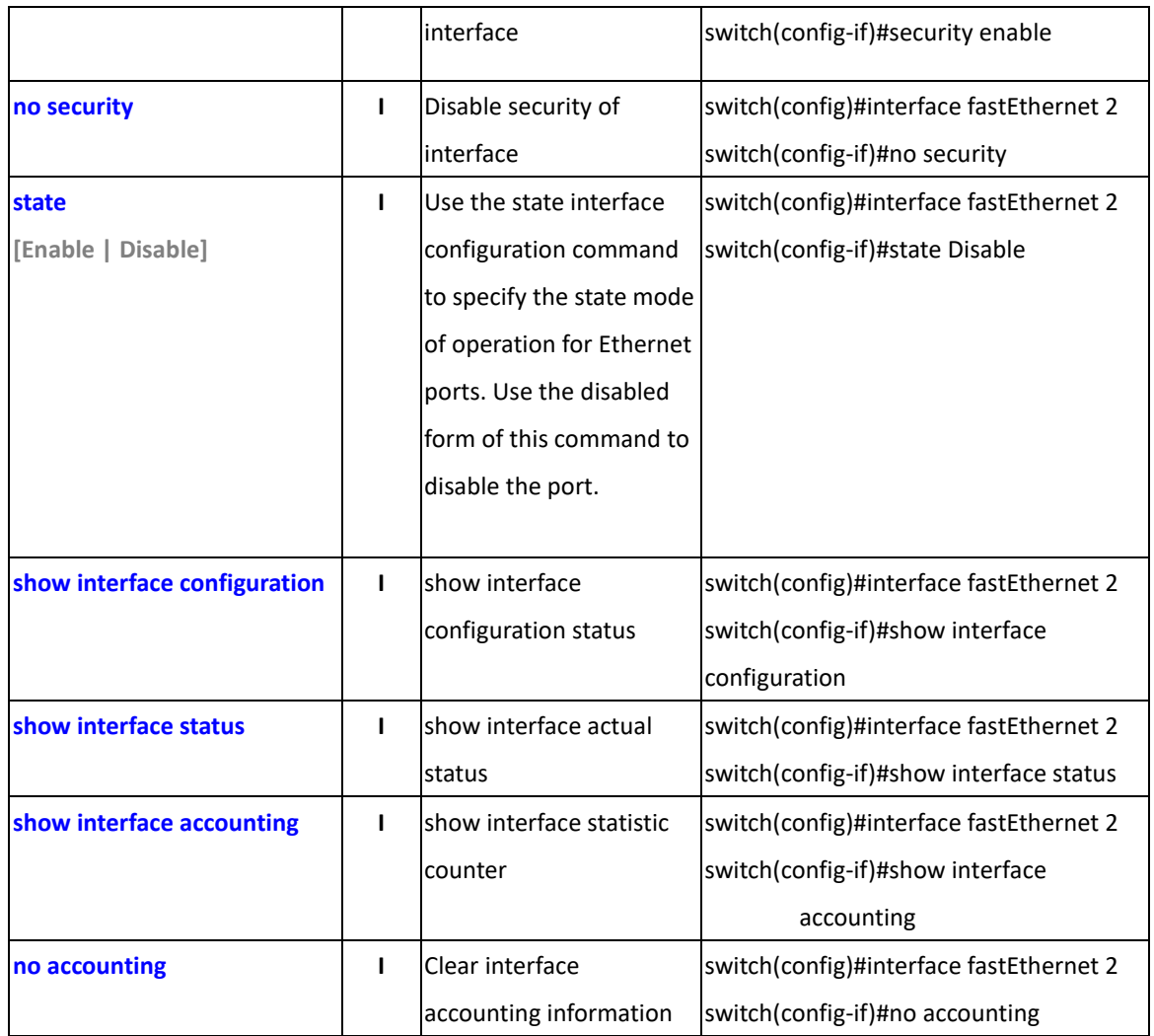

# **6.4 Commands Set List — Trunk command set**

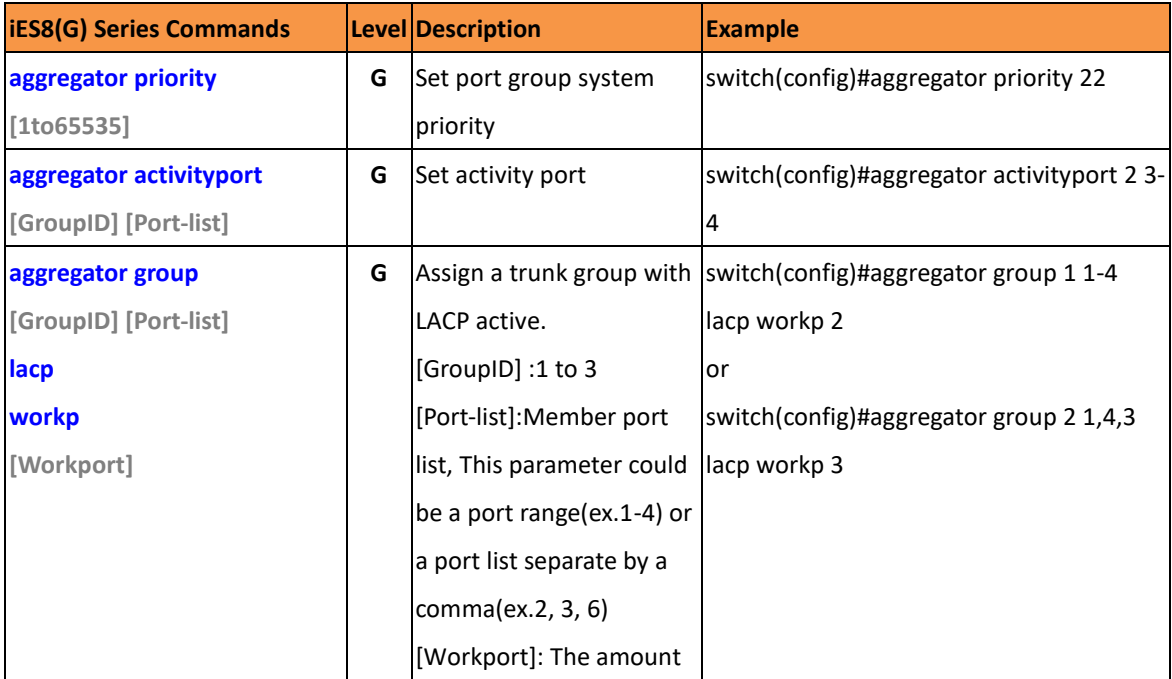

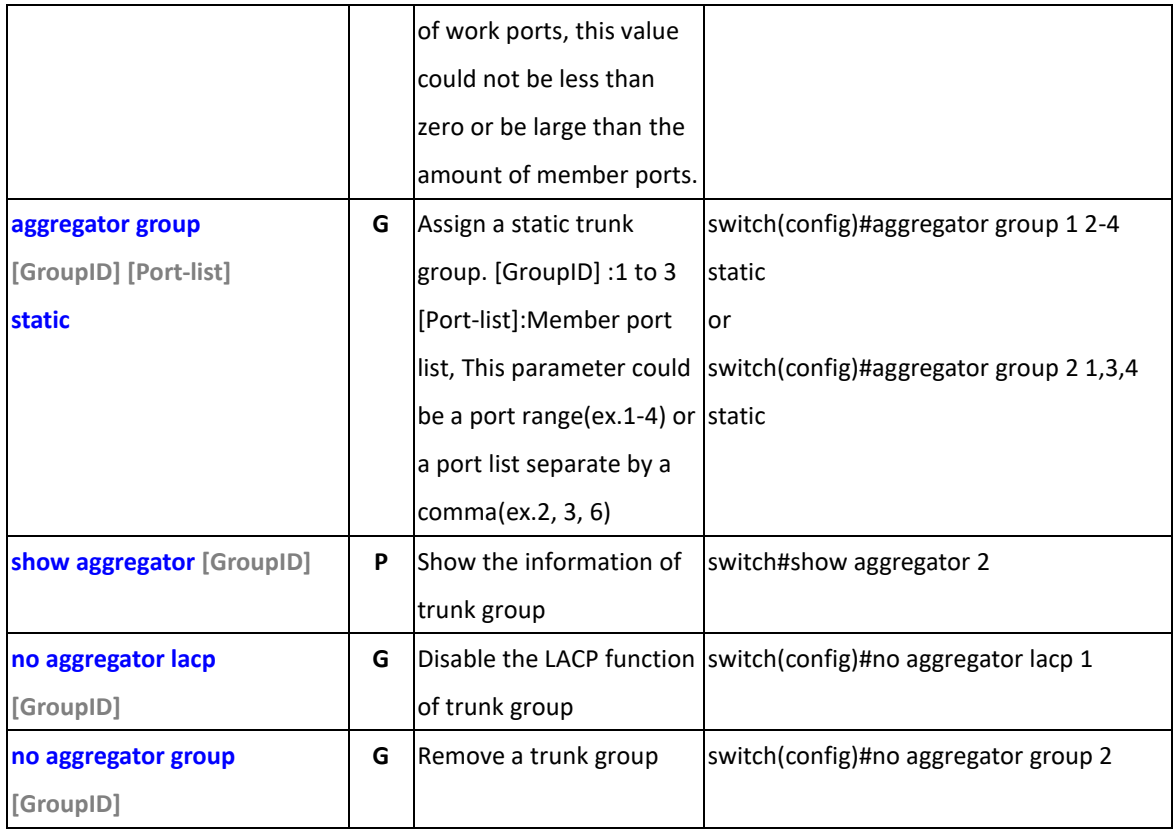

# **6.5 Commands Set List—VLAN command set**

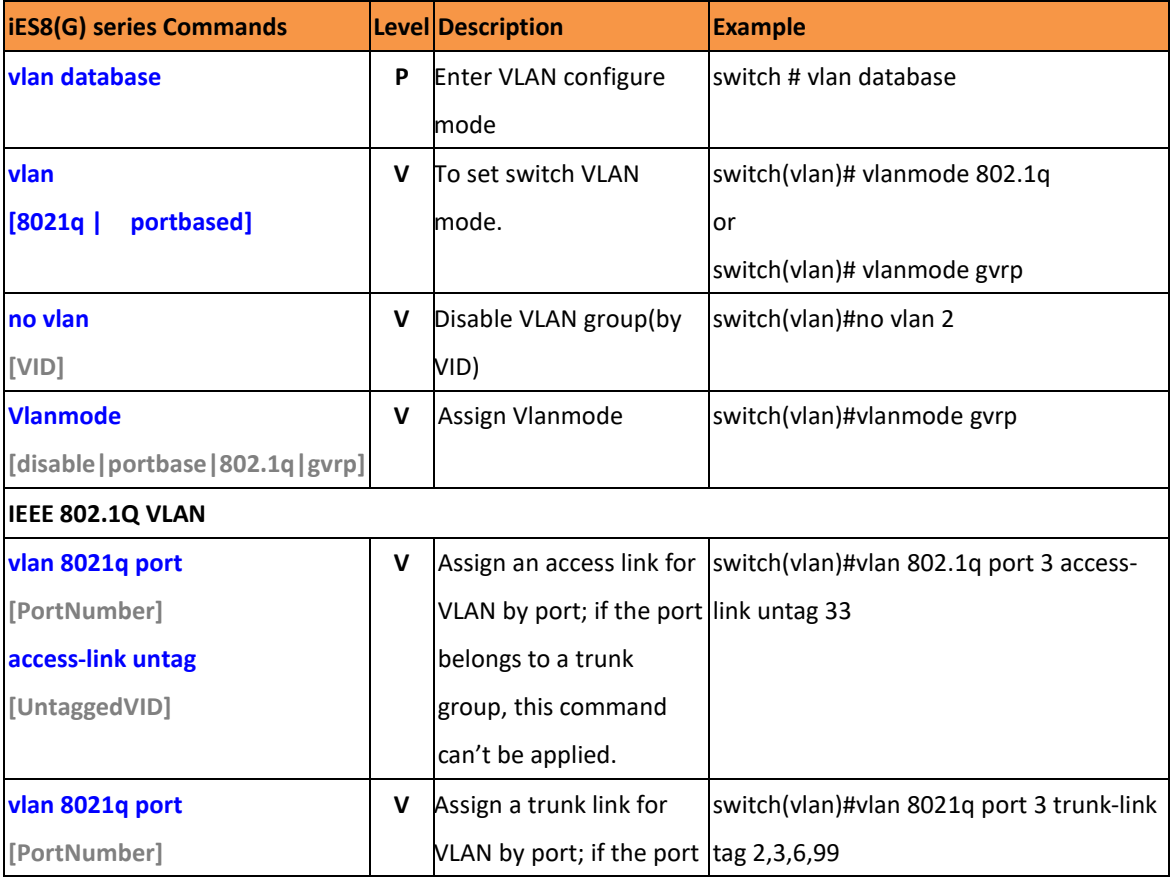

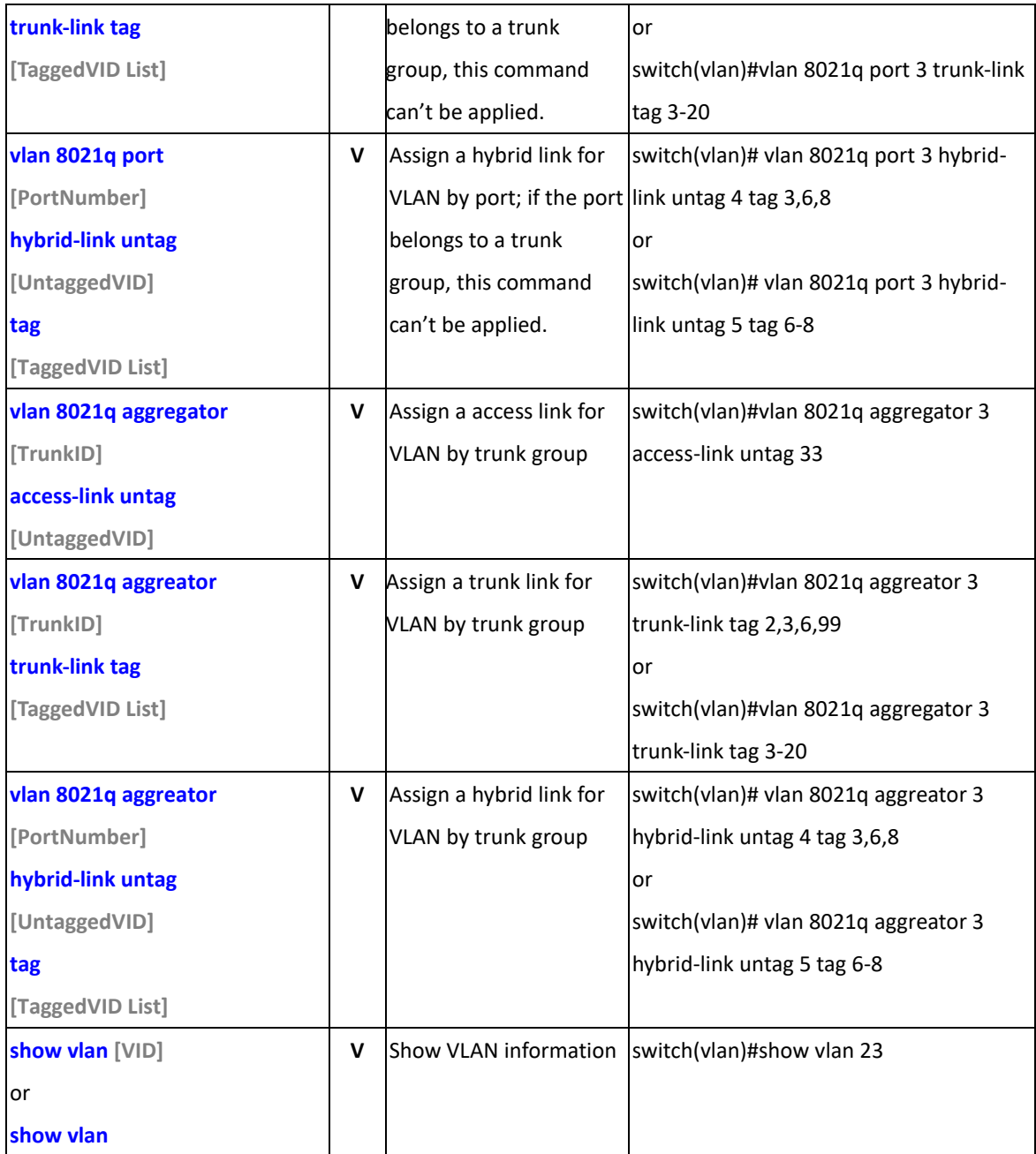

# **6.6 Commands Set List — RSTP command set**

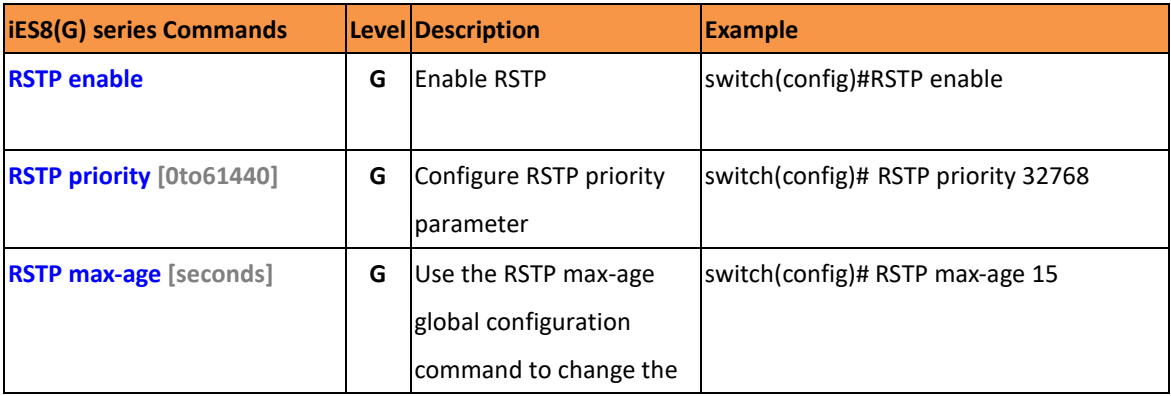

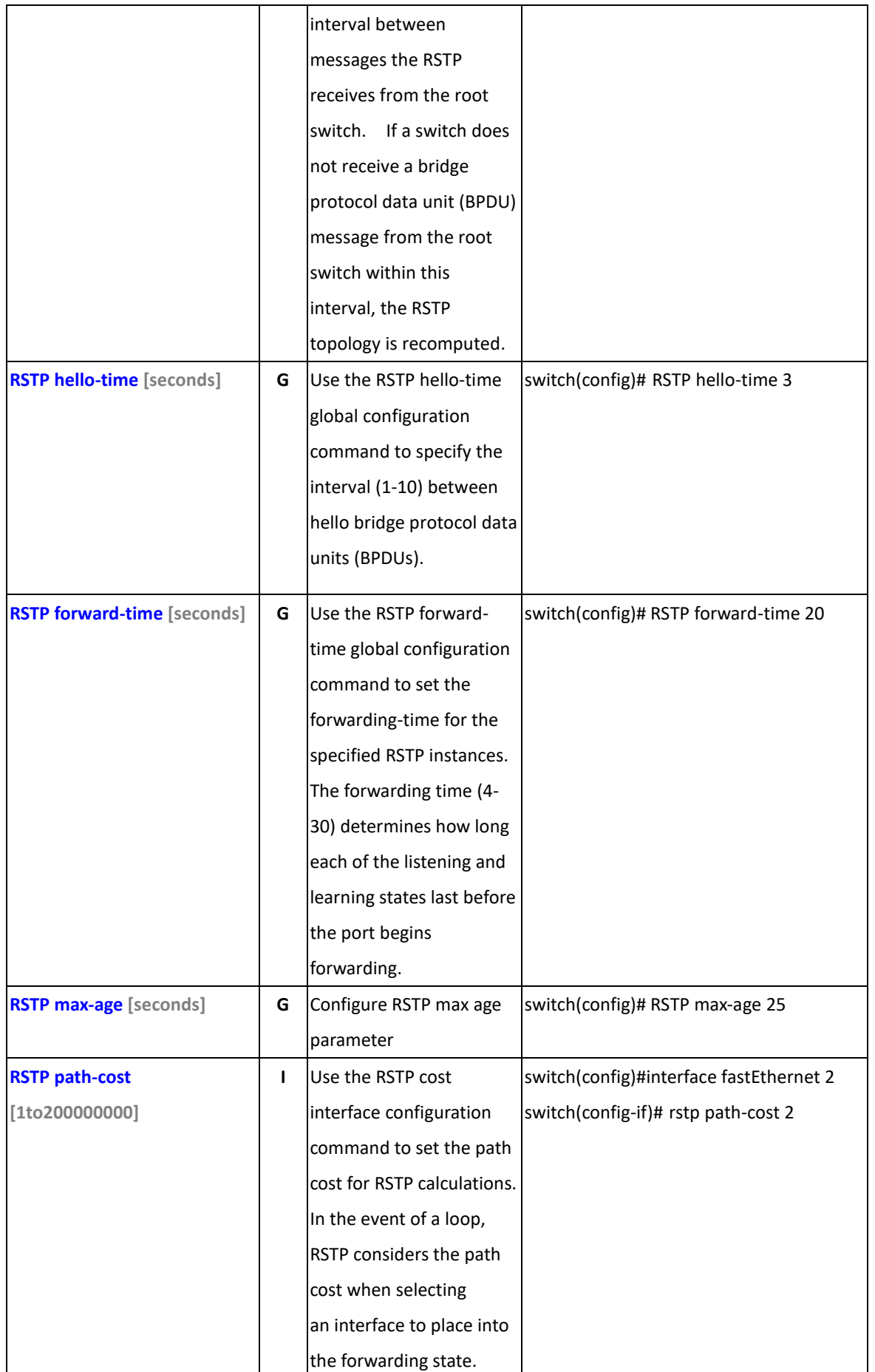

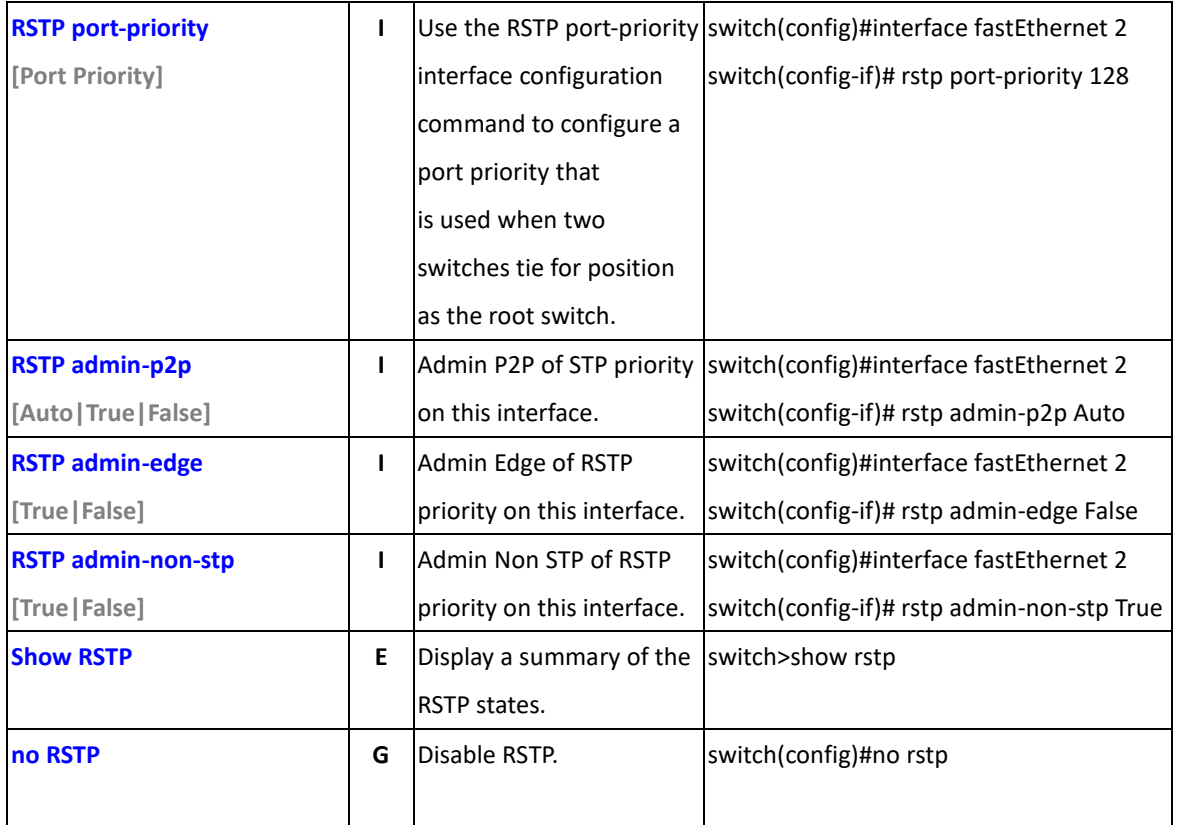

# **6.7 Commands Set List—QoS command set**

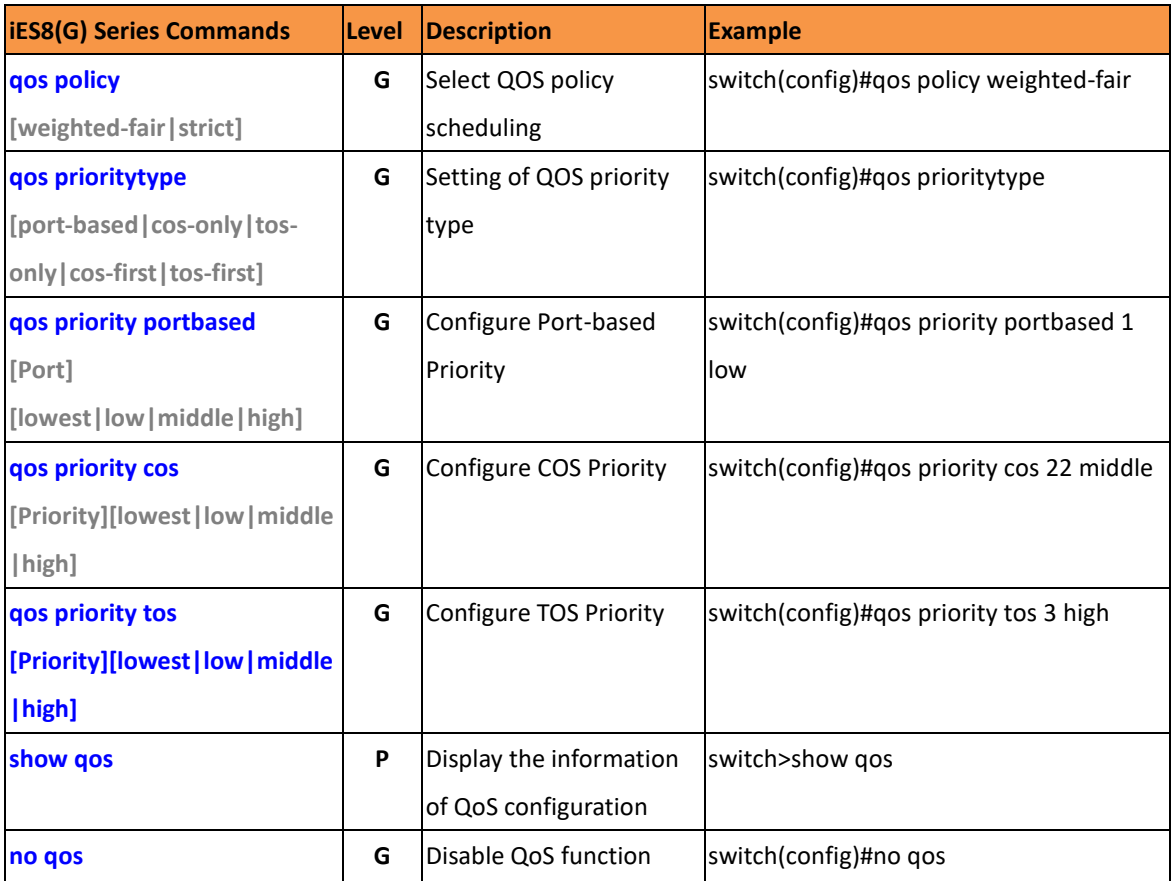

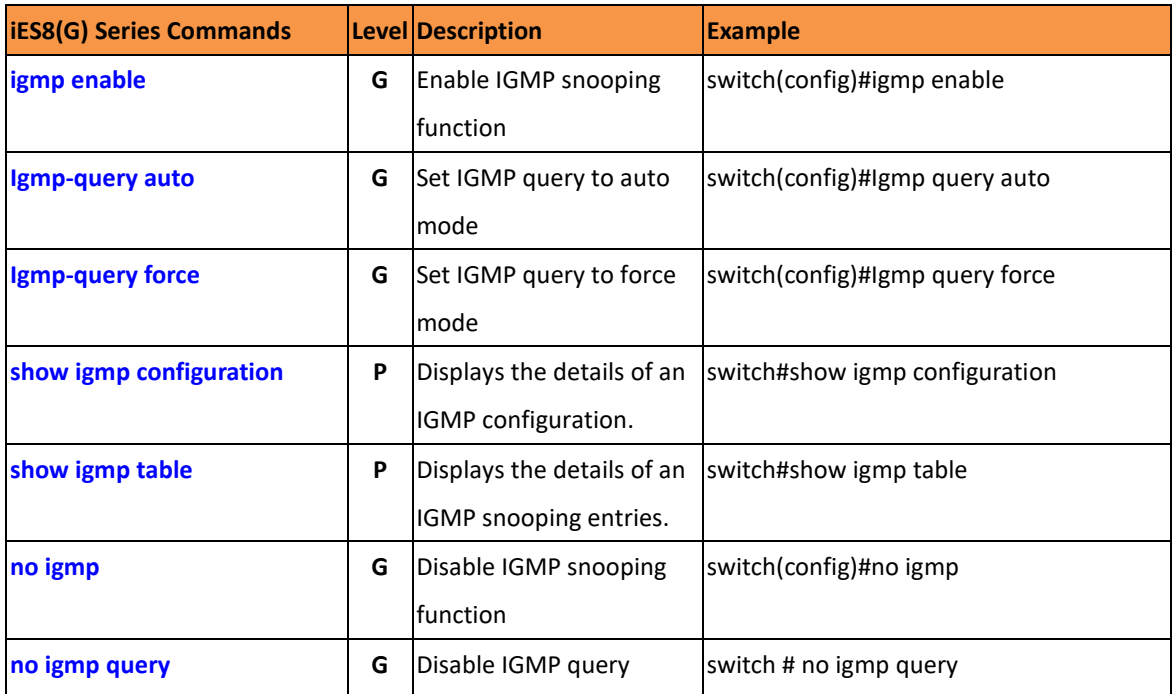

# **6.8 Commands Set List — IGMP command set**

# **6.9 Commands Set List — MAC/Filter Table command set**

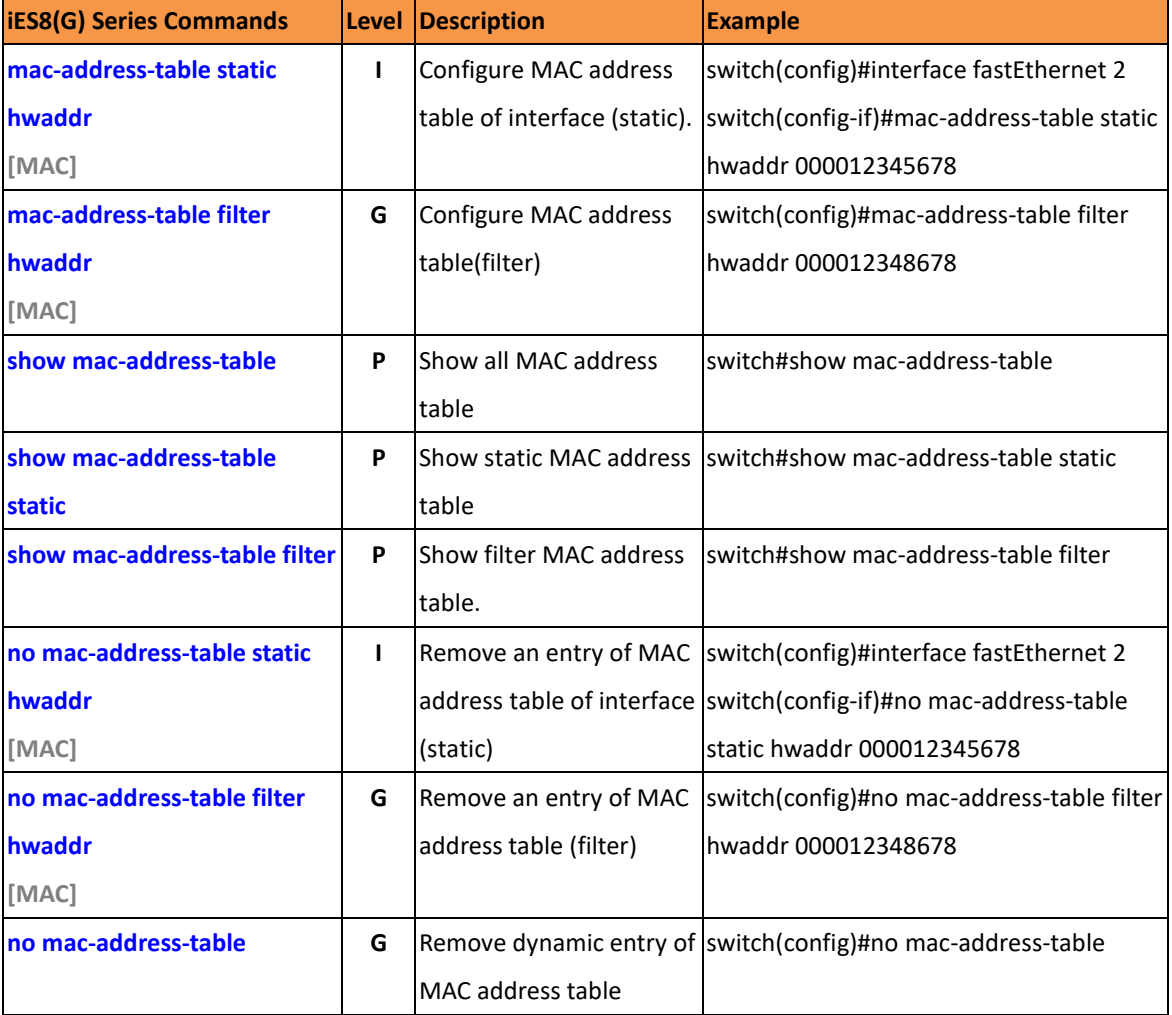

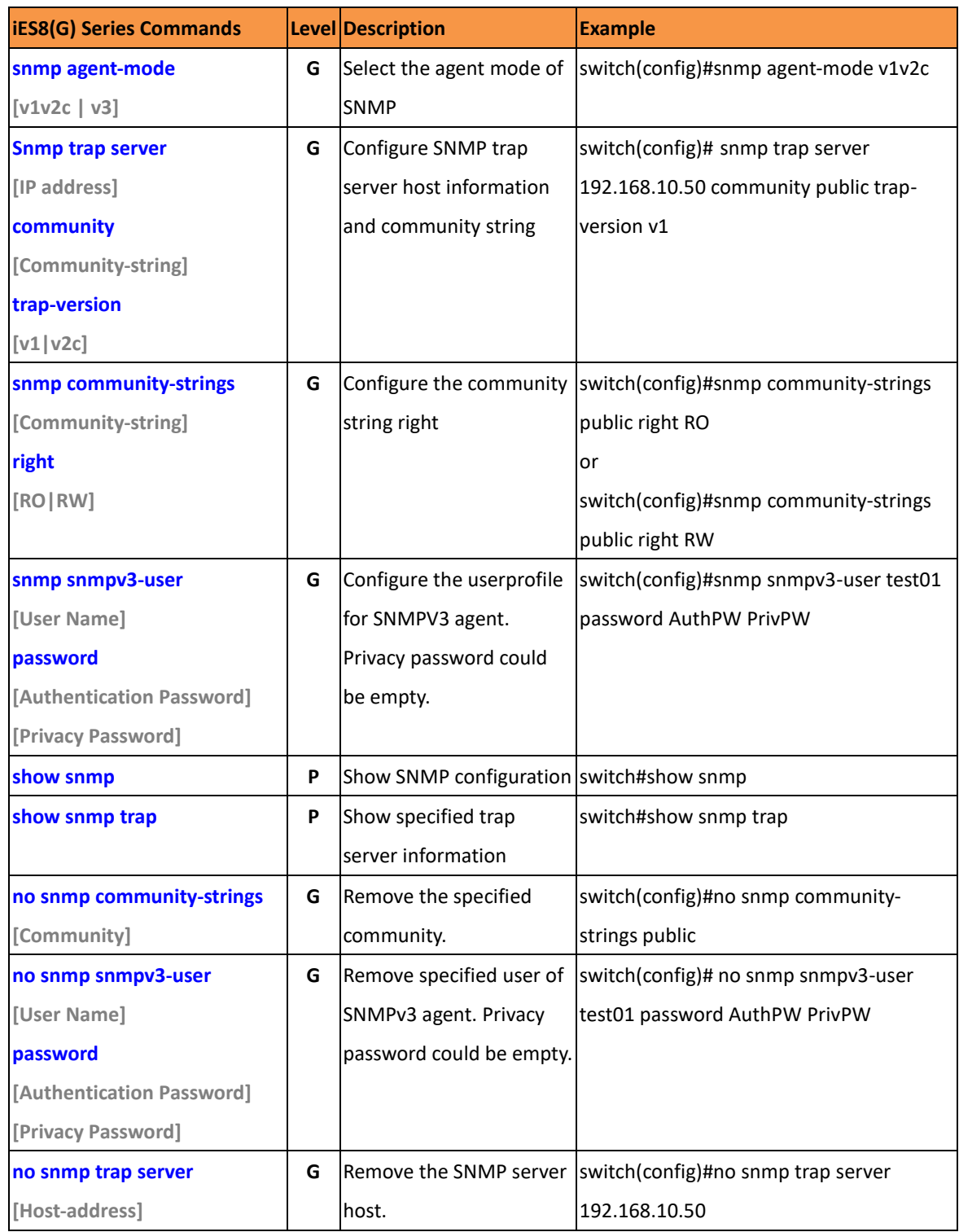

# **6.10 Commands Set List — SNMP command set**

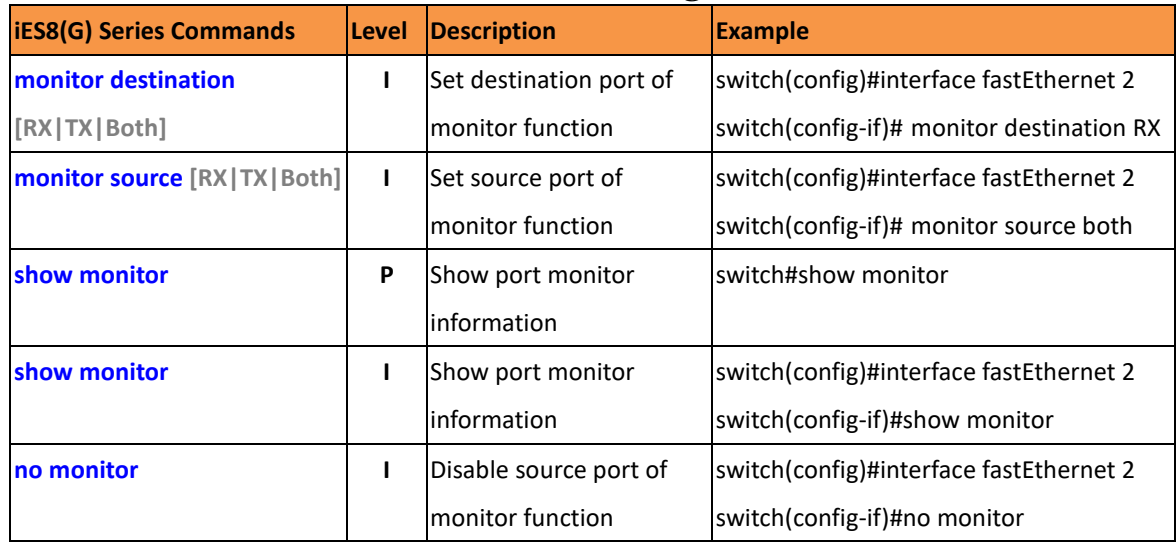

# **6.11 Commands Set List — Port Mirroring command set**

# **6.12 Commands Set List — 802.1x command set**

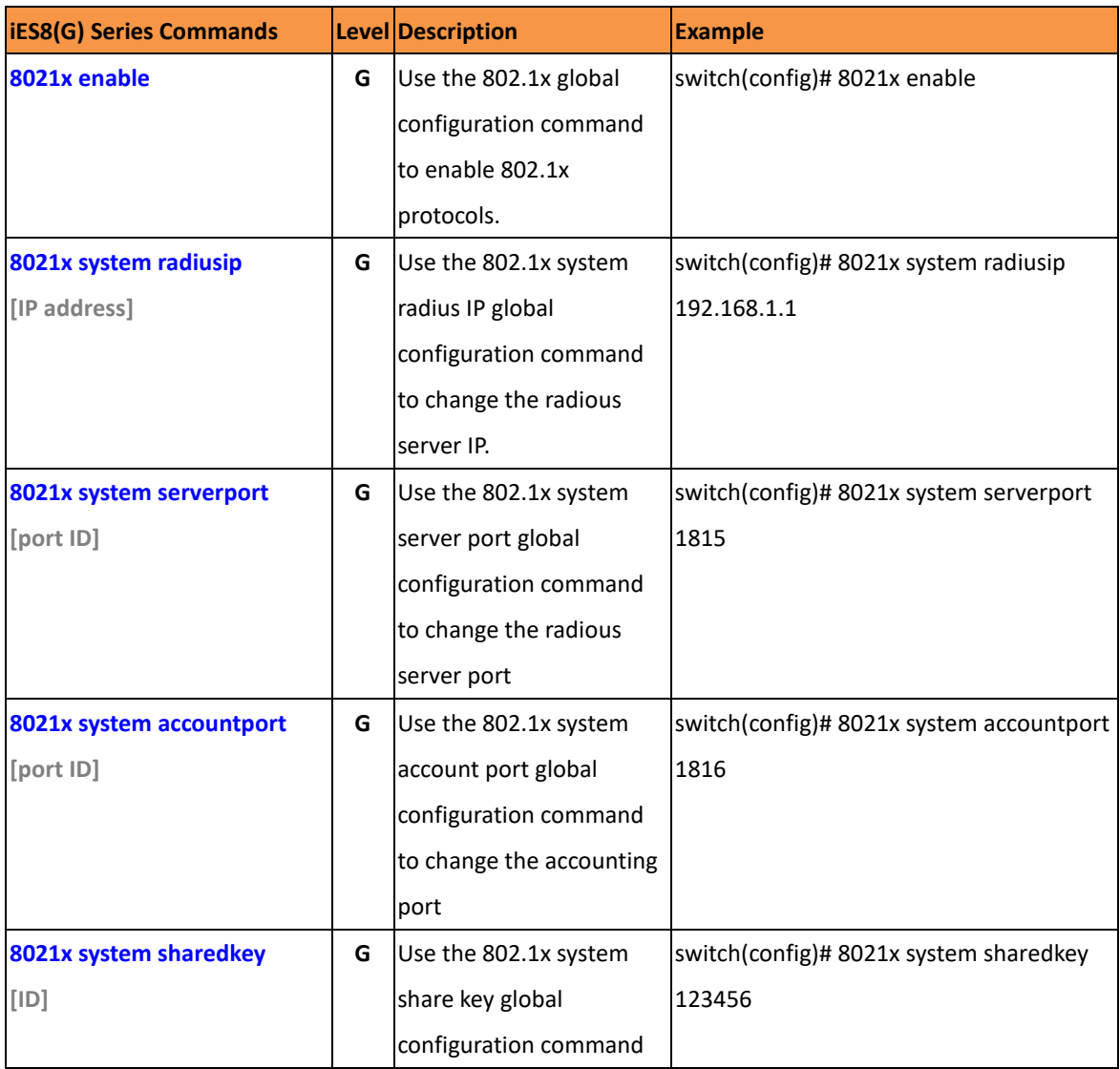

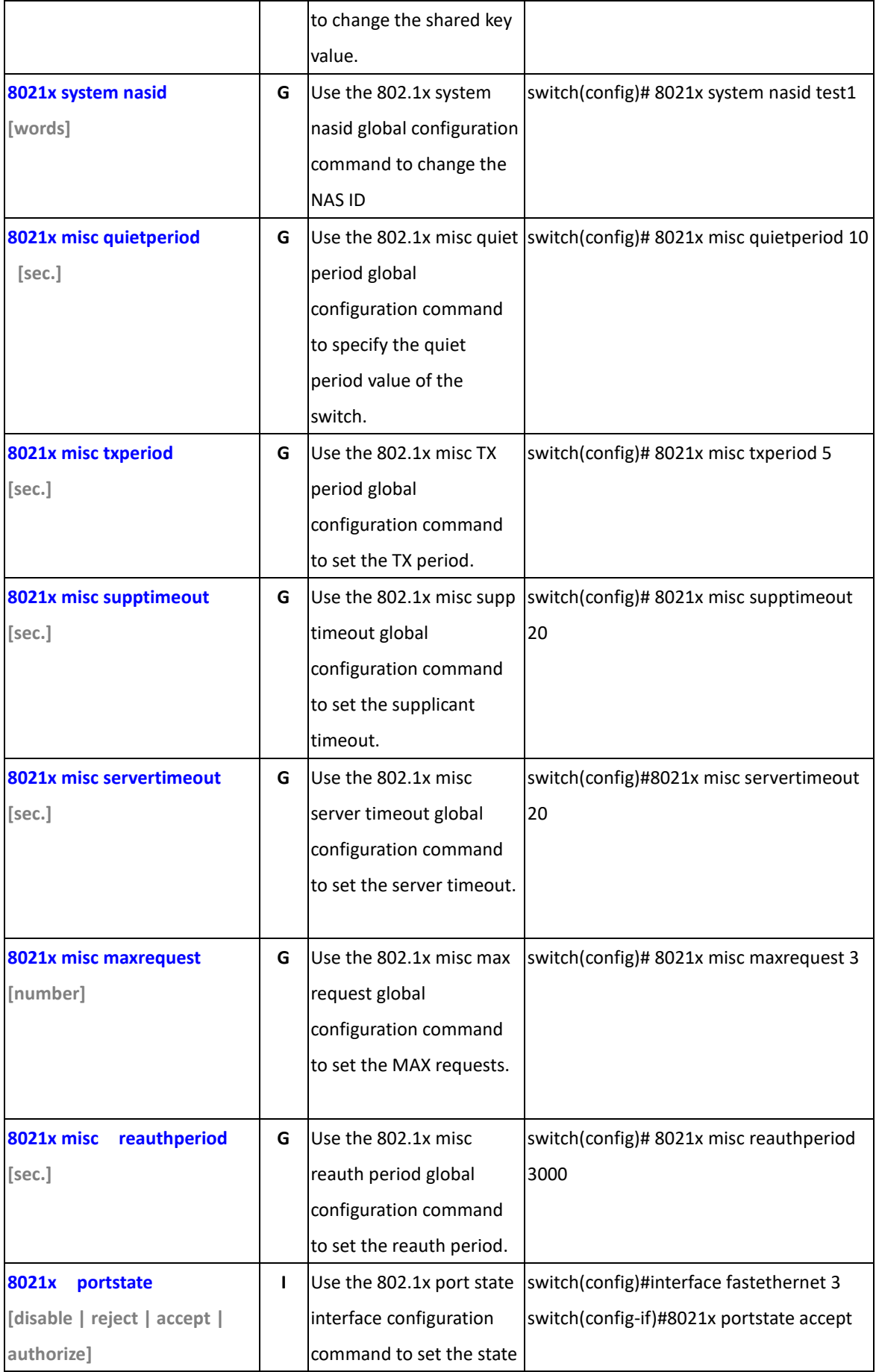

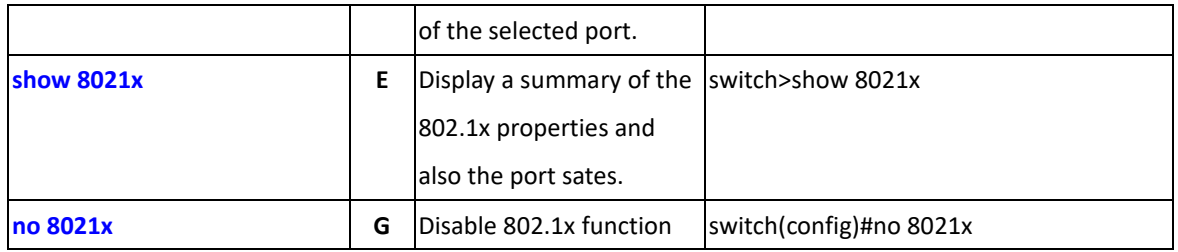

# **6.13 Commands Set List — TFTP command set**

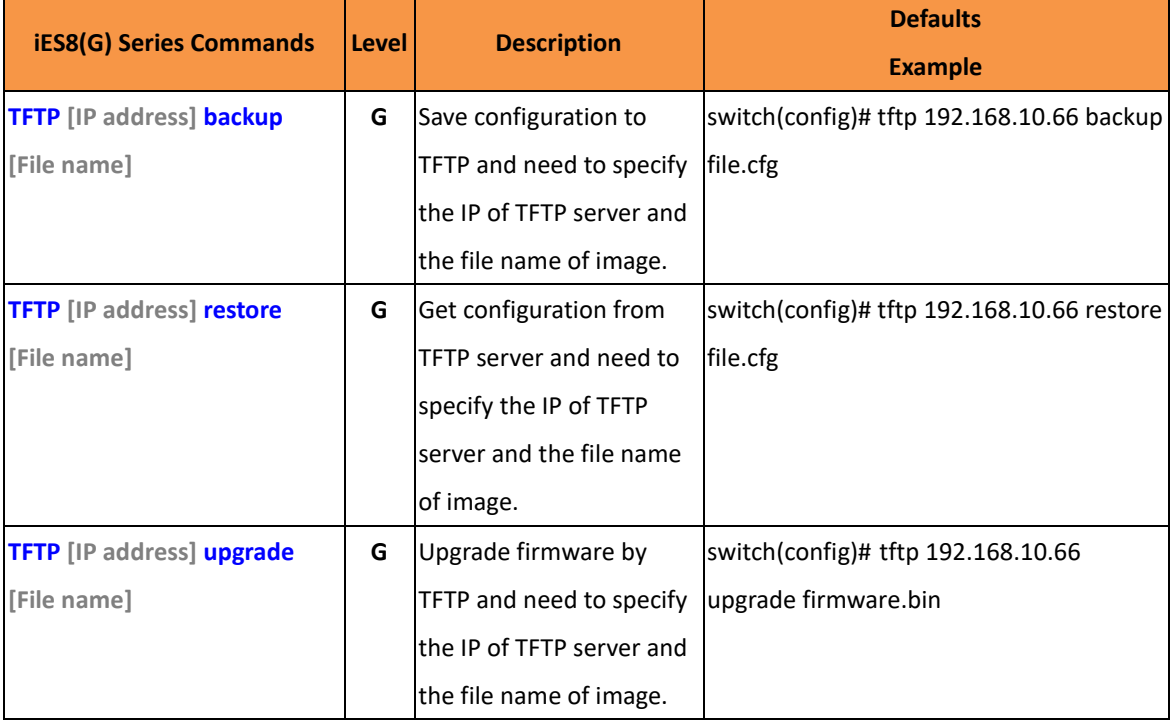

# **6.14 Commands Set List — SYSLOG, SMTP, EVENT command set**

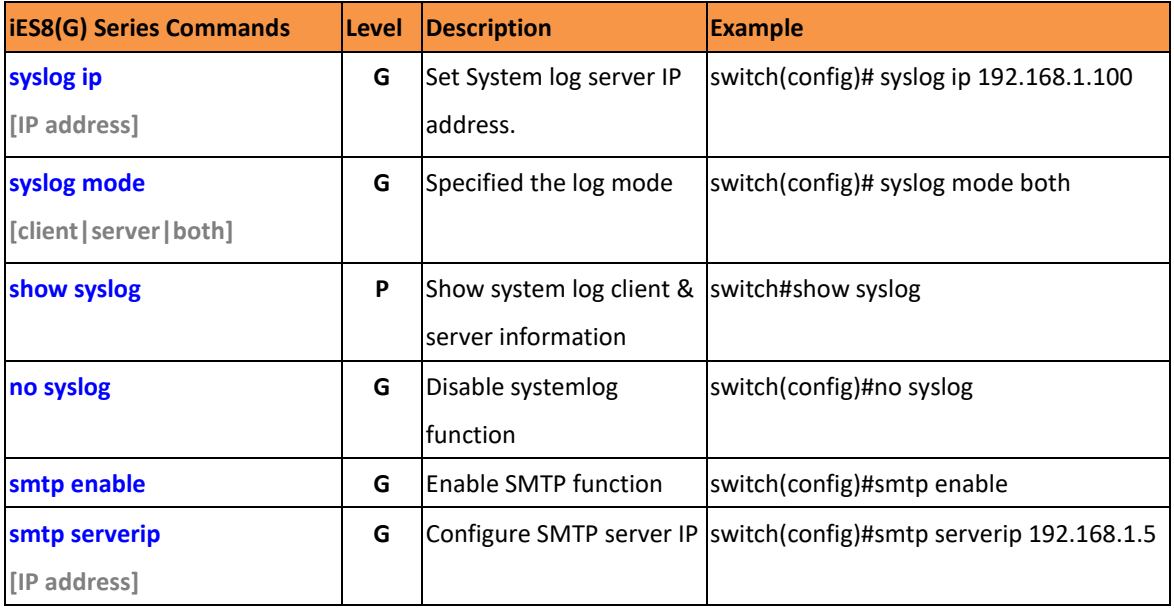

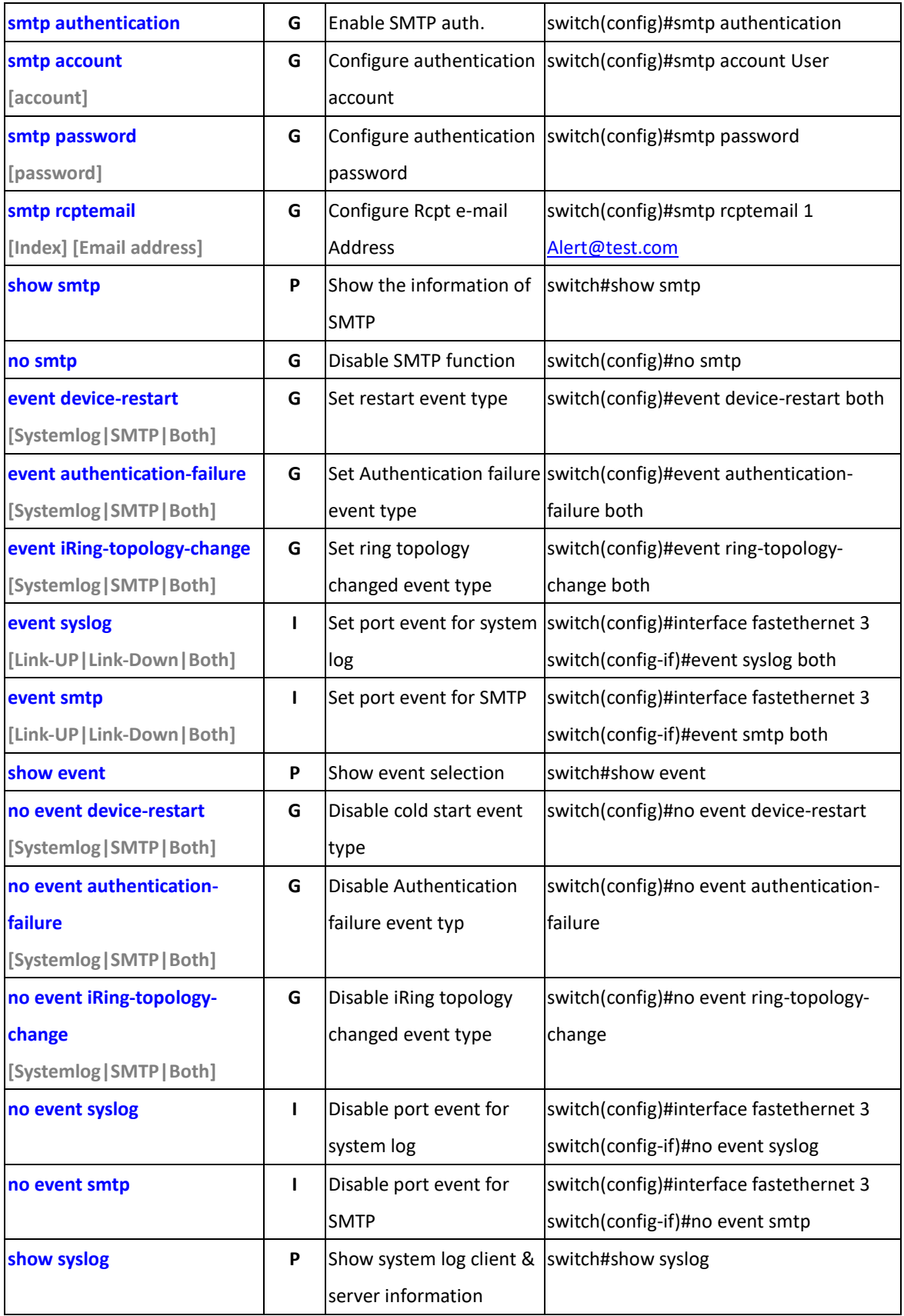

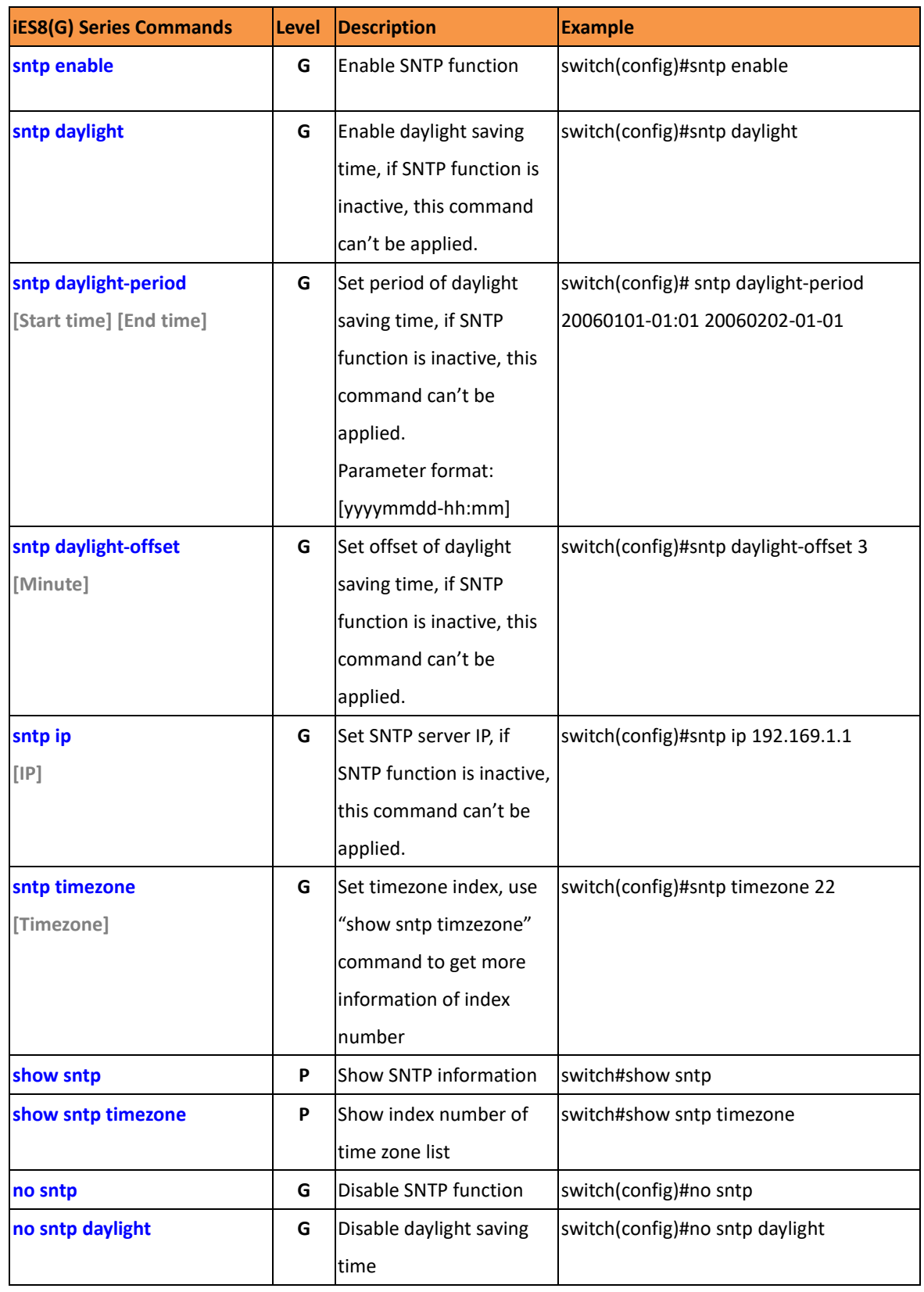

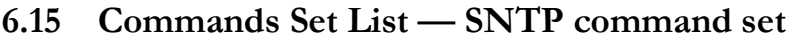

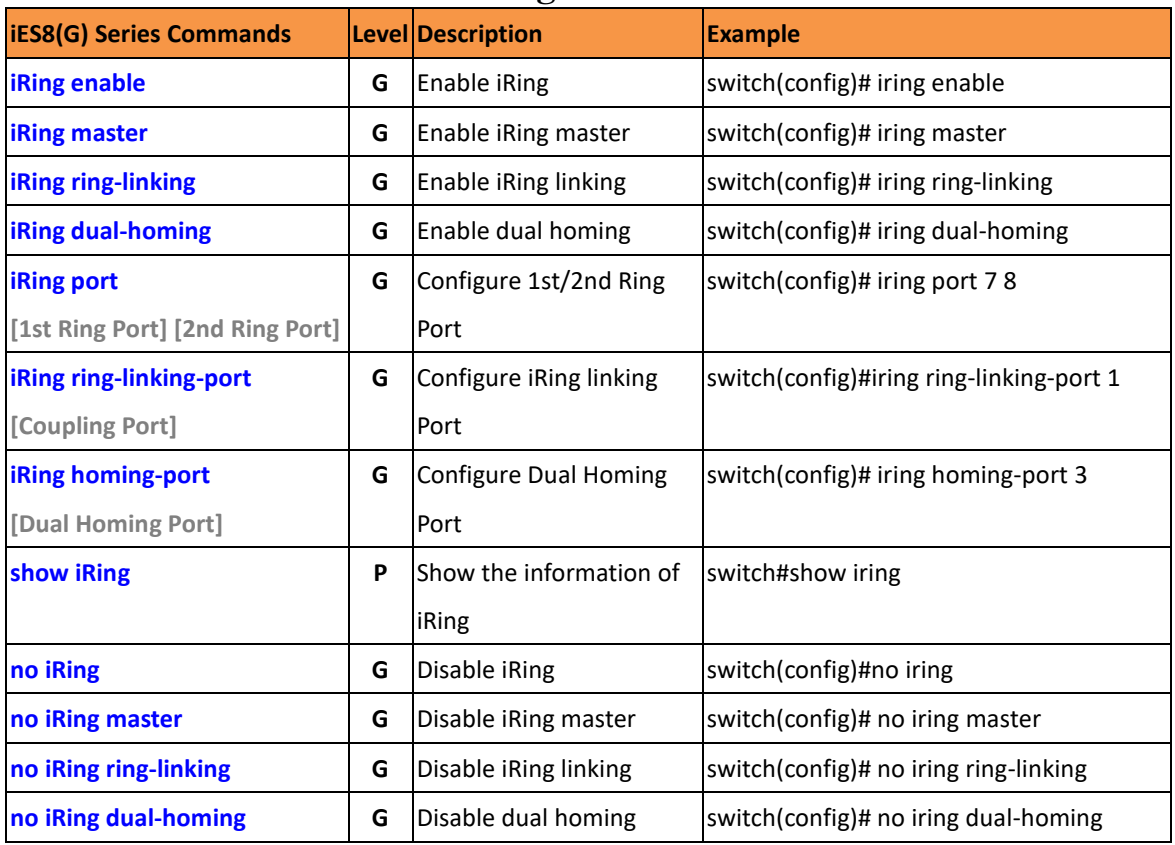

# **6.16 Commands Set List — iRing command set**

# **Technical Specifications**

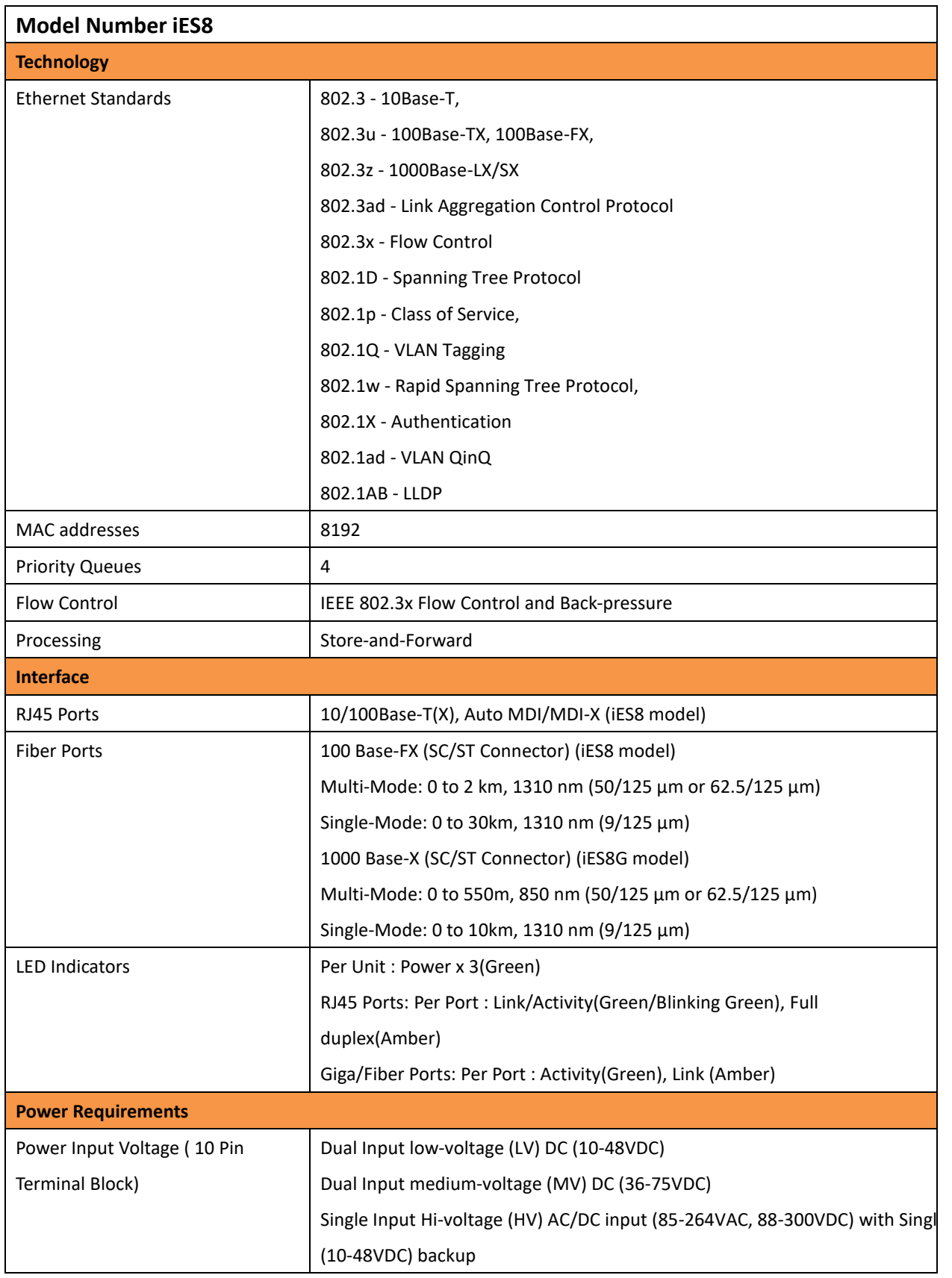

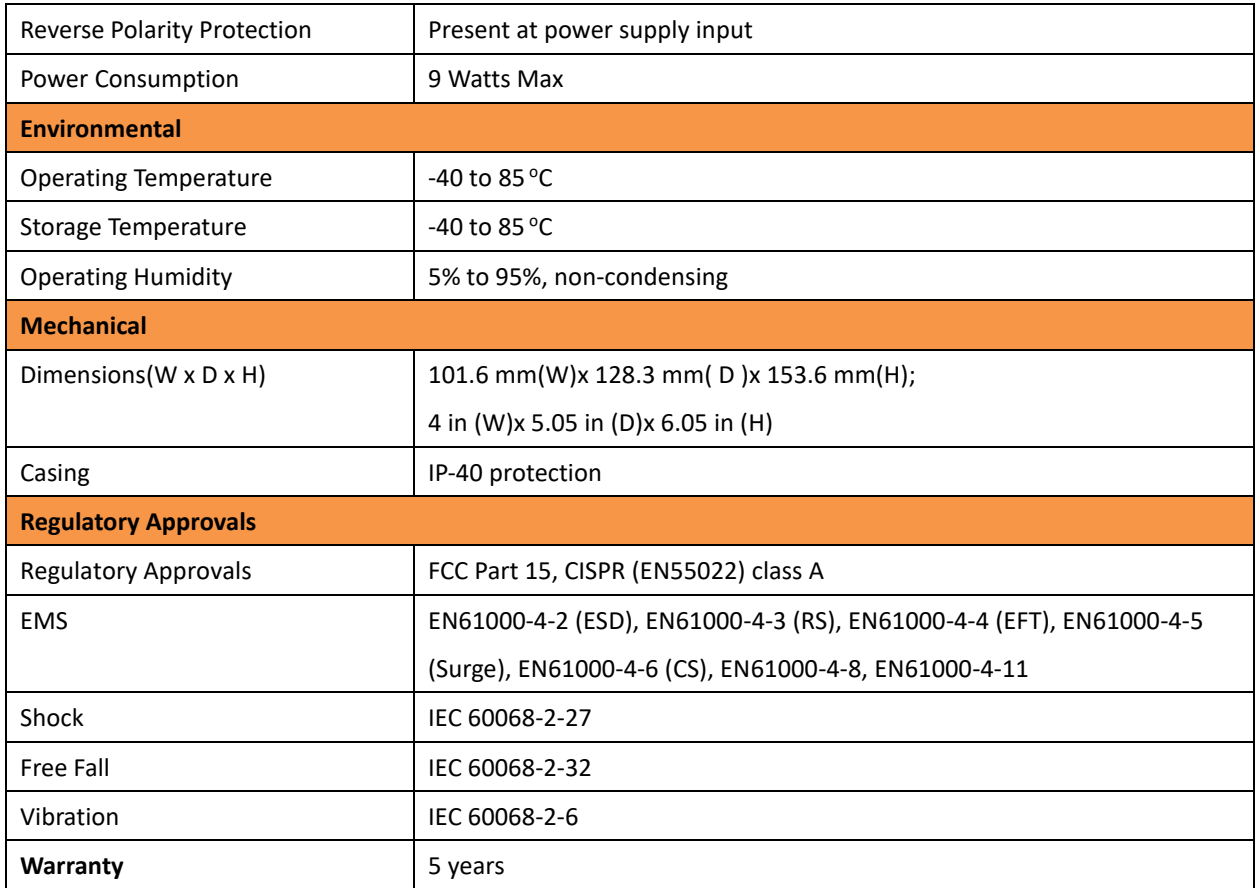

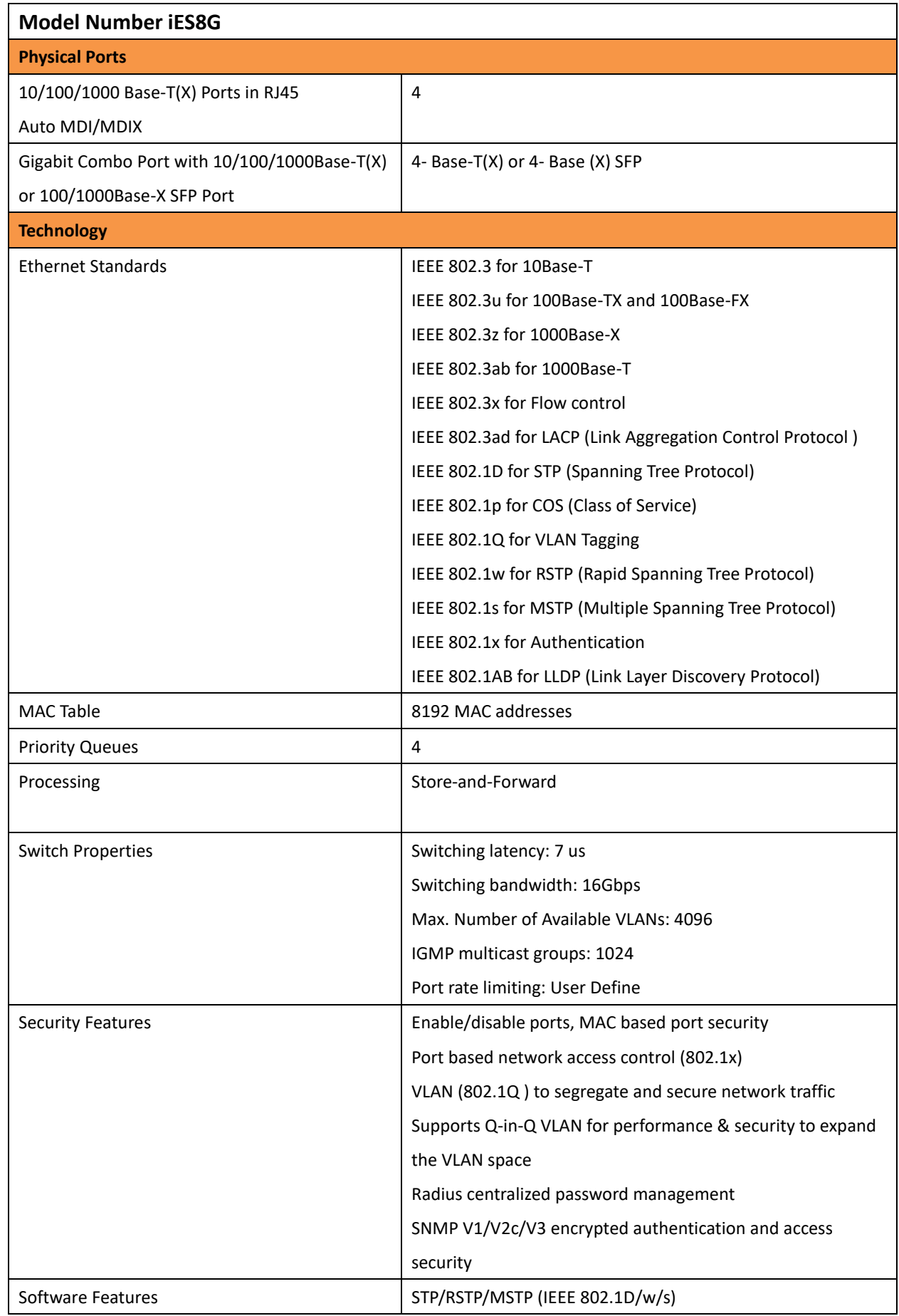

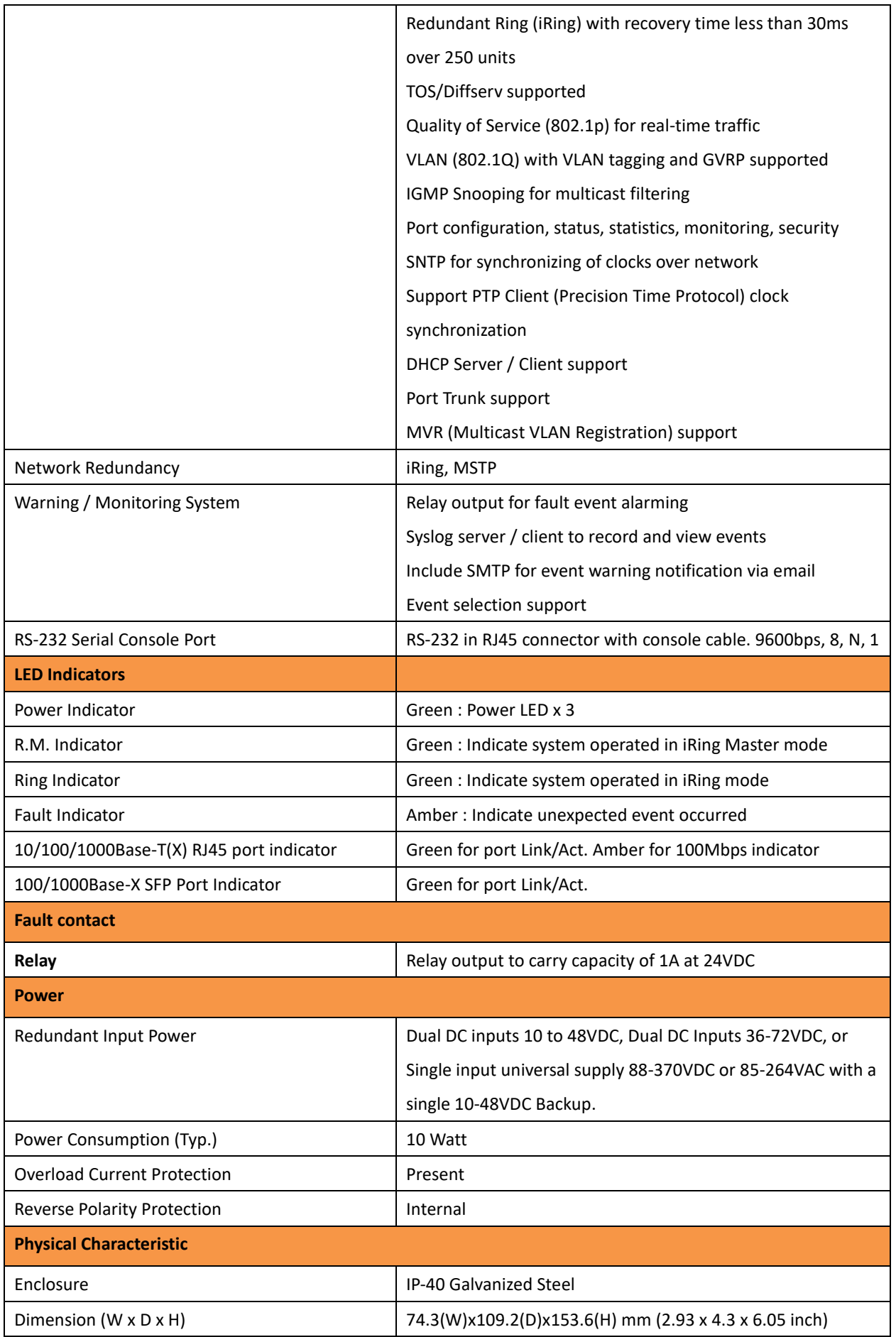
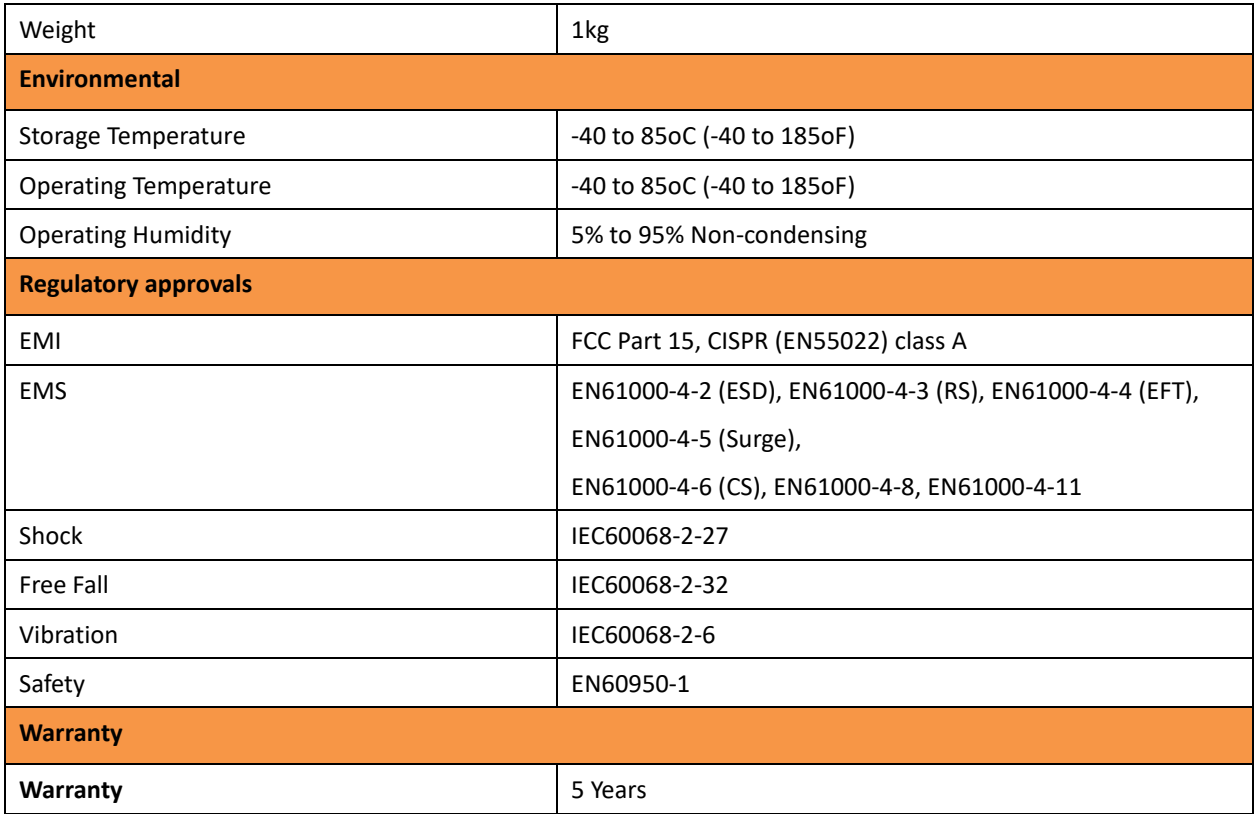

## **Appendix A: iES8 (G) Modbus Information**

\*Device ID/PLC is 1

\*04 Read Input Register (3x) should be used.

\*The returned values are in hex format

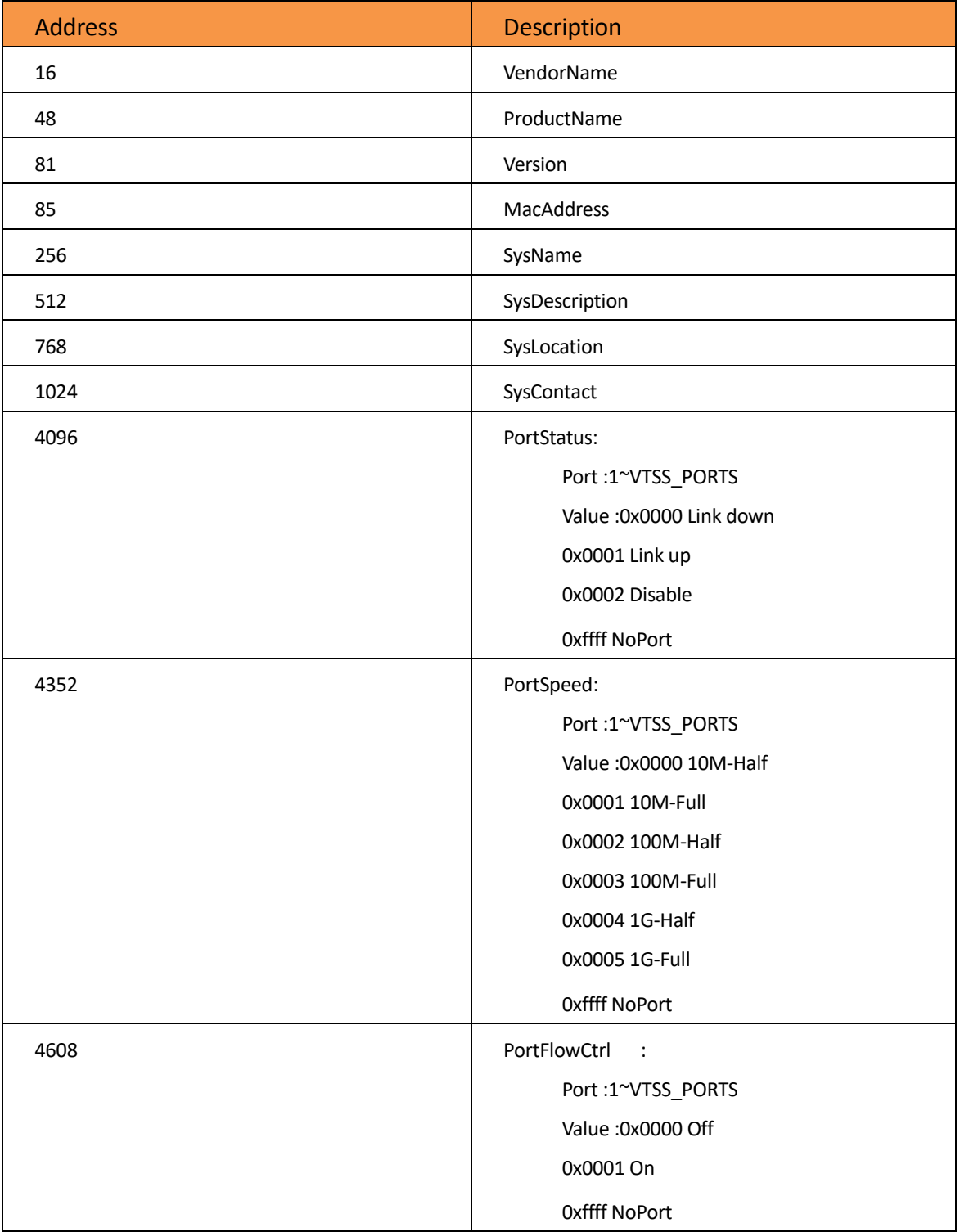